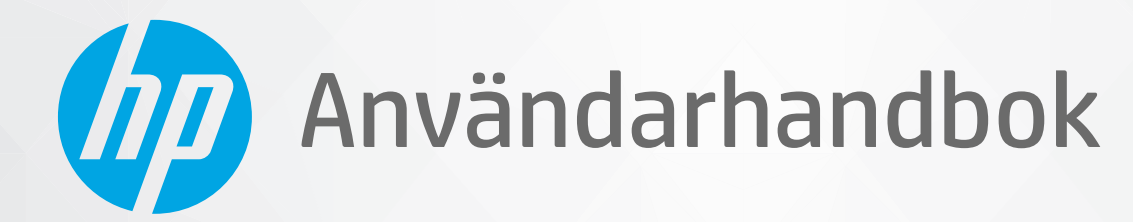

# HP ENVY Pro 6400 All-in-One series

#### **Meddelanden från HP**

INFORMATIONEN I DET HÄR DOKUMENTET KAN KOMMA ATT ÄNDRAS UTAN FÖREGÅENDE MEDDELANDE.

MED ENSAMRÄTT. DETTA MATERIAL FÅR INTE REPRODUCERAS, ANPASSAS ELLER ÖVERSÄTTAS UTAN FÖREGÅENDE SKRIFTLIGT TILLSTÅND FRÅN HP, FÖRUTOM VAD SOM ÄR TILLÅTET ENLIGT LAGEN OM UPPHOVSRÄTT. DE ENDA GARANTIERNA FÖR HPS PRODUKTER OCH TJÄNSTER ÄR DE SOM ANGES I DE UTTRYCKLIGA GARANTIERNA SOM MEDFÖLJER SÅDANA PRODUKTER OCH TJÄNSTER. INGET AV DETTA SKA ANSES UTGÖRA NÅGON EXTRA GARANTI. HP ANSVARAR INTE FÖR TEKNISKA ELLER REDAKTIONELLA FEL ELLER UTELÄMNANDEN I DETTA DOKUMENT.

© Copyright 2020 HP Development Company, L.P.

Microsoft och Windows är registrerade varumärken eller märkesnamn tillhörande Microsoft Corporation i USA och/eller andra länder.

Mac, OS X, macOS och AirPrint är varumärken som tillhör Apple Inc. och är registrerade i USA och andra länder.

Energy Star och Energy Star-logotypen är USA-registrerade varumärken som tillhör United States Environmental Protection Agency.

Android och Chromebook är varumärken som tillhör Google LLC.

Amazon och Kindle är varumärken som tillhör Amazon.com, Inc. eller dess dotterbolag.

iOS är ett varumärke eller registrerat varumärke som tillhör Cisco i USA och andra länder och används under licens.

#### **Säkerhetsinformation**

### А

Minska risken för skada genom att alltid följa säkerhetsanvisningarna.

- Läs noga alla anvisningar i den dokumentation som medföljer skrivaren.
- Följ alla varningar och instruktioner på produkten.
- Koppla ur produkten från vägguttaget innan du rengör den.
- Du får inte installera eller använda enheten i närheten av vatten eller när du är blöt.
- Installera produkten ordentligt på en stabil yta.
- Installera produkten så att sladden inte kan skadas och så att ingen kan trampa på eller snubbla på strömsladden.
- Om produkten inte fungerar som den ska kan du läsa avsnittet [Lösa ett problem på sidan 82.](#page-87-0)
- Det finns inga delar inuti enheten som kan repareras av användaren. Överlåt servicearbetet åt kvalificerad personal.

# **Innehåll**

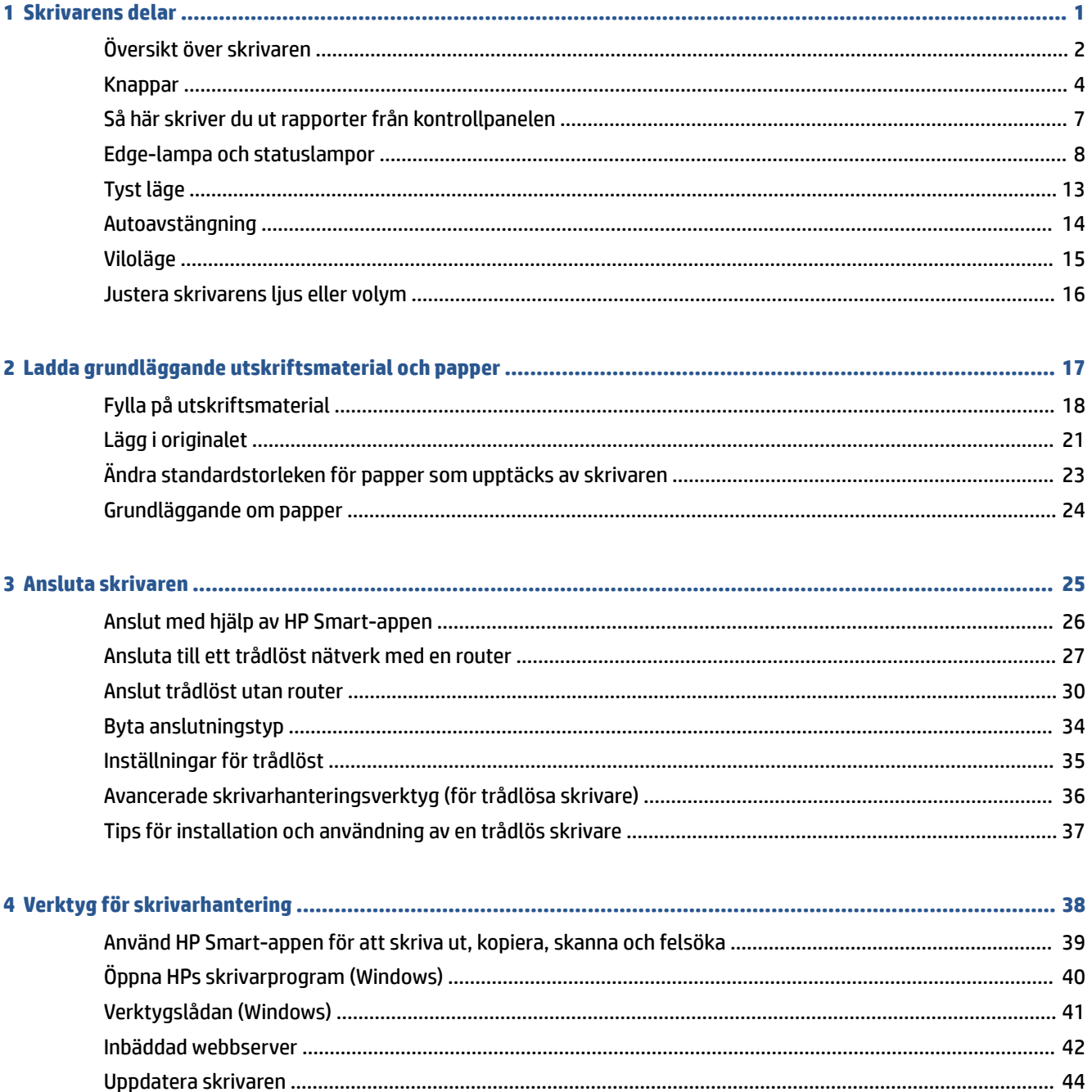

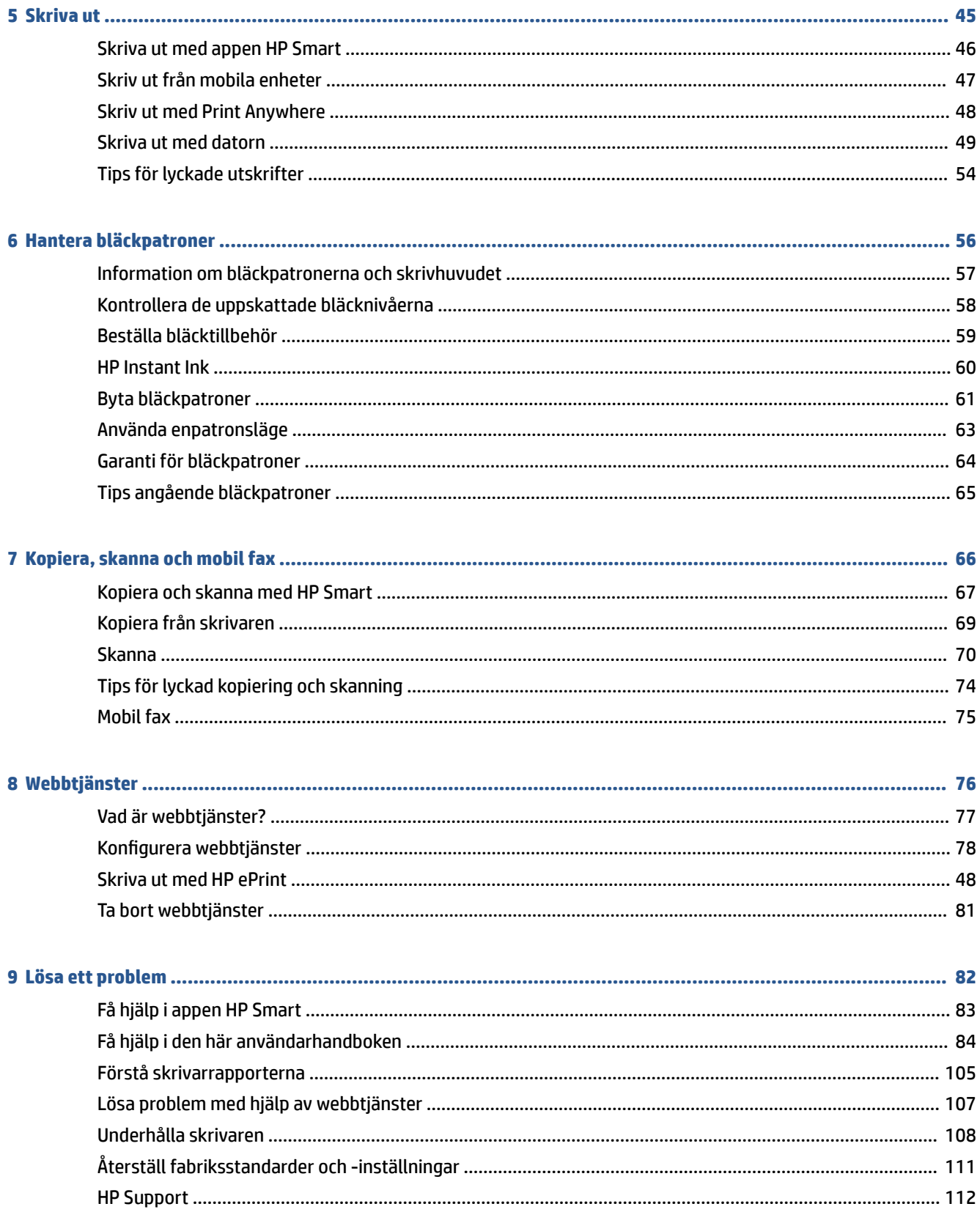

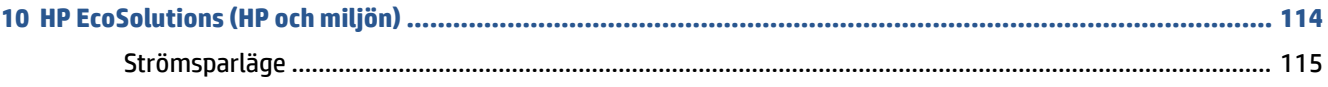

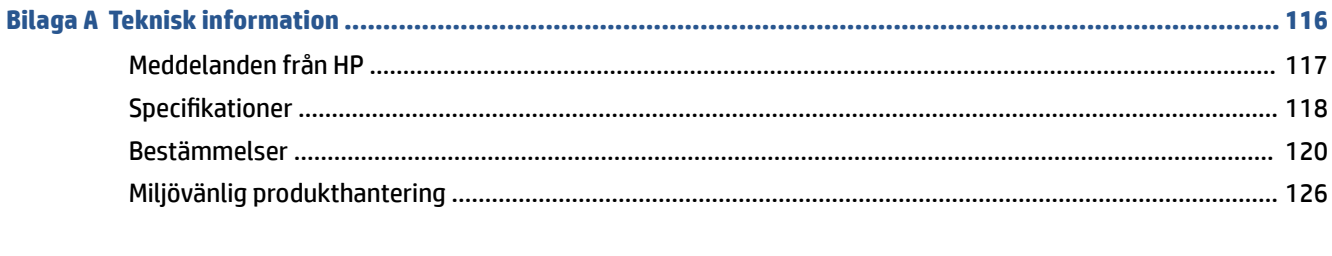

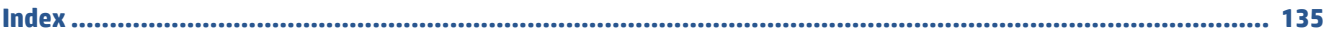

# <span id="page-6-0"></span>**1 Skrivarens delar**

Det här avsnittet innehåller följande ämnen:

- [Översikt över skrivaren](#page-7-0)
- [Knappar](#page-9-0)
- [Så här skriver du ut rapporter från kontrollpanelen](#page-12-0)
- [Edge-lampa och statuslampor](#page-13-0)
- [Tyst läge](#page-18-0)
- [Autoavstängning](#page-19-0)
- [Viloläge](#page-20-0)
- [Justera skrivarens ljus eller volym](#page-21-0)

# <span id="page-7-0"></span>**Översikt över skrivaren**

- Vy ovanifrån och framifrån
- **[Baksida](#page-8-0)**

### **Vy ovanifrån och framifrån**

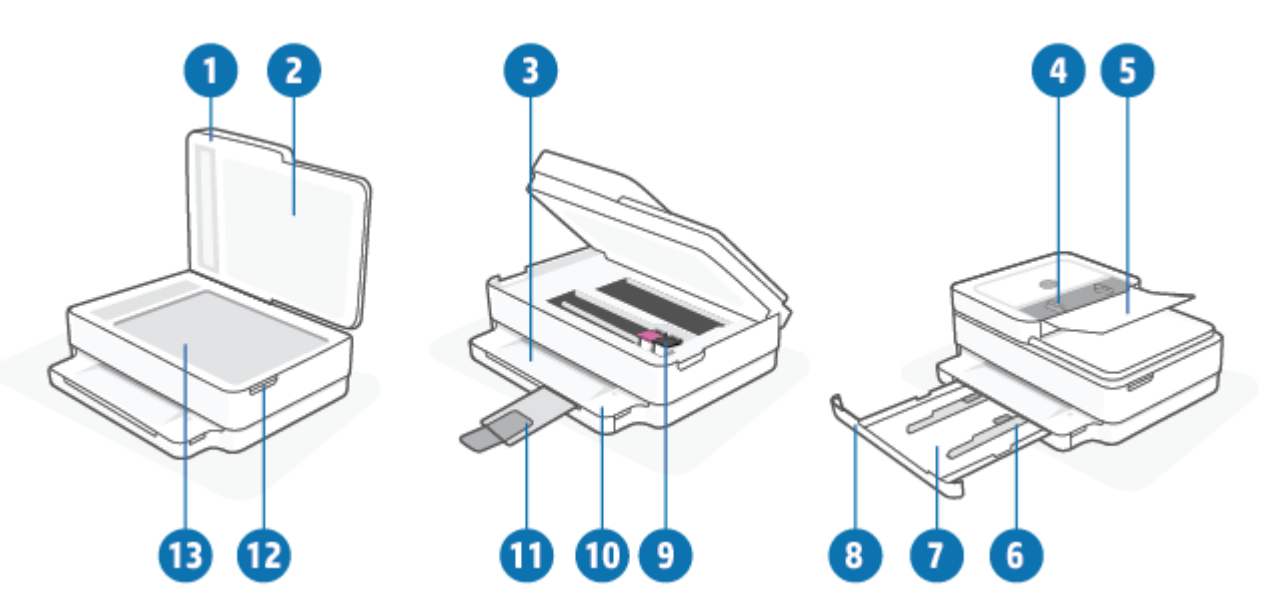

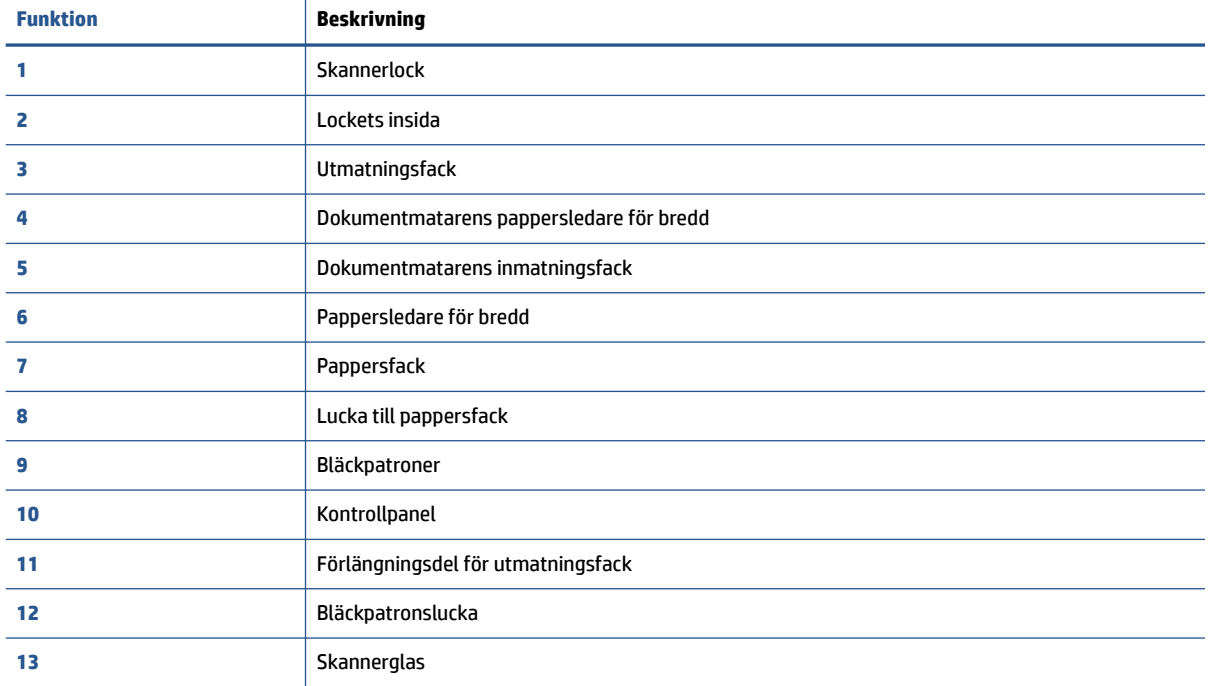

### <span id="page-8-0"></span>**Baksida**

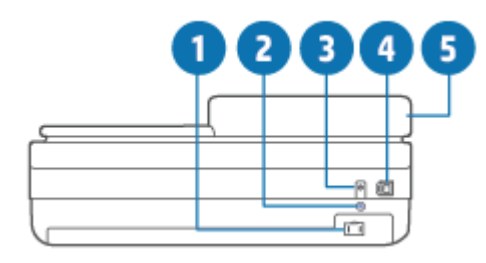

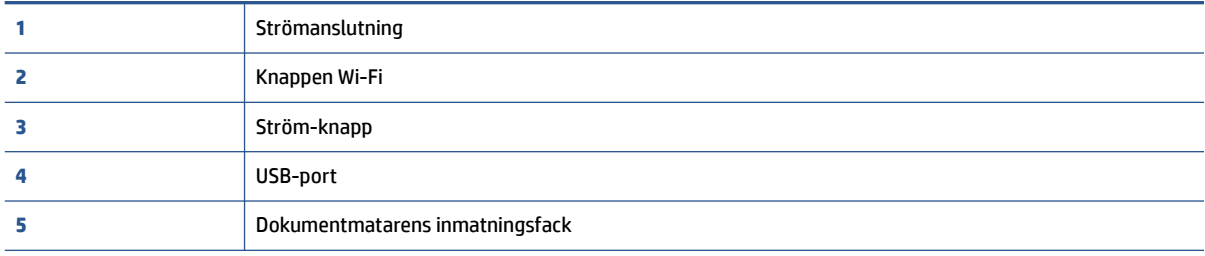

## <span id="page-9-0"></span>**Knappar**

- Knappar på kontrollpanelen
- [Knappar på skrivarens baksida](#page-10-0)
- [Knappkombinationer](#page-10-0)

### **Knappar på kontrollpanelen**

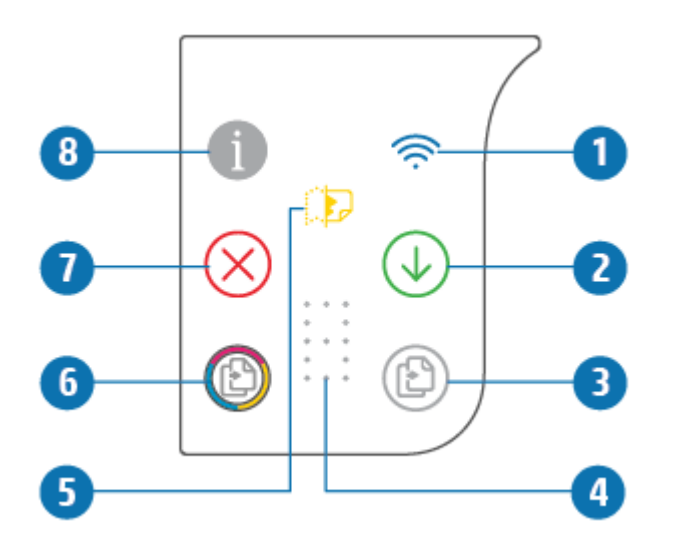

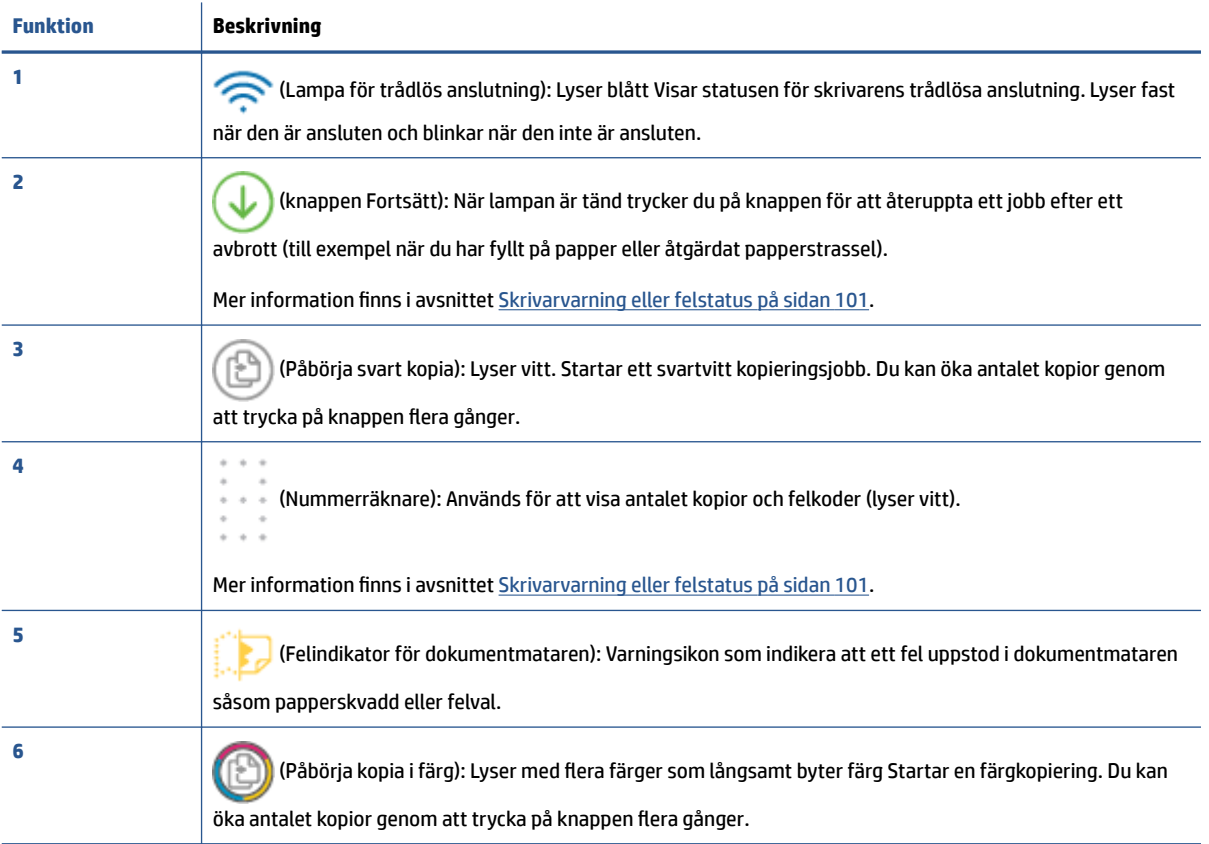

<span id="page-10-0"></span>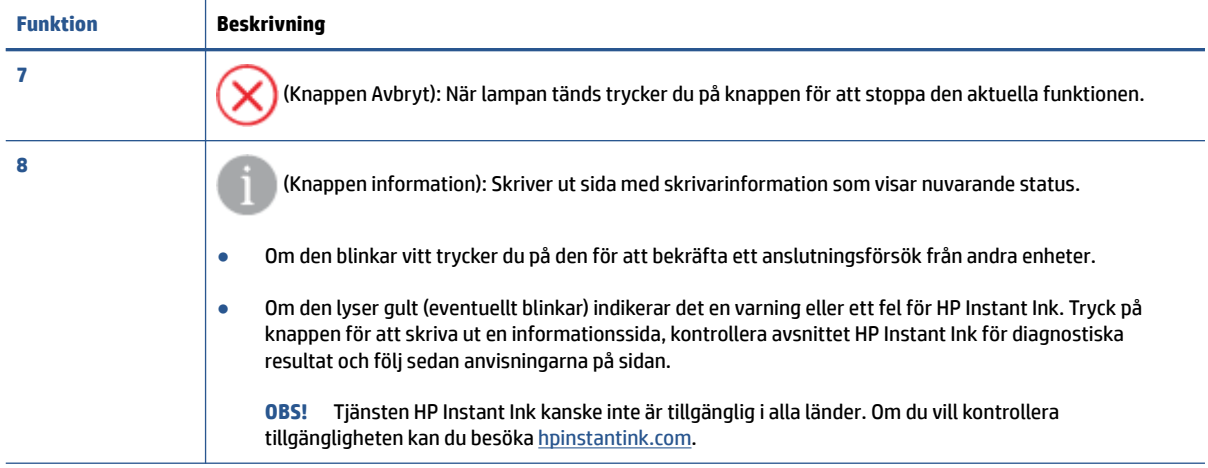

### **Knappar på skrivarens baksida**

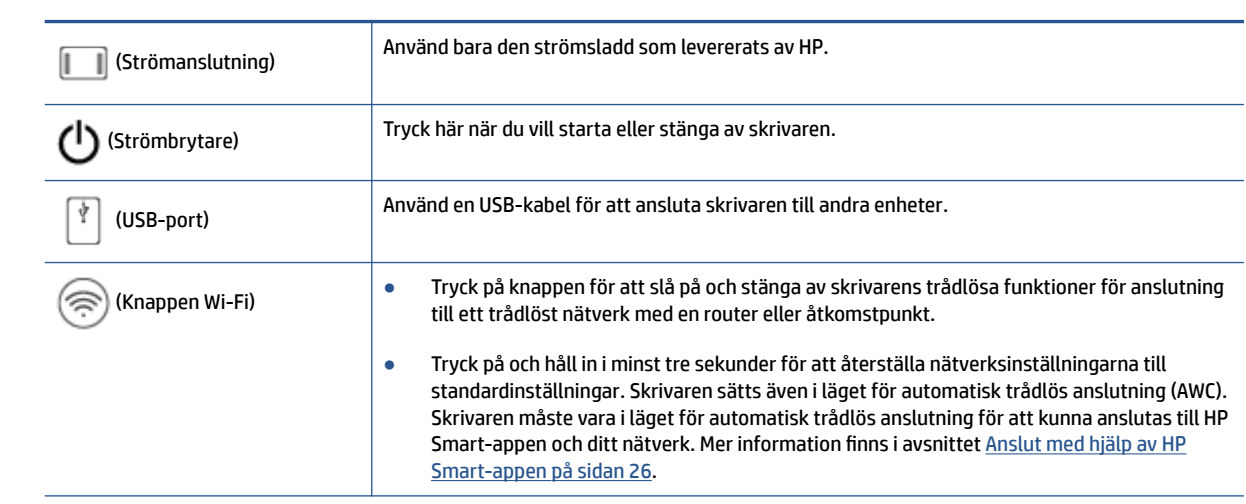

### **Knappkombinationer**

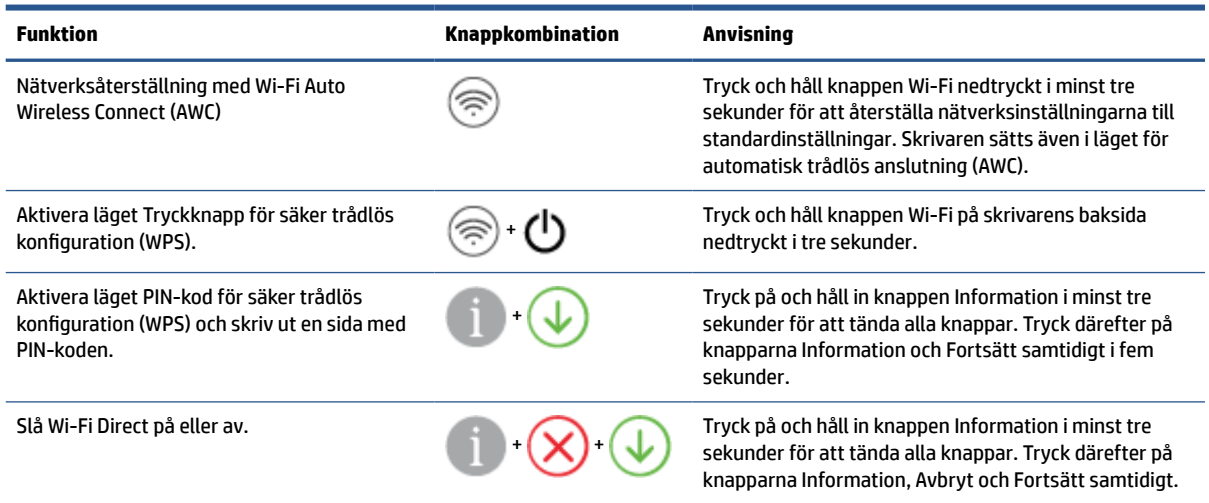

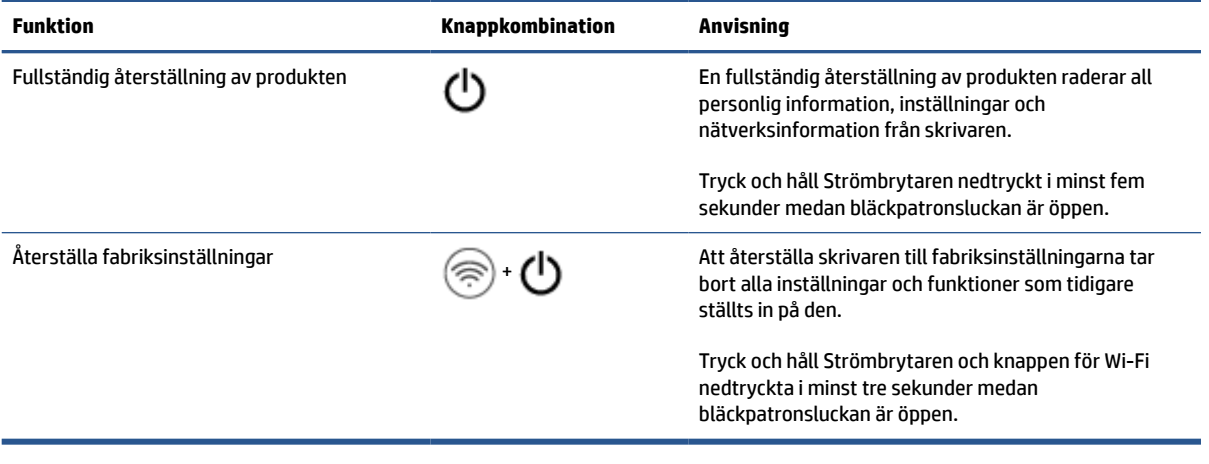

# <span id="page-12-0"></span>**Så här skriver du ut rapporter från kontrollpanelen**

 $\mathbb{Z}$ 

**OBS!** Tryck på och håll in (knappen Information) i minst tre sekunder innan du skriver ut rapporter för

### att slå på alla knappar på kontrollpanelen. Följ sedan anvisningarna i tabellen.

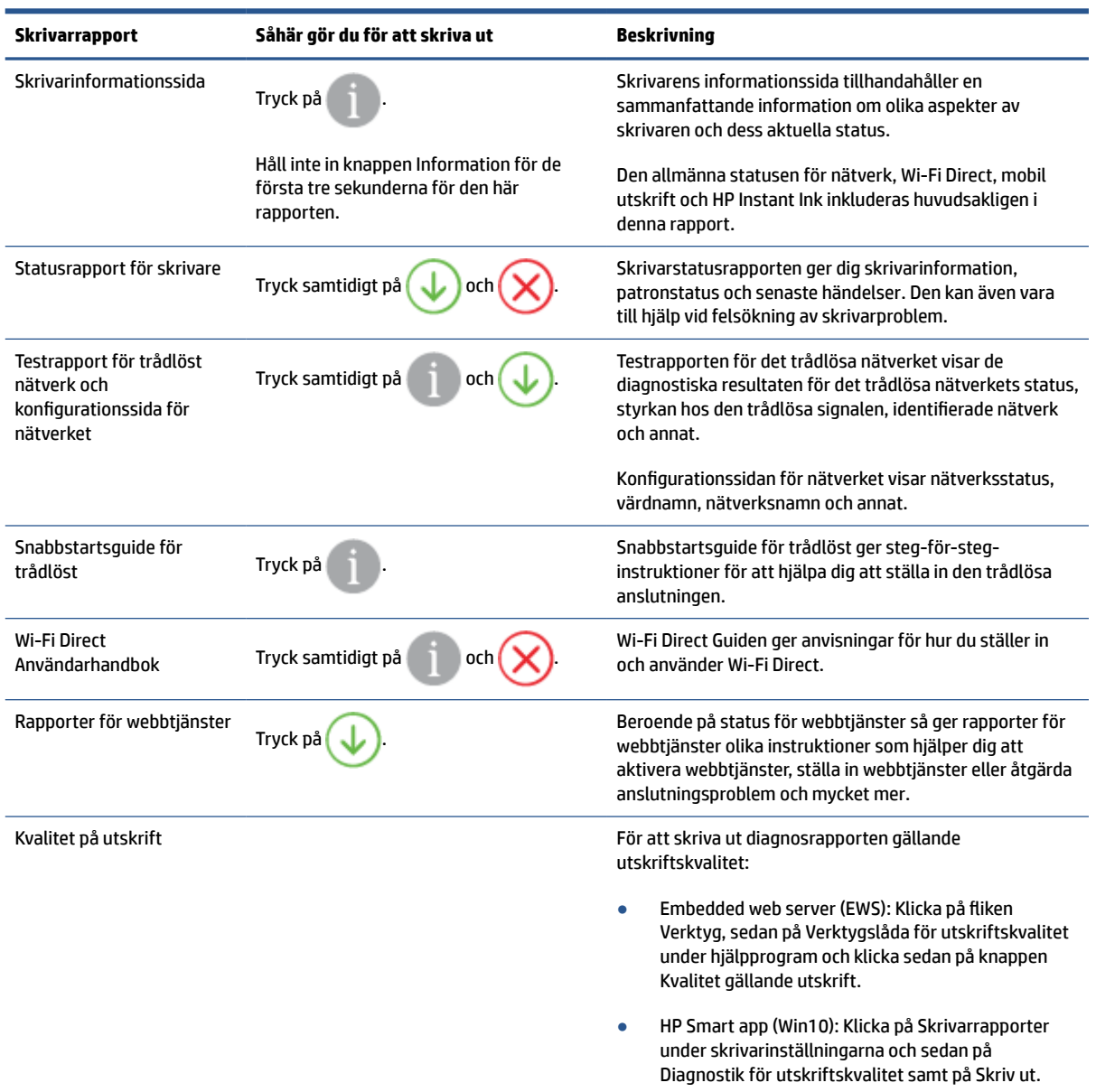

### <span id="page-13-0"></span>**Edge-lampa och statuslampor**

- Översikt över statuslampor
- Edge-lampa

### **Översikt över statuslampor**

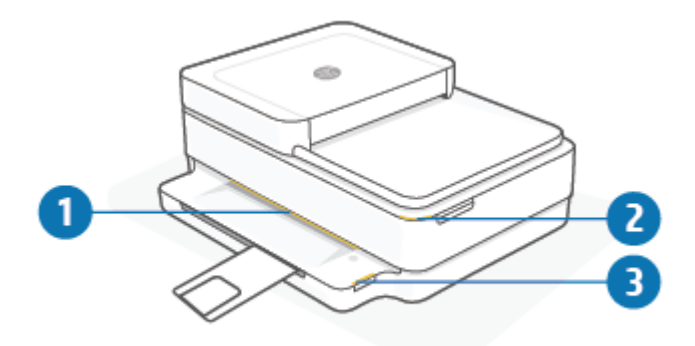

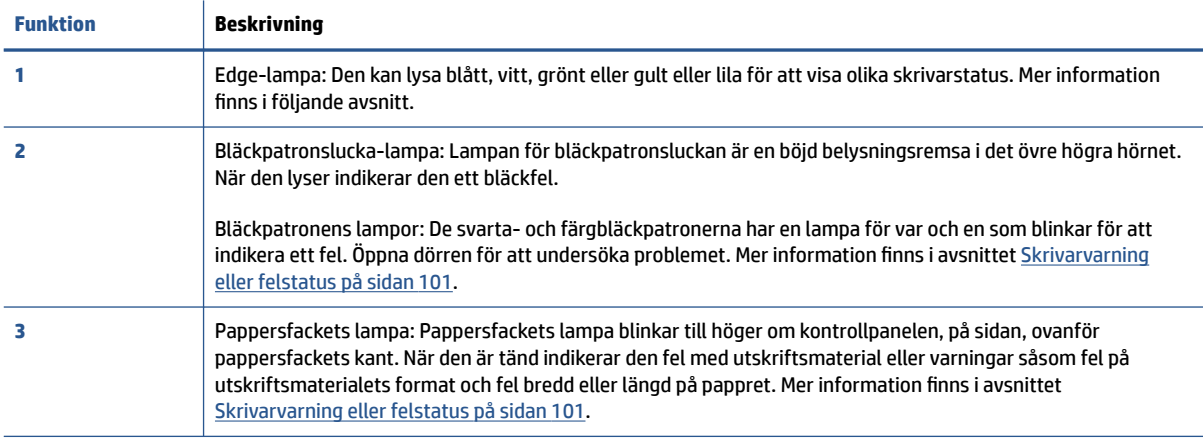

### **Edge-lampa**

Skrivaren Edge-lampa har en stor belysningsremsa tvärs framsidan av den. Med lamporna visas status för skrivaren med olika färger och rörelser.

#### **Tabell 1-1 Edge-lampa – lila**

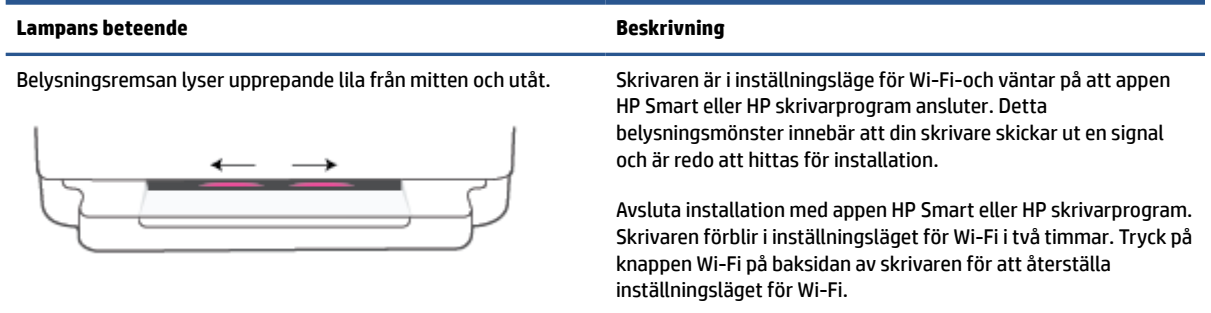

### **Tabell 1-1 Edge-lampa – lila (fortsättning)**

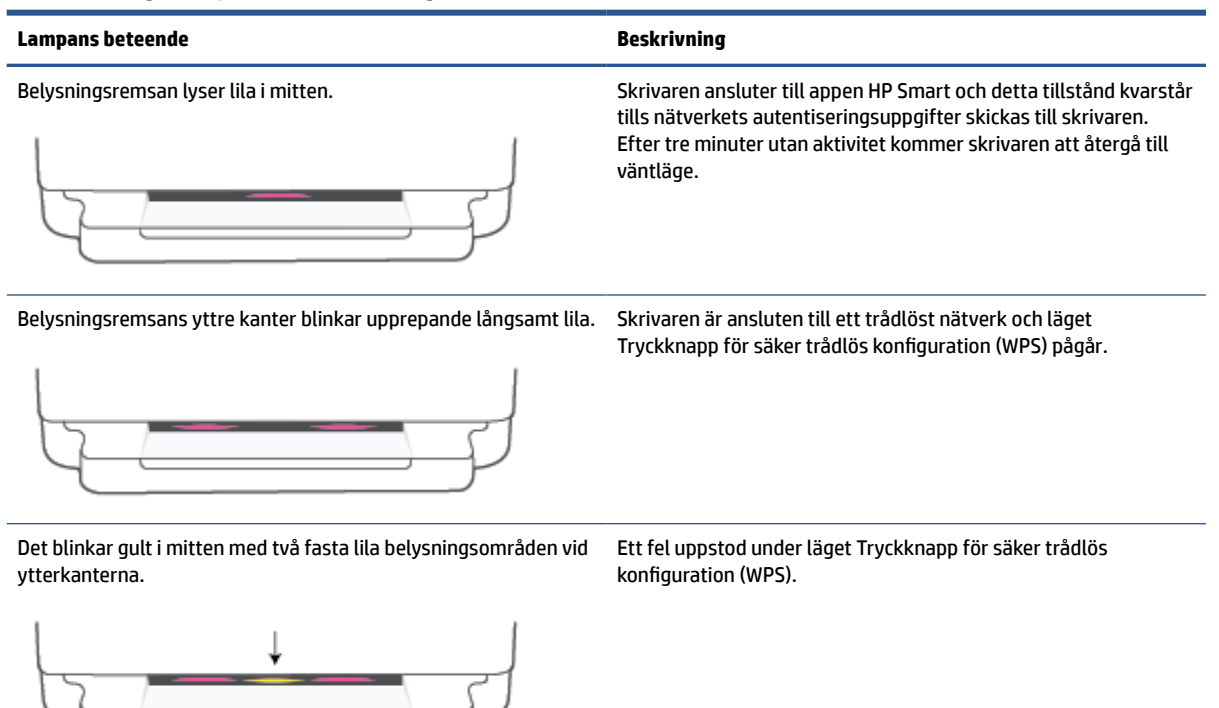

### **Tabell 1-2 Edge-lampa – gult**

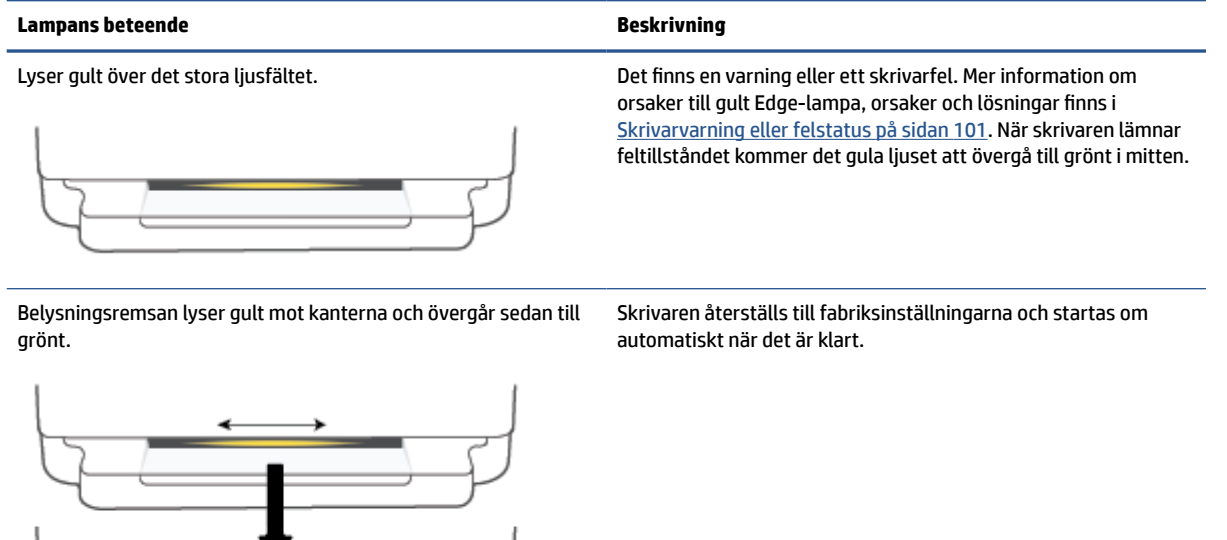

#### **Tabell 1-2 Edge-lampa – gult (fortsättning)**

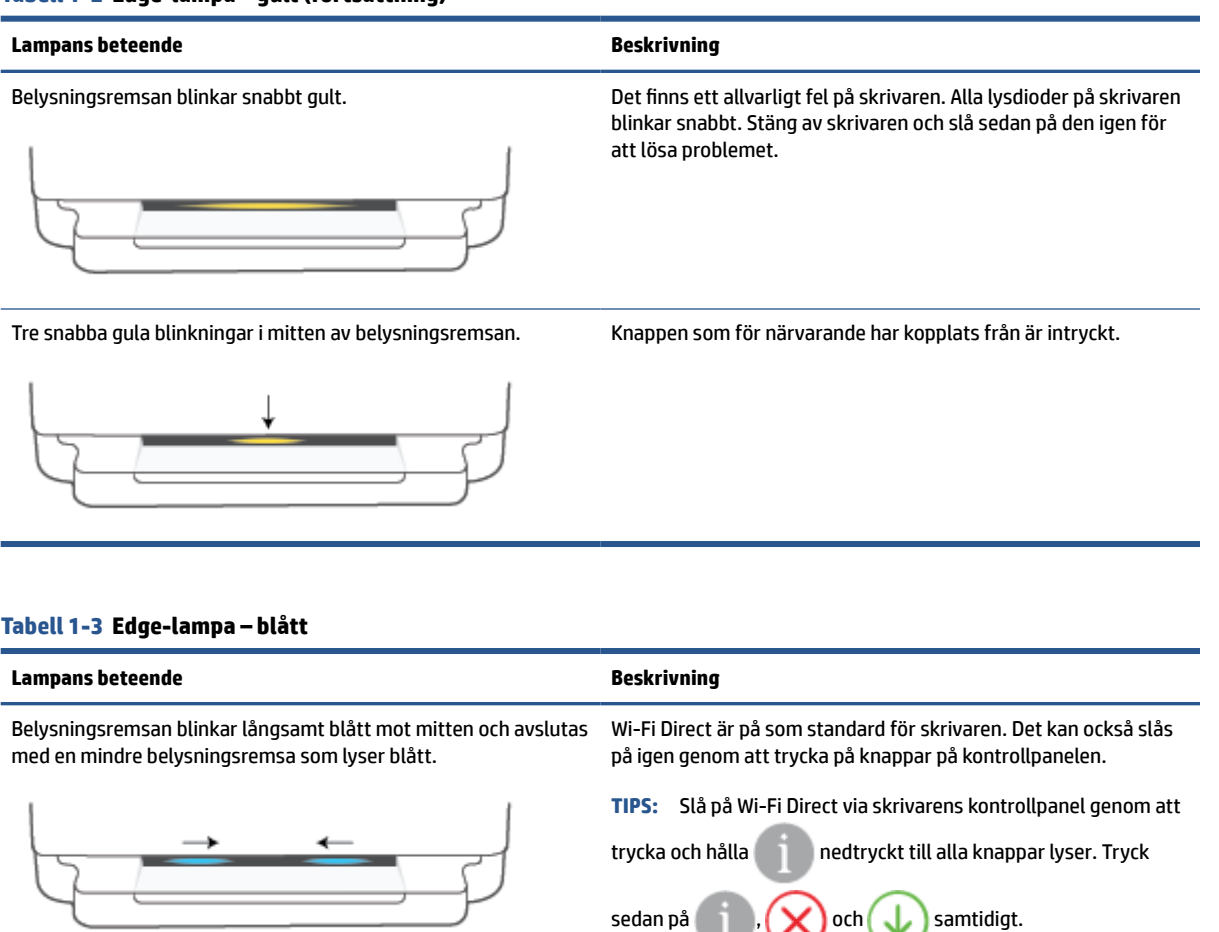

Belysningsremsan blinkar långsamt blått mot mitten och avslutas med en mindre belysningsremsa som lyser gult i mitten.

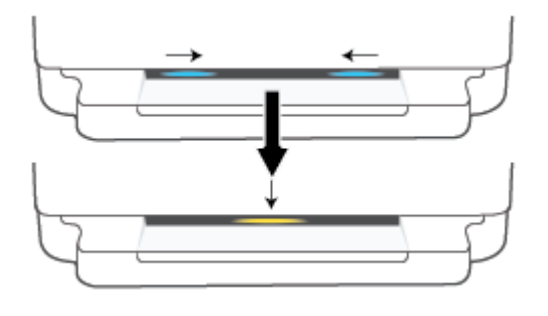

Du stänger av Wi-Fi Direct genom att trycka på knapparna från kontrollpanelen.

**TIPS:** Stäng av Wi-Fi Direct via skrivarens kontrollpanel genom

att trycka och hålla nedtryckt till alla knappar lyser. Tryck

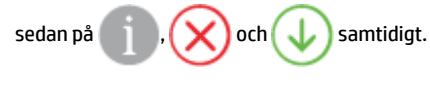

Belysningsremsan lyser blått och rör sig mot kanterna samt gult blinkar långsamt i mitten.

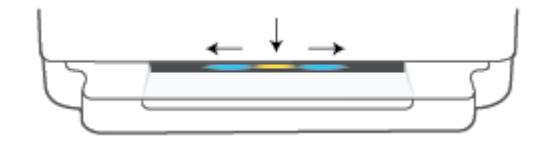

Skrivaren har antingen förlorat sin Wi-Fi-anslutning eller har ett anslutningsfel uppstått installationen.

#### **Tabell 1-3 Edge-lampa – blått (fortsättning)**

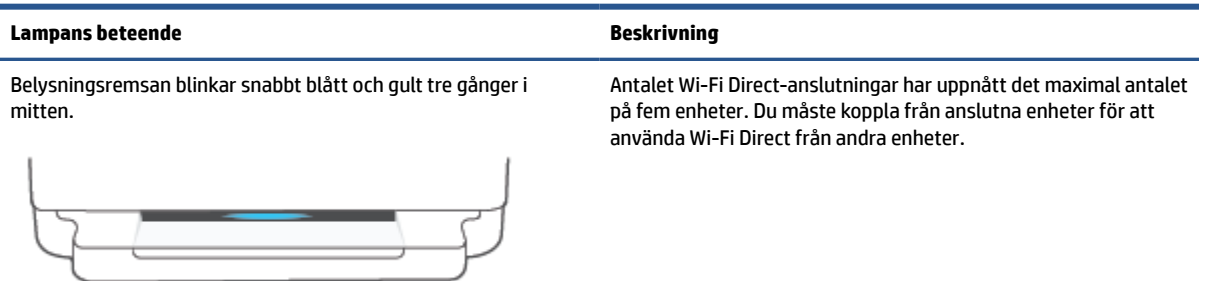

Belysningsremsan blinkar långsamt blått från mitten och avslutas Skrivaren identifierar sig själv när den aktiveras av en iOS-enhet med att den upprepande lyser grönt.

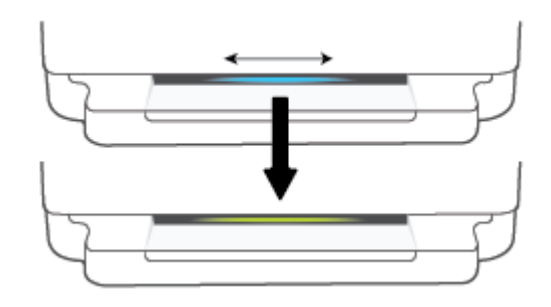

via Skrivarinställningarna.

### **Tabell 1-4 Edge-lampa – vitt**

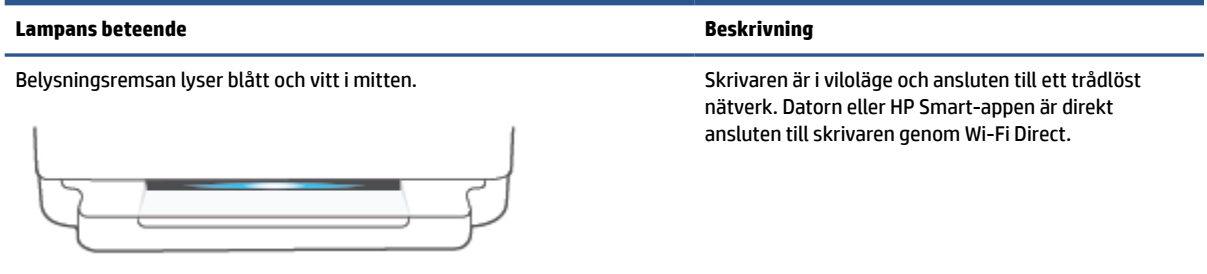

#### **Tabell 1-4 Edge-lampa – vitt (fortsättning)**

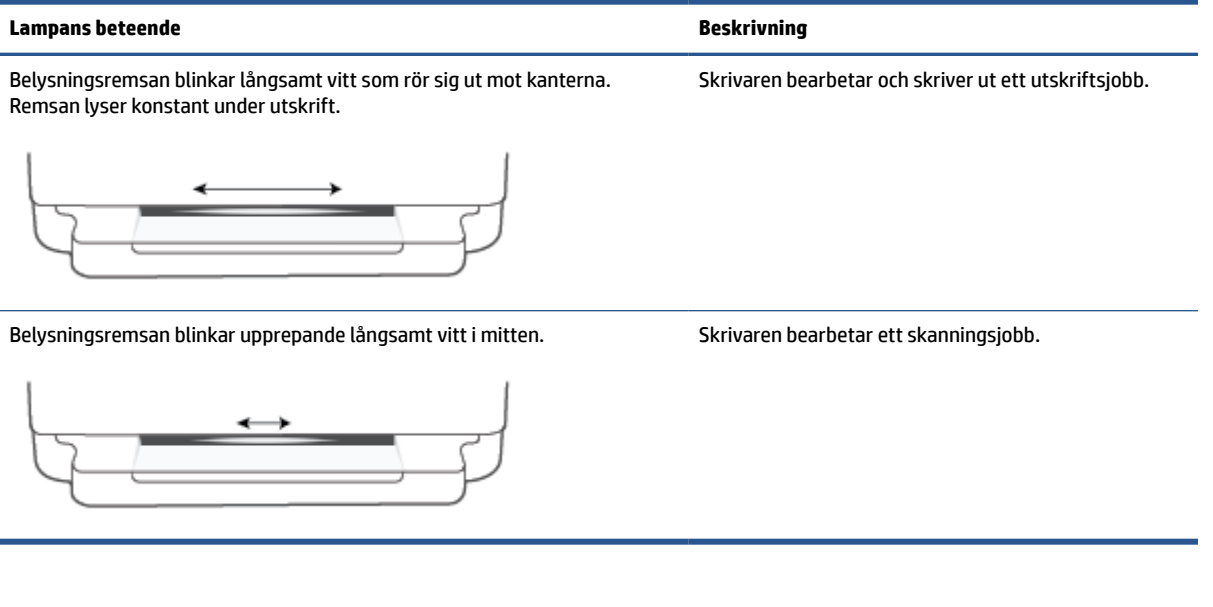

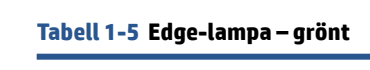

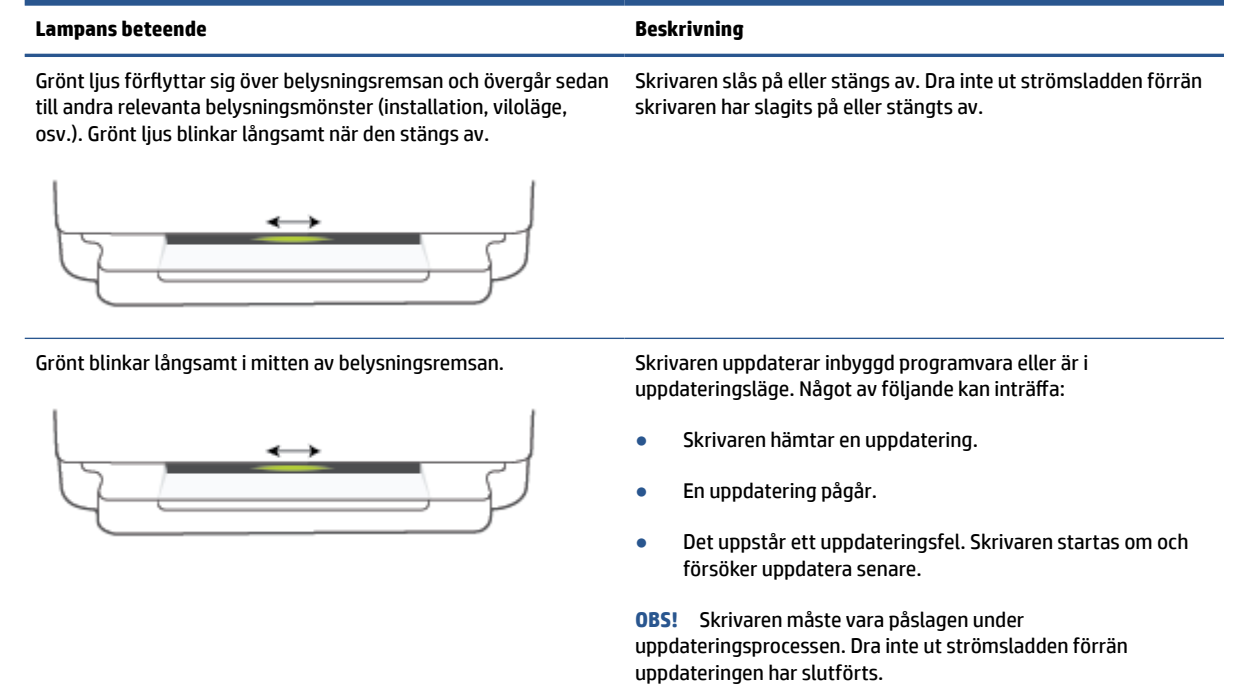

# <span id="page-18-0"></span>**Tyst läge**

Dämpat läge gör utskriften långsammare för att minska ljudet utan att påverka utskriftskvaliteten. Tyst läge fungerar endast för utskrift med utskriftskvaliteten **Bättre** på vanligt papper. Minska utskriftsljudet genom att aktivera Dämpat läge. Om du vill skriva ut med normal hastighet stänger du av Dämpat läge. Dämpat läge är avstängt som standard.

**OBS!** Om du skriver ut på vanligt papper i Tyst läge med utskriftskvaliteten **Utkast** eller **Bästa**, eller om du skriver ut foton eller kuvert, fungerar skrivaren på samma sätt som när Tyst läge är inaktivt.

#### **Så här aktiverar eller inaktiverar du Tyst läge via iOS**

- **1.** Öppna HP Smart. Mer information finns i avsnittet [Använd HP Smart-appen för att skriva ut, kopiera,](#page-44-0) [skanna och felsöka på sidan 39.](#page-44-0)
- **2.** Klicka på skrivarbilden på **Start**-skärmen.
- **3.** Tryck på **Tyst läge** och ändra sedan inställningen.

#### **Så här aktiverar du Dämpat läge via den inbäddade webbservern (EWS)**

- **1.** Öppna den inbäddade webbservern. Mer information finns i avsnittet [Öppna den inbäddade](#page-41-0)  [webbservern på sidan 36.](#page-41-0)
- **2.** Klicka på fliken **Inställningar**.
- **3.** I avsnitt **Inställningar** väljer du **Tyst läge** och sedan **På** eller **Av**.
- **4.** Klicka på **Verkställ**.

## <span id="page-19-0"></span>**Autoavstängning**

Den här funktionen stänger av skrivaren efter 2 timmars inaktivitet i syfte att minska energiförbrukningen. **Autoavstängning stänger av skrivaren helt och hållet så du måste använda strömknappen för att starta den igen.** Om skrivaren stöder den här energisparfunktionen aktiveras eller inaktiveras Autoavstängning automatiskt beroende på skrivarens funktioner och anslutningsalternativ. Också när Autoavstängning är inaktiverat går skrivaren in i [Strömsparläge på sidan 115](#page-120-0) efter fem minuters inaktivitet i syfte att spara energi.

- Autoavstängning är alltid aktiverat om skrivaren saknar funktioner för nätverk eller fax.
- Autoavstängning är inaktiverat när en skrivares trådlösa eller Wi-Fi Direct-funktion är aktiverad eller när en skrivare med fax-, USB- eller Ethernet-funktion etablerar en nätverksanslutning via fax, USB eller Ethernet.

### <span id="page-20-0"></span>**Viloläge**

I viloläge är strömförbrukningen reducerad. Efter den inledande installationen av skrivaren går den in i viloläge efter fem minuters inaktivitet. Använd appen HP Smart för att ändra inaktivitetsperioden innan skrivaren inaktiveras genom att välja **Avancerade inställningar**. Du kan också ändra den här inställningen med skrivarens inbäddade webbserver genom att utföra följande steg.

#### **Så ändrar du tiden för viloläge**

- **1.** Öppna den inbäddade webbservern (EWS). Mer information finns i avsnittet [Öppna den inbäddade](#page-41-0) [webbservern på sidan 36.](#page-41-0)
- **2.** Klicka på fliken **Inställningar**.
- **3.** I sektionen **Strömhantering** klickar du på **Energisparläge** och väljer önskat alternativ.
- **T** OBS! Ange PIN-koden som finns på skrivarens etiketten om du så uppmanas. Den kan finnas nära åtkomstområdet för patronerna på skrivarens insida eller på dess baksida, sida eller undersida.
- **4.** Klicka på **Verkställ**.

### <span id="page-21-0"></span>**Justera skrivarens ljus eller volym**

Du kan justera ljusstyrkan på skrivarens ljus och volymen på ljudeffekter efter omgivning och önskemål.

#### **Så justerar du skrivarens ljus eller volym från en Android- eller iOS-enhet**

- **1.** Öppna HP Smart. Mer information finns i avsnittet [Använd HP Smart-appen för att skriva ut, kopiera,](#page-44-0) [skanna och felsöka på sidan 39.](#page-44-0)
- **2.** Klicka på skrivarbilden på **Start**-skärmen.
- **3.** Hitta och ändra inställningarna från **Inställningar**.

# <span id="page-22-0"></span>**2 Ladda grundläggande utskriftsmaterial och papper**

- [Fylla på utskriftsmaterial](#page-23-0)
- [Lägg i originalet](#page-26-0)
- [Ändra standardstorleken för papper som upptäcks av skrivaren](#page-28-0)
- [Grundläggande om papper](#page-29-0)

# <span id="page-23-0"></span>**Fylla på utskriftsmaterial**

### **Så här lägger du i papper**

**1.** Öppna pappersfacket.

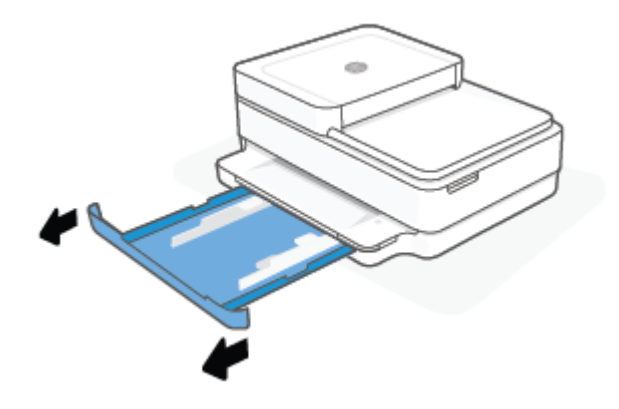

**2.** Skjut pappersledarna för bredden mot pappersfackets kanter.

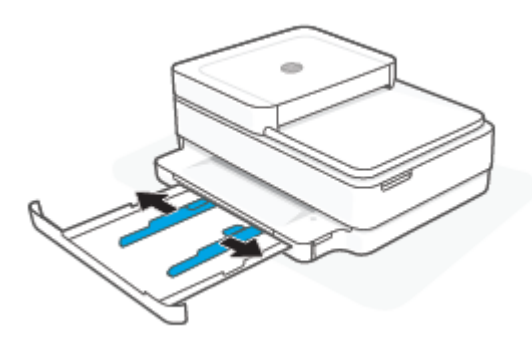

**3.** Lägg i en bunt med papper med fullstort format eller fotopapper i mitten av pappersfacket med den korta kanten riktad mot skrivaren. För fotopapper behöver du se till att sidan som ska skrivas ut på är vänd nedåt. Skjut sedan pappersbunten till det tar stopp.

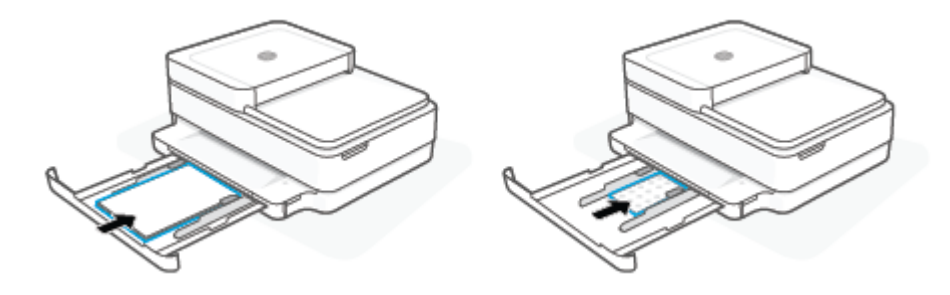

**4.** Skjut ledarna för pappersbredd mot höger och vänster kant på bunten papper av full storlek eller fotopapper, tills de tar stopp mot båda kanterna.

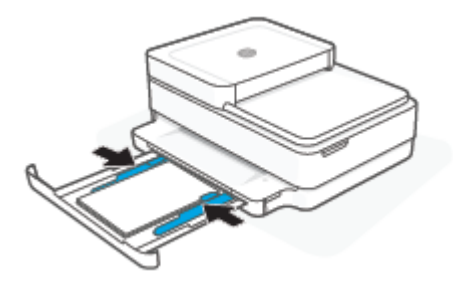

**5.** Stäng pappersfacket.

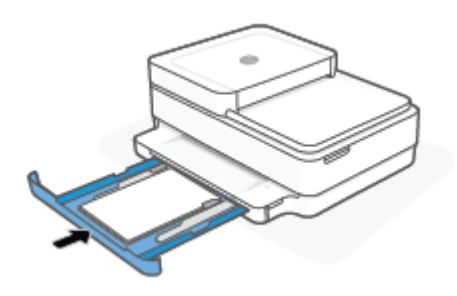

### **Så här fyller du på kuvert**

**1.** Öppna pappersfacket.

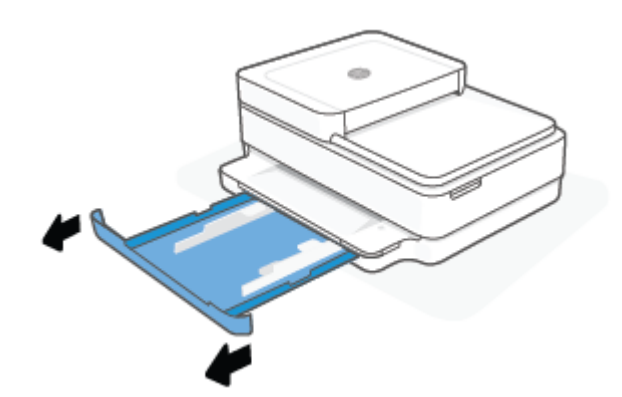

**2.** Skjut pappersledarna för bredden mot pappersfackets kanter.

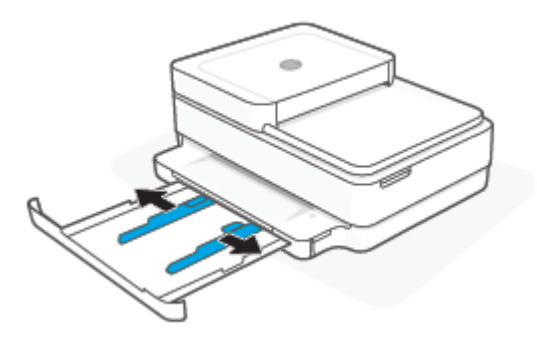

**3.** Lägg i ett eller flera kuvert i mitten av pappersfacket och skjut bunten med kuvert till det tar stopp. Se till att sidan som ska skrivas ut på är vänd nedåt.

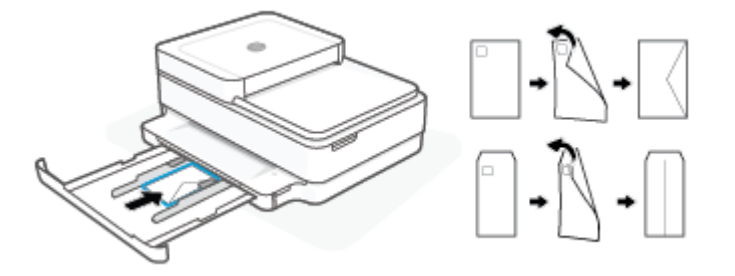

**4.** Skjut pappersledarna till de vänstra och högra kanterna om kuvertbunten tills det tar stopp på båda sidor.

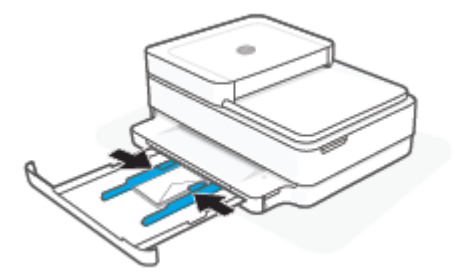

**5.** Stäng pappersfacket.

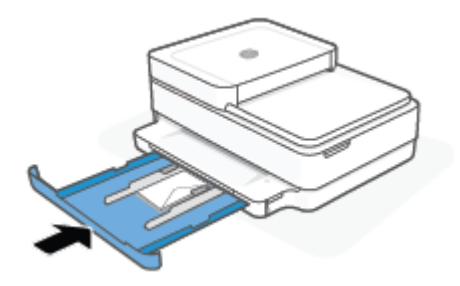

# <span id="page-26-0"></span>**Lägg i originalet**

### **Så här lägger du ett original på skannerglaset**

**1.** Lyft skannerlocket.

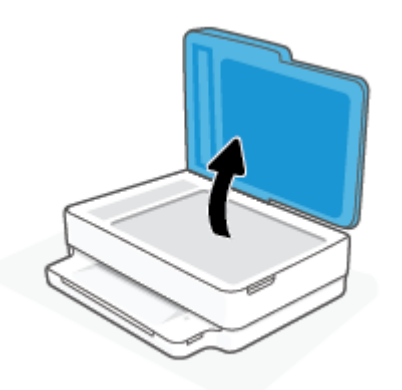

**2.** Lägg i originalet med utskriftssidan nedåt på dokumentglaset i linje med det övre vänstra hörnet.

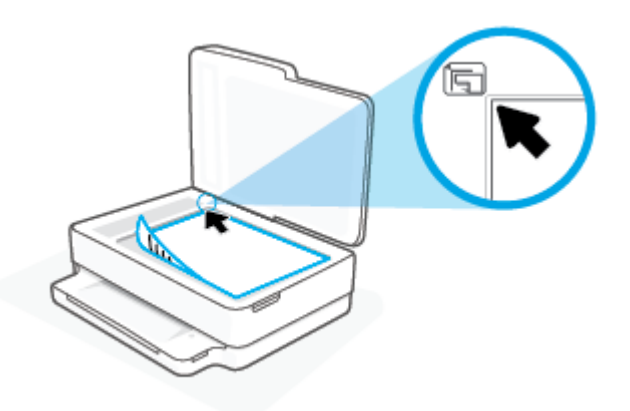

**3.** Stäng skannerlocket.

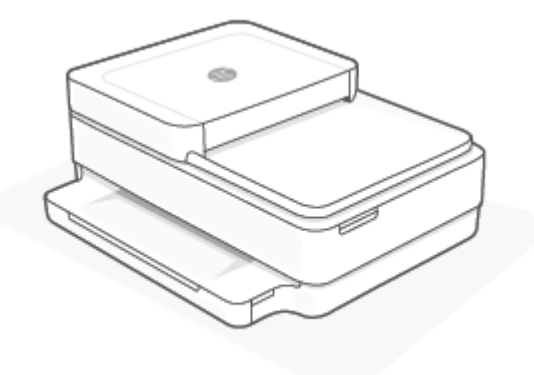

#### **Så här lägger du ett original i dokumentmataren**

**1.** Öppna dokumentmatarens inmatningsfack

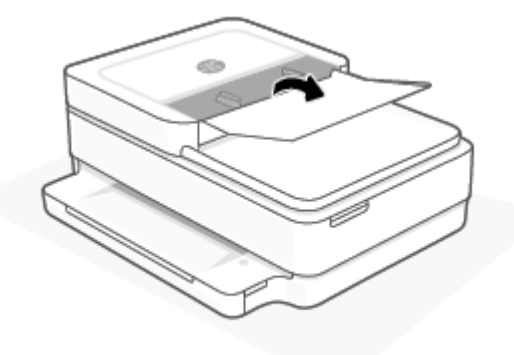

- **2.** Skjut pappersledarna för bredd utåt.
- **3.** Lägg i originalet med trycksidan uppåt i dokumentmataren.

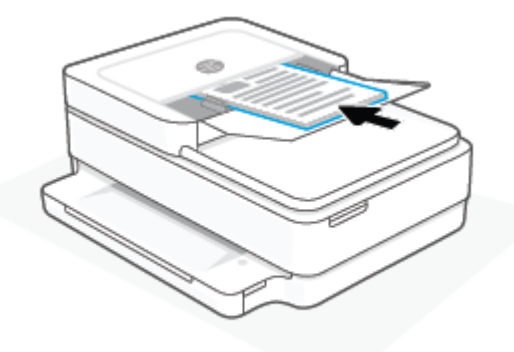

**4.** Skjut pappersledarna för bredd inåt tills det tar stopp mot papperets kant.

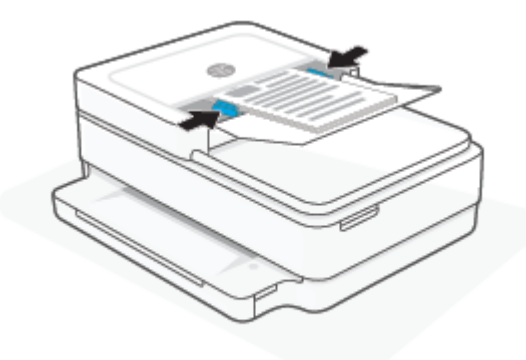

### <span id="page-28-0"></span>**Ändra standardstorleken för papper som upptäcks av skrivaren**

Skrivaren kan automatiskt upptäcka om pappersfacket är laddat med papper och om det papper som finns har en stor, liten eller medelstor bredd. Du kan ändra standardstorlek på papper (stort, medelstort och litet) som upptäcks av skrivaren.

#### **Så här ändrar du standardstorleken för papper som upptäcks av skrivaren från en Android- eller iOS-enhet**

- **1.** Öppna appen HP Smart.
- **2.** Klicka på skrivarbilden på **Start**-skärmen.
- **3.** Hitta och ändra inställningarna från Inställningar.

#### **Så här ändrar du standardstorleken för papper som upptäcks av den inbäddade webbservern (EWS)**

- **1.** Öppna den inbäddade webbservern (EWS). Mer information finns i avsnittet [Öppna den inbäddade](#page-41-0) [webbservern på sidan 36.](#page-41-0)
- **2.** Klicka på fliken **Inställningar**.
- **3.** I avsnittet **Inställningar** klickar du på **Fack- och pappershantering** och väljer önskat alternativ.
- **4.** Klicka på **Verkställ**.

## <span id="page-29-0"></span>**Grundläggande om papper**

Skrivaren är konstruerad för att fungera bra med de flesta typer av kontorspapper. Det bästa är att testa olika typer av utskriftspapper innan man köper stora kvantiteter. Använd HP-papper om du vill ha bästa möjliga utskriftskvalitet. Besök HPs webbplats [www.hp.com](https://www.hp.com) om du vill ha mer information om HP-papper.

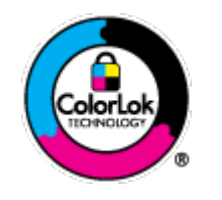

HP rekommenderar vanligt papper med ColorLok-logotyp för utskrift av vardagsdokument. Alla papper med ColorLok-logotypen har testats av oberoende part för att uppfylla höga standarder för tillförlitlighet och utskriftskvalitet, och producera dokument med skarpa, livfulla färger och svartare svärta, och med kortare torkningstider än vanliga papper. Titta efter papper med ColorLok-logotypen – de större papperstillverkarna har dem i en rad olika vikter och storlekar.

# <span id="page-30-0"></span>**3 Ansluta skrivaren**

- [Anslut med hjälp av HP Smart-appen](#page-31-0)
- [Ansluta till ett trådlöst nätverk med en router](#page-32-0)
- [Anslut trådlöst utan router](#page-35-0)
- [Byta anslutningstyp](#page-39-0)
- [Inställningar för trådlöst](#page-40-0)
- [Avancerade skrivarhanteringsverktyg \(för trådlösa skrivare\)](#page-41-0)
- [Tips för installation och användning av en trådlös skrivare](#page-42-0)

## <span id="page-31-0"></span>**Anslut med hjälp av HP Smart-appen**

#### **Konfigurera med appen HP Smart**

Du kan använda HP Smart-appen för att installera skrivaren i ditt trådlösa nätverk. Appen HP Smart går att använda på iOS-, Android- och Windows- och macOS-enheter. För mer information om den här appen, se [Använd HP Smart-appen för att skriva ut, kopiera, skanna och felsöka på sidan 39](#page-44-0).

- **1.** Se till att din dator eller mobila enhet är ansluten till det trådlösa nätverket och att du har tillgång till lösenordet för ditt trådlösa nätverk.
- **2.** Om du använder en mobil iOS- eller Android-enhet kontrollerar du att Bluetooth är påslaget. (Bluetooth används med HP Smart för att installationsprocessen ska gå snabbare och enklare på mobila iOS- och Android-enheter.)
- **3** OBS! Med HP Smart används Bluetooth endast för installation av skrivare. Utskrift med hjälp av Bluetooth stöds ej.
- **3.** Se till att skrivaren är i läget för automatisk trådlös anslutning (AWC).

När skrivaren är i inställningsläget för AWC kommer Edge-lampa att lysa lila som blinkar upprepande långsamt från mitten och utåt.

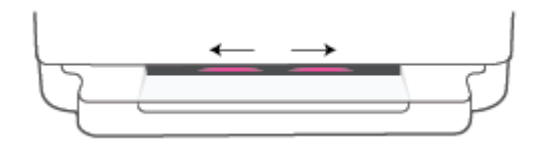

Om det är första gången du installerar skrivaren är den redo för installation och befinner sig i AWC-läge omedelbart efter att den slås på. Skrivaren fortsätter att söka efter appen HP Smart för att ansluta under två timmar och slutar sedan att söka.

Försätt skrivaren i inställningsläget AWC efter två timmar genom att hålla in knappen **Trådlöst** på skrivarens baksida i minst tre sekunder.

- **4.** Öppna HP Smart-appen och gör sedan något av följande:
	- **iOS/Android**: Gå till startsidan och tryck på plusikonen (+) och välj sedan skrivaren. Tryck på **Lägg till ny skrivare** om skrivaren inte visas i listan. Följ anvisningarna på skärmen för att lägga till skrivaren till ditt nätverk.
	- **Windows och macOS**: Gå till startskärmen och tryck på plusikonen och välj skrivaren. Om skrivaren inte visas i listan klickar eller trycker du på **Konfigurera ny skrivare**. Följ anvisningarna på skärmen för att lägga till skrivaren till ditt nätverk.

### <span id="page-32-0"></span>**Ansluta till ett trådlöst nätverk med en router**

- **TIPS:** Du skriver ut användarhandboken för trådlös snabbstart (Wireless Quick Start Guide) genom att trycka på och hålla in tills alla knappar på kontrollpanelen lyser och sedan trycker på en gång till.
	- Ansluta skrivaren till ett trådlöst nätverk med Wi-Fi Protected Setup (WPS)
	- [Ansluta skrivaren till ett trådlöst nätverk med HP skrivarprogram](#page-33-0)

### **Ansluta skrivaren till ett trådlöst nätverk med Wi-Fi Protected Setup (WPS)**

Innan du kan ansluta skrivaren till ett trådlöst nätverk med WPS kontrollerar du följande:

● Ett trådlöst 802.11b/g/n-nätverk som innehåller en WPS-beredd trådlös router eller åtkomstpunkt.

 $\mathbb{R}$ **OBS!** Skrivaren har endast stöd för anslutningar med 2,4 GHz eller 5 GHz.

● Datorn är ansluten till det trådlösa nätverk som du planerar att ansluta skrivaren till. Kontrollera att du har installerat HP skrivarprogram på datorn.

Om du har en WPS-router med en WPS-tryckknapp ska du följa **tryckknappsmetoden**. Om du inte är säker på om din router har en tryckknapp ska du följa **PIN-metoden**.

#### **Så här använder du metoden Push Button Configuration (PBC)**

**1.** Tryck på och håll in  $\binom{1}{2}$  och  $\binom{1}{2}$  på skrivarens baksida i minst tre sekunder för att starta tryckknappsläget för säker trådlös konfiguration (WPS).

Edge-lampa visar de yttre kanterna på belysningsremsan som blinkar upprepande långsamt lila.

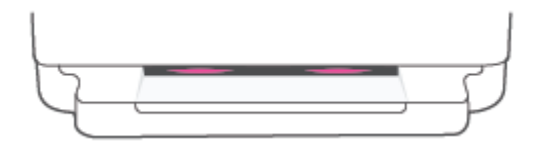

**2.** Tryck på WPS-knappen på routern.

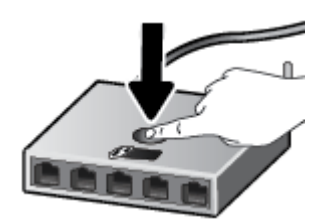

**OBS!** Produkten startar en timer som går i ca två minuter medan en trådlös anslutning upprättas.

Om skrivaren ansluts blinkar Edge-lampa långsamt lila på ytterkanterna av belysningsremsan. Blinkande gult mitt i belysningsremsan indikerar ett fel.

#### <span id="page-33-0"></span>**Så här använder du PIN-metoden**

**1.** Tryck håll nedtryckt till alla knappar på kontrollpanelen lyser och tryck sedan på och håll

och nedtryckta i minst fem sekunder för att starta PIN-kodsläget för säker trådlös konfiguration (WPS) och skriv ut en sida med en PIN-kod.

Edge-lampa visar belysningsremsan som lyser lila nära kanterna.

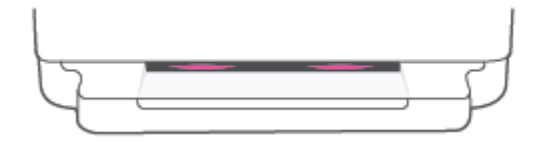

- **2.** Öppna konfigurationsverktyget eller programvaran för den trådlösa routern eller den trådlösa åtkomstpunkten och ange sedan PIN-koden för WPS.
	- **OBS!** Om du vill ha mer information om hur du använder konfigurationsverktyget kan du se dokumentationen som medföljde routern eller den trådlösa åtkomstpunkten.

Vänta i ungefär två minuter. Om skrivaren ansluts lyser belysningsremsan vitt i mitten.

### **Ansluta skrivaren till ett trådlöst nätverk med HP skrivarprogram**

För anslutning till ett integrerat trådlöst WLAN 802.11-nätverk behöver du följande:

● Ett trådlöst 802.11b/g/n-nätverk som innehåller en trådlös router eller åtkomstpunkt.

**BS!** Skrivaren har endast stöd för anslutningar med 2,4 GHz eller 5 GHz.

- En dator som är ansluten till det trådlösa nätverk som du planerar att installera skrivaren i.
- Nätverksnamn (SSID).
- WEP-nyckel, WPA-lösenord (vid behov).

#### **För att ansluta skrivaren med HP skrivarprogram (Windows och macOS)**

**1.** Beroende på om du har installerat HP skrivarprogram eller inte, gör du något av följande:

#### **Om du inte har installerat HP skrivarprogram på datorn**

- **a.** Gå till [123.hp.com](https://123.hp.com/setup) för att ladda ned och installera skrivarprogram.
- **b.** Följ anvisningarna på skärmen.

#### **Om du har installerat HP skrivarprogram på datorn**

- **a.** Öppna skrivarprogram. Mer information finns i avsnittet [Öppna HPs skrivarprogram \(Windows\)](#page-45-0)  [på sidan 40](#page-45-0).
- **b.** I skrivarprogram klickar du på **Verktyg**.
- **c.** Klicka på **Enhetsinstallation och programvara**.
- **d.** Klicka på **Anslut en ny enhet** och följ anvisningarna på skärmen.
- **2.** När skrivaren ansluts korrekt lyser mitten av det stora ljusfältet på Edge-lampa ljusblått.

### <span id="page-35-0"></span>**Anslut trådlöst utan router**

Med Wi-Fi Direct kan du skriva ut trådlöst från en dator, smartphone, surfplatta eller någon annan enhet med trådlös funktion – utan att behöva ansluta till ett befintligt trådlöst nätverk.

#### **Riktlinjer för användning av Wi-Fi Direct**

- Kontrollera att datorn eller den mobila enheten har den programvara som krävs:
	- Om du använder en dator bör du kontrollerar att HP skrivarprogram finns installerat.

Anslut först till skrivarprogram och installerar sedan skrivarprogramvaran om du inte har installerat HP Wi-Fi Direct på datorn. Välj **Trådlöst** när du blir ombedd att ange en anslutningstyp i skrivarprogramvaran.

- Om du använder en mobil enhet kontrollerar du att du har installerat en kompatibel utskriftsapp. Om du vill veta mer kan du gå till HP:s webbplats för mobil utskrift på [www.hp.com/go/](https://www.hp.com/go/mobileprinting) [mobileprinting.](https://www.hp.com/go/mobileprinting) Om en lokal version av den här webbplatsen inte finns tillgänglig i ditt land/region eller på ditt språk, kan du bli omdirigerad till HPs webbplats för mobil utskrift i ett annat land/ region eller på ett annat språk.
- Kontrollera att Wi-Fi Direct är påslagen för din skrivare.
- Upp till fem datorer och mobila enheter kan använda samma anslutning för Wi-Fi Direct.
- Wi-Fi Direct kan användas oavsett om skrivaren är ansluten till ett nätverk med en trådlös anslutning eller inte.
- Wi-Fi Direct kan inte användas för att ansluta en dator, en mobil enhet eller en skrivare till internet.

#### **Så här slår du på eller stänger av Wi-Fi Direct från kontrollpanelen**

▲ Gå till skrivarens kontrollpanel, tryck på och håll in tills alla knappar lyser. Sedan trycker du

samtidigt på  $\left( \mathbf{X} \right)$ och

När Wi-Fi Direct är på rör sig blått ljus från kanterna till mitten av belysningsremsan.

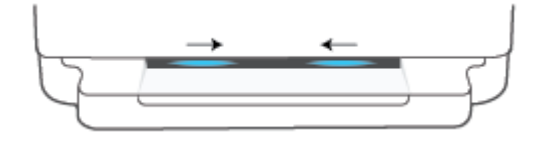

● När Wi-Fi Direct är av rör sig blått ljus från kanterna till mitten av belysningsremsan och slutar med att lysa gult.

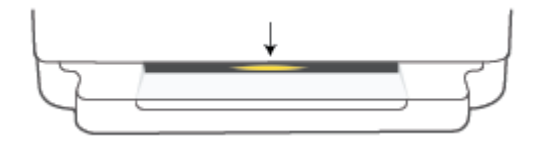
**T** OBS! Om skrivaren är i konfigurationsläget för automatisk trådlös anslutning (AWC) kan du inte slå på eller stänga av Wi-Fi Direct från kontrollpanelen. Du kan antingen vänta tills konfigurationsläget för automatisk

trådlös anslutning (AWC) har slutförts eller trycka på knappen **Trådlöst** på skrivarens baksida för att avsluta konfigurationsläget.

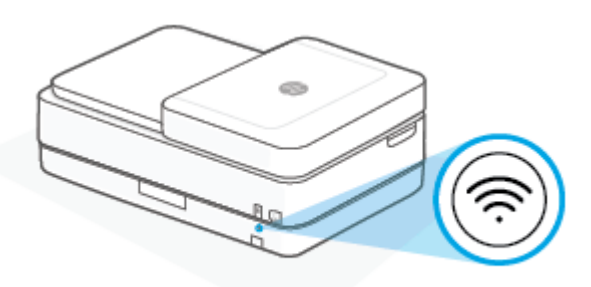

**TIPS:** Användarhandboken Wi-Fi Direct innehåller anvisningar om hur du använder Wi-Fi Direct. Skriv ut användarhandboken genom att trycka och hålla nedtryckt till alla knappar lyser. Tryck sedan på

och  $\left( \right)$  samtidigt. Användarhandboken finns kanske inte på alla språk.

### **Så här slår du på eller stänger av Wi-Fi Direct från en Android- eller iOS-enhet**

- **1.** Öppna HP Smart. Mer information finns i avsnittet [Använd HP Smart-appen för att skriva ut, kopiera,](#page-44-0) [skanna och felsöka på sidan 39.](#page-44-0)
- **2.** Tryck på skrivarikonen och hitta och tryck sedan på **Avancerade inställningar**.
- **3.** Följ anvisningarna på skärmen för att ansluta till skrivarens inbyggda webbserver.
- **4.** I den inbyggda webbserver bör du trycka på **Nätverk** > **Wi-Fi Direct** > **Status** > **Ändra inställningar**.
- **5.** Välj alternativet för att slå på eller stänga av Wi-Fi Direct och tryck sedan på **Utför**.
	- ÷ΰ. **TIPS:** Du kan ändra Wi-Fi Direct-anslutningens säkerhetsinställning för skrivaren här.

### **Wi-Fi Direct-anslutningens säkerhetsinställning**

- Om anslutningssäkerheten för Wi-Fi Direct på skrivaren är inställd på **Manuell** (standardinställningen) behöver du göra något av följande för att ansluta till skrivaren på din mobila enhet eller dator.
	- Om (knappen Information) blinkar vitt trycker du på den inom 30 sekunder.
	- Om skrivaren skriver ut en sida med en PIN-kod följer du anvisningarna på skärmen.

### $\hat{X}$ : TIPS:

- Du kan även slå på Wi-Fi Direct eller ändra Wi-Fi Direct-anslutningens säkerhetsinställning från den inbäddade webbservern (EWS). Mer information om hur du använder den inbäddade webbservern finns i [Öppna den inbäddade webbservern på sidan 36](#page-41-0).
- Du hittar namn och lösenord för Wi-Fi Direct genom att trycka på (knappen Information) för att skriva ut en skrivarinformationssida.
- Med Edge-lampa visas Wi-Fi Direct-status. Mer information finns i avsnittet [Edge-lampa på sidan 8](#page-13-0).

### **Så här skriver du ut från en mobil enhet med trådlös funktion som stöder Wi-Fi Direct**

Kontrollera att du har installerat den senaste versionen av pluginprogrammet HP Print Service på den mobila enheten (om du använder en Android-enhet). Du kan hämta det här pluginprogrammet från appbutiken Google Play.

- **1.** Kontrollera att du har slagit på Wi-Fi Direct på skrivaren.
- **2.** Starta Wi-Fi Direct på din mobila enhet. Mer information finns i den dokumentation som medföljde den mobila enheten.
- **3.** Välj ett dokument på den mobila enheten från en app som det går att skriva ut ifrån och välj sedan alternativet för utskrift av dokumentet.

Listan över tillgängliga skrivare visas.

**4.** Välj namnet för Wi-Fi Direct i listan över tillgängliga skrivare, exempelvis DIRECT-\*\*-HP ENVY Pro 6400 series (där \*\* motsvaras av unika tecken som identifierar din skrivare).

Ange Wi-Fi Direct-lösenordet när du uppmanas att göra det.

**5.** Skriv ut dokumentet.

### **Så här skriver du ut från en mobila enhet med trådlös funktion som inte stöder Wi-Fi Direct**

Kontrollera att du har installerat en kompatibel utskriftsapp på din mobila enhet. Om du vill veta mer kan du gå till HP:s webbplats för mobil utskrift på [www.hp.com/go/mobileprinting.](https://www.hp.com/go/mobileprinting) Om en lokal version av den här webbplatsen inte finns tillgänglig i ditt land/region eller på ditt språk, kan du bli omdirigerad till HPs webbplats för mobil utskrift i ett annat land/region eller på ett annat språk.

- **1.** Kontrollera att du har slagit på Wi-Fi Direct på skrivaren.
- **2.** Aktivera Wi-Fi-anslutningen på den mobila enheten. Mer information finns i den dokumentation som medföljde den mobila enheten.

### **OBS!** Om din mobila enhet inte stöder Wi-Fi kan du inte använda Wi-Fi Direct.

**3.** Anslut till ett nytt nätverk från den mobila enheten. Gör på samma sätt som du brukar för att ansluta till ett nytt trådlöst nätverk eller en trådlös surfzon. Välj namnet för HP Wi-Fi Direct i listan över trådlösa skrivare, exempelvis DIRECT-\*\*-HP ENVY Pro 6400 series (där \*\* motsvaras av unika tecken som identifierar din skrivare).

Ange Wi-Fi Direct-lösenordet när du uppmanas att göra det.

**4.** Skriv ut dokumentet.

### **Så här skriver du ut från en dator med trådlös funktion (Windows)**

- **1.** Kontrollera att du har slagit på Wi-Fi Direct på skrivaren.
- **2.** Slå på datorns Wi-Fi-anslutning. Mer information finns i den dokumentation som medföljde datorn.

**BS!** Om datorn inte stöder Wi-Fi kan du inte använda Wi-Fi Direct.

**3.** Gå till datorn och anslut till ett nytt nätverk. Gör på samma sätt som du brukar för att ansluta till ett nytt trådlöst nätverk eller en trådlös surfzon. Välj namnet för HP Wi-Fi Direct i listan över trådlösa skrivare, exempelvis DIRECT-\*\*-HP ENVY Pro 6400 series (där \*\* motsvaras av unika tecken som identifierar din skrivare).

Ange Wi-Fi Direct-lösenordet när du uppmanas att göra det.

**4.** Skriv ut dokumentet.

## **Byta anslutningstyp**

Om du först konfigurerade skrivaren och installerade programvaran med en USB-kabel, som direkt ansluter skrivaren till datorn, kan du lätt byta till en trådlös nätverksanslutning. Du behöver då ett trådlöst 802.11a/b/g/n-nätverk som inkluderar en trådlös router eller åtkomstpunkt.

**BS!** Skrivaren har endast stöd för anslutningar med 2,4 GHz eller 5 GHz.

Innan du byter från en USB-anslutning till ett trådlöst nätverk måste du se till att:

- Skrivaren fortsätter att vara ansluten till datorn med USB-kabeln tills du blir ombedd att koppla ur kabeln.
- Datorn är ansluten till det trådlösa nätverk som du planerar att installera skrivaren i.

Du kan också byta från en trådlös anslutning till en USB-anslutning.

#### **Så här byter du från en USB-anslutning till ett trådlöst nätverk(Windows)**

- **1.** Öppna HP skrivarprogram. Mer information finns i avsnittet [Öppna HPs skrivarprogram \(Windows\)](#page-45-0) [på sidan 40](#page-45-0).
- **2.** I skrivarprogram klickar du på **Verktyg**.
- **3.** Klicka på **Enhetsinstallation och programvara** och välj sedan **Anslut en ny enhet**
- **4.** Följ anvisningarna på skärmen.

#### **För att byta från en USB-anslutning till ett trådlöst nätverk med appen HP Smart (Windows 10/macOS)**

- **1.** Öppna appen HP Smart. Information om hur du öppnar appen på en Windows 10-dator finns i [Använd HP](#page-44-0) [Smart-appen för att skriva ut, kopiera, skanna och felsöka på sidan 39.](#page-44-0)
- **2.** Kontrollera att din skrivare är vald.
- $\hat{X}$  **TIPS:** Klicka på (  $+$  ) i verktygsfältet på vänster sida av skärmen om du vill välja en annan skrivare. Välj sedan en annan skrivare i listan över alla tillgängliga skrivare.
- **3.** Klicka på **Läs mer** när alternativet Gör utskrift enklare genom att ansluta din skrivare trådlöst visas högst upp på appens startsida.

#### **För att byta från en trådlös anslutning till en USB-anslutning (Windows/macOS)**

**▲** Anslut skrivaren till datorn med en USB-kabel. USB-porten finns på skrivarens baksida.

## **Inställningar för trådlöst**

Du kan konfigurera och hantera trådlös anslutning för skrivaren. Det inbegriper att skriva ut information om nätverksinställningar, aktivera och inaktivera den trådlösa funktionen och återställa trådlösa inställningar.

### **Så här slår du på eller stänger av skrivarens trådlösa funktion**

Tryck på knappen **Trådlöst** på skrivarens baksida för att aktivera eller inaktivera skrivarens trådlösa funktioner.

- Om skrivaren har en aktiv anslutning till ett trådlöst nätverk lyser mitten av det stora ljusfältet på Edgelampa liusblått.
- Om trådlöst är aktiverat lyser mitten av det stora ljusfältet på Edge-lampa vitt.
- Mer information om statusen för trådlöst finns i [Edge-lampa på sidan 8](#page-13-0).

### **Så här återställer du nätverksinställningarna till standardinställningarna**

● Tryck och håll knappen **Trådlöst** nedtryckt på skrivarens baksida i minst tre sekunder. Sedan går skrivaren in i läget för automatisk trådlös anslutning (AWC). Den söker efter och väntar på att HP Smartappen ska ansluta inom två timmar och slutar sedan att söka.

### **Så här ändrar du trådlösa inställningar (Windows)**

Den här metoden är tillgänglig om du redan har installerat skrivarprogram.

- **1.** Öppna HP skrivarprogram. Mer information finns i avsnittet [Öppna HPs skrivarprogram \(Windows\)](#page-45-0) [på sidan 40](#page-45-0).
- **2.** I skrivarprogram klickar du på **Verktyg**.
- **3.** Klicka på **Skrivarinstallation och programvara**.
- **4.** Välj **Konfigurera trådlösa inställningar igen**. Följ anvisningarna på skärmen.

## <span id="page-41-0"></span>**Avancerade skrivarhanteringsverktyg (för trådlösa skrivare)**

När skrivaren är ansluten till ett nätverk kan du använda den inbäddade webbservern (EWS) för att visa statusinformation, ändra inställningar och hantera enheten från datorn.

- **T** OBS! Du kan öppna och använda EWS utan att vara ansluten till internet. Dock kanske vissa funktioner inte är tillgängliga.
- **EX OBS!** För att visa eller ändra vissa inställningar kan du behöva ett lösenord.
	- Öppna den inbäddade webbservern

### **Öppna den inbäddade webbservern**

Du kan använda ett av följande sätt för att öppna den inbäddade webbservern.

#### **Så här öppnar du den inbäddade webbservern via nätverket**

**1.** Tryck och håll (knappen Information) nedtryckt på skrivarens kontrollpanel till alla knappar lyser.

Tryck sedan på och samtidigt för att skriva ut testrapporten för trådlöst nätverk och sidan nätverkskonfiguration.

- **2.** Ta reda på skrivarens IP-adress eller värdnamn genom att titta på nätverkskonfigurationssidan.
- **3.** I en webbläsare som stöds på din dator skriver du den IP-adress och det värdnamn som skrivaren tilldelats.

Om IP-adressen t.ex. är 192.168.0.12 bör du ange följande adress i en webbläsare såsom Internet Explorer: https://192.168.0.12.

#### **För att öppna den inbyggda webbservern från HP Smart (Windows och macOS)**

För att öppna den inbyggda webbservern från HP Smart

- **1.** Klicka på skrivarbilden.
- **2.** Klicka på **Avancerade inställningar**.

#### **Så här öppnar du den inbäddade webbservern via Wi-Fi Direct**

- **1.** Kontrollera att Wi-Fi Direct är aktiverat. Mer information finns i avsnittet [Anslut trådlöst utan router](#page-35-0) [på sidan 30](#page-35-0).
- **2.** På din trådlösa dator slår du på den trådlösa funktionen och söker efter namnet för Wi-Fi Direct, till exempel: DIRECT-\*\*-HP ENVY Pro 6400 series. Ange Wi-Fi Direct-lösenordet när du uppmanas att göra det.
- **3.** Ange följande adress i en webbläsare som stöds på din dator: https://192.168.223.1.

Se [Inbäddad webbserver på sidan 42](#page-47-0) för mer information om cookies.

## **Tips för installation och användning av en trådlös skrivare**

Använd följande tips när du konfigurerar och använder en trådlös skrivare:

- När du konfigurerar den trådlöst anslutna skrivaren med en dator ser du till att:
	- Den trådlösa routern eller åtkomstpunkten är påslagen.
	- Datorn är ansluten till ett trådlöst nätverk (utan användning av en Ethernet-kabel).
	- Skrivaren är i läget för automatisk trådlös anslutning (AWC).

Skrivaren söker efter trådlösa routrar och listar sedan namnen på de detekterade nätverken på datorn.

- Om datorn eller den mobila enheten är ansluten till ett virtuellt privat nätverk (VPN) måste du koppla bort den från VPN innan du kan nå andra enheter i nätverket, inklusive skrivaren.
- Lär dig mer om hur du konfigurerar nätverket och skrivaren för trådlös utskrift. [Klicka här för att koppla](https://www.hp.com/go/wirelessprinting) [upp dig och få mer information.](https://www.hp.com/go/wirelessprinting)
- Lär dig hur du hittar nätverkets säkerhetsinställningar. Klicka här för att koppla upp dig och få mer [information.](https://h20180.www2.hp.com/apps/Nav?h_pagetype=s-001&h_product=29256671&h_client&s-h-e002-1&h_lang=sv&h_cc=se)
- Lär dig mer om HP Print and Scan Doctor. [Klicka här för att koppla upp dig och få mer information.](https://www.hp.com/support/PSDr)

**B** OBS! Det här verktyget är endast tillgängligt för Windows operativsystem.

Använd [Felsökare för HPs brandvägg online](https://h20180.www2.hp.com/apps/Nav?h_pagetype=s-921&h_lang=en&h_client=s-h-e005-01&h_keyword=bmGoWirelessFirewall) för att avgöra om en brandvägg eller ett antivirusprogram hindrar din dator från att ansluta till skrivaren och hitta lösningar.

# <span id="page-43-0"></span>**4 Verktyg för skrivarhantering**

- [Använd HP Smart-appen för att skriva ut, kopiera, skanna och felsöka](#page-44-0)
- [Öppna HPs skrivarprogram \(Windows\)](#page-45-0)
- [Verktygslådan \(Windows\)](#page-46-0)
- [Inbäddad webbserver](#page-47-0)
- [Uppdatera skrivaren](#page-49-0)

### <span id="page-44-0"></span>**Använd HP Smart-appen för att skriva ut, kopiera, skanna och felsöka**

Med HP Smart får du hjälp att konfigurera, kopiera, skanna, skriva ut, dela och hantera HP-skrivaren. Du kan dela dokument och bilder via e-post, sms och populära molntjänster och sociala media (till exempel iCloud, Google Drive, Dropbox och Facebook). Du kan också konfigurera nya HP-skrivare samt övervaka och beställa förbrukningsmaterial.

**T** OBS! Appen HP Smart finns kanske inte på alla språk. En del funktioner är inte tillgängliga för alla skrivarmodeller.

#### **Så här installerar du appen HP Smart**

**▲** Appen HP Smart går att använda på iOS-, Android- och Windows 10- och macOS-enheter. Installera appen på din enhet genom att gå till [123.hp.com](https://123.hp.com) och följa anvisningarna på skärmen för att komma till enhetens appbutik.

#### **Så här öppnar du appen HP Smart på en Windows 10-dator**

**▲** När du har installerat appen HP Smart klickar du på **Start** på enhetsskrivbordet och väljer **HP Smart** från applistan.

#### **Ansluta till skrivaren**

**▲** Kontrollera att enheten är ansluten till samma nätverk som skrivaren. Med HP Smart identifieras sedan skrivaren automatiskt.

#### **Mer information om HP Smart-appen**

Grundläggande instruktioner om hur du skriver ut, kopierar, skannar och felsöker med hjälp av HP Smart finns i [Skriva ut med appen HP Smart på sidan 46](#page-51-0), [Kopiera, skanna och mobil fax på sidan 66](#page-71-0) och [Få hjälp i appen](#page-88-0) [HP Smart på sidan 83.](#page-88-0)

Om du vill ha mer information om hur du använder HP Smart för att skriva ut, kopiera, skanna, komma åt skrivarfunktioner och felsöka problem går du till:

- **iOS/Android**: [www.hp.com/go/hpsmart-help](https://www.hp.com/go/hpsmart-help/)
- **Windows 10**: [www.hp.com/go/hpsmartwin-help](https://www.hp.com/go/hpsmartwin-help/)
- **macOS**: [www.hp.com/go/hpsmartmac-help](https://support.hp.com/us-en/document/c06188214)

# <span id="page-45-0"></span>**Öppna HPs skrivarprogram (Windows)**

Dubbelklicka på skrivarikonen på skrivbordet efter att HP skrivarprogram har installerats eller gör något av följande för att öppna skrivarprogramvaran:

- **Windows 10**: Gå till datorns skrivbord, klicka på **Start**, välj **HP** i listan över appar och klicka sedan på ikonen med skrivarens namn.
- **Windows 7**: Gå till datorns skrivbord, klicka på **Start**, välj **Alla program**, klicka på **HP**, klicka på mappen för skrivaren och välj sedan ikonen med skrivarens namn.
- **TOBS!** Om du inte har installerat HP skrivarprogram bör du gå till [123.hp.com](https://123.hp.com) och ladda ned samt installerar den nödvändiga programvaran.

## <span id="page-46-0"></span>**Verktygslådan (Windows)**

Du kan använda verktygslådan för att visa underhållsinformation om skrivaren.

**BS!** Verktygslådan kan installeras med HP skrivarprogram förutsatt att datorn uppfyller systemkraven. Mer information om systemkrav finns i [Specifikationer](#page-123-0) på sidan 118.

### **Så här öppnar du verktygslådan**

- 1. Öppna HP skrivarprogram. Mer information finns i avsnittet [Öppna HPs skrivarprogram \(Windows\)](#page-45-0) [på sidan 40](#page-45-0).
- **2.** Klicka på **Skriv ut och skanna** .
- **3.** Klicka på **Underhåll din skrivare**.

### <span id="page-47-0"></span>**Inbäddad webbserver**

När skrivaren är ansluten till ett nätverk kan du använda skrivarens inbäddade webbserver (EWS) för att visa statusinformation, ändra inställningar och hantera enheten från din dator.

- **TOBS!** För din säkerhet är vissa inställningar i EWS lösenordsskyddade. Ange PIN-koden som finns på etiketten på skrivaren om du uppmanas att ange ett lösenord. Den kan finnas nära området för åtkomst till bläckpatronerna inuti skrivaren eller på skrivarens baksida, sida eller undersida.
- **OBS!** Du kan öppna och använda den inbäddade webbservern utan att vara ansluten till internet. Emellertid är vissa funktioner inte tillgängliga.
	- Om cookies
	- Den inbäddade webbservern kan inte öppnas

### **Om cookies**

Den inbäddade webbservern (EWS) placerar mycket små textfiler (cookies) på din hårddisk när du surfar. Med hjälp av dessa filer kan den inbäddade webbservern känna igen datorn nästa gång du besöker webbplatsen. Om du till exempel har konfigurerat EWS-språket hjälper en cookie till att komma ihåg vilket språk du har valt, så att sidorna visas på det språket nästa gång du går till EWS-servern. En del cookies (t.ex. den cookie som lagrar kundspecifika inställningar) lagras på datorn tills du tar bort dem manuellt.

Du kan konfigurera din webbläsare så att den godkänner alla cookies, eller så kan du konfigurera den så att du varnas varje gång en cookie erbjuds, vilket gör att du kan välja vilka cookies som du vill tillåta eller neka. Du kan även använda webbläsaren för att ta bort oönskade cookies.

Om du inaktiverar cookies kommer du även att inaktivera en eller flera av de följande funktionerna, beroende på vilken skrivare du har:

- Använda vissa installationsguider
- Komma ihåg språkinställningen i webbläsaren för EWS
- Anpassa EWS Hemsida

Information om hur du ändrar sekretess- och cookie-inställningar och hur du visar eller tar bort cookies finns i den dokumentation som medföljer din webbläsare.

### **Den inbäddade webbservern kan inte öppnas**

#### **Kontrollera nätverksinställningarna**

- Se till att du inte använder en telefonsladd eller en korsad kabel för att ansluta skrivaren till nätverket.
- Kontrollera att nätverkskabeln är ordentligt ansluten till skrivaren.
- Kontrollera att hubben, switchen eller routern i nätverket är påslagen och fungerar korrekt.

### **Kontrollera datorn**

● Kontrollera att datorn du använder är ansluten till samma nätverk som skrivaren.

#### **Kontrollera webbläsaren**

- Kontrollera att webbläsaren uppfyller systemminimikraven. Mer information om systemkrav finns i [Specifikationer](#page-123-0) på sidan 118.
- Om din webbläsare använder proxyinställningar för anslutning till internet, ska du stänga av dessa inställningar. Mer information finns i dokumentationen för din webbläsare.
- Se till att JavaScript och cookie-filer är aktiverade i din webbläsare. Mer information finns i dokumentationen för din webbläsare.

#### **Kontrollera skrivarens IP-adress**

Kontrollera att skrivarens e-postadress är korrekt.

Så kontrollerar du skrivarens IP-adress:

- Tryck på och håll (knappen Information) nedtryckt i tre sekunder till alla knappar på kontrollpanelen tänds.
- Tryck på (knappen Information) och (knappen Fortsätt) samtidigt för att skriva ut nätverkskonfigurationens rapport.
- Kontrollera att skrivarens IP-adress är giltig. Skrivarens IP-adress ska ha liknande format som routerns IP-adress. Routern IP-adress kan till exempel vara 192,168.0,1 eller 10,0.0,1 medan skrivarens IPadress är 192,168.0,5 eller 10,0.0,5.

Om skrivarens IP-adress liknar 169,254.XXX.XXX eller 0,0.0,0, är den inte ansluten till nätverket.

 $\hat{X}$  TIPS: Om du använder en dator som kör Windows, kan du besöka HP:s webbplats för onlinesupport på [www.support.hp.com](https://h20180.www2.hp.com/apps/Nav?h_pagetype=s-001&h_product=29256671&h_client&s-h-e002-1&h_lang=sv&h_cc=se) . På denna webbplats finns information och verktyg som kan hjälpa dig åtgärda många vanliga skrivarproblem.

### <span id="page-49-0"></span>**Uppdatera skrivaren**

Om skrivaren är ansluten till ett nätverk och webbtjänsterna är aktiverade, kontrollerar skrivaren automatiskt om det finns uppdateringar.

### **Så här får du skrivaren att söka efter uppdateringar automatiskt**

- **1.** När HP Web Services är aktiverade under skrivarinställningen registreras skrivaren automatiskt för att kunna leta efter uppdateringar.
- **2.** Stäng av Web Services först för att stänga av automatiska uppdateringar.

#### **Så här uppdaterar du skrivaren med hjälp av den inbäddade webbservern**

**1.** Öppna den inbäddade webbservern.

Mer information finns i avsnittet [Öppna den inbäddade webbservern på sidan 36](#page-41-0).

- **2.** Klicka på fliken **Verktyg**.
- **3.** I sektionen **Skrivaruppdateringar** klickar du på **Uppdateringar av fast programvara** och följer sedan anvisningarna på skärmen.
- **OBS!** Ange PIN-koden som finns på etiketten på skrivaren om du uppmanas att ange ett lösenord. Den kan finnas nära området för åtkomst till bläckpatronerna inuti skrivaren eller på skrivarens baksida, sida eller undersida.
- **OBS!** Om du får en fråga om proxyinställningar och om ditt nätverk använder proxyinställningar, ska du ställa in en proxyserver enligt anvisningarna på skärmen. Om du inte har de uppgifter som krävs kan du kontakta nätverksadministratören eller den person som har konfigurerat nätverket.
- **OBS!** Om en skrivaruppdatering är tillgänglig kommer skrivaren att ladda ned och installera uppdateringen. Därefter startas skrivaren om.

# **5 Skriva ut**

Det flesta utskriftsinställningar hanteras automatiskt av det program du använder. Du behöver bara ändra inställningarna manuellt när du vill ändra utskriftskvaliteten för en viss typ av papper eller film eller använder specialfunktioner.

Det här avsnittet innehåller följande ämnen:

- [Skriva ut med appen HP Smart](#page-51-0)
- [Skriv ut från mobila enheter](#page-52-0)
- [Skriv ut med Print Anywhere](#page-53-0)
- [Skriva ut med datorn](#page-54-0)
- [Tips för lyckade utskrifter](#page-59-0)

### <span id="page-51-0"></span>**Skriva ut med appen HP Smart**

Det här avsnittet innehåller grundläggande instruktioner om hur du använder appen HP Smart för att skriva ut från Android-, iOS- Windows 10- eller macOS-enheter. Mer information om hur du använder HP Smartappen finns i:

- **iOS/Android**: [www.hp.com/go/hpsmart-help](https://www.hp.com/go/hpsmart-help/)
- **Windows 10**: [www.hp.com/go/hpsmartwin-help](https://www.hp.com/go/hpsmartwin-help/)
- **macOS**: [www.hp.com/go/hpsmartmac-help](https://support.hp.com/us-en/document/c06188214)

### **Så här skriver du ut från en Android- eller iOS-enhet**

- **1.** Se till att det ligger papper i inmatningsfacket. Mer information finns i avsnittet [Fylla på](#page-23-0)  [utskriftsmaterial på sidan 18.](#page-23-0)
- **2.** Öppna HP Smart-appen.
- **3.** Tryck på plusikonen om du vill ändra till en annan skrivare eller lägga till en ny.
- **4.** Tryck på ett utskriftsalternativ (till exempel **Skriv ut foton**eller**Skriv ut dokument** m.m.). Du kan skriva ut foton och dokument från din enhet, molnlagring eller dina sociala mediesidor.
- **5.** Markera fotot eller dokumentet som du vill skriva ut.
- **6.** Välj lämpliga alternativ. Klicka eller tryck på **Fler inställningar** för att visa fler inställningar. Mer information om utskriftsinställningar finns i [Skrivarinställningstips på sidan 54.](#page-59-0)
- **7.** Tryck på **Skriv ut**.

### **Så här skriver du ut från en Windows 10-enhet**

- **1.** Se till att det ligger papper i inmatningsfacket. Mer information finns i avsnittet [Fylla på](#page-23-0)  [utskriftsmaterial på sidan 18.](#page-23-0)
- **2.** Öppna HP Smart. Mer information finns i avsnittet [Använd HP Smart-appen för att skriva ut, kopiera,](#page-44-0) [skanna och felsöka på sidan 39.](#page-44-0)
- **3.** Gå till startskärmen för HP Smart och kontrollera att din skrivare är markerad.
- $\hat{X}$  **TIPS:** Klicka eller tryck på ikonen (  $+$  ) i verktygsfältet på vänster sida av skärmen om du vill välja en annan skrivare. Välj sedan en annan skrivare i listan över alla tillgängliga skrivare.
- **4.** Välj **Skriv ut foton**, leta upp ett foto som du vill skriva ut och klicka eller tryck sedan på **Välj foton att skriva ut**.

Välj **Skriv ut dokument**, leta upp ett dokument som du vill skriva ut och klicka eller tryck sedan på **Skriv ut**.

- **5.** Välj lämpliga alternativ. Klicka eller tryck på **Fler inställningar** för att visa fler inställningar. Mer information om utskriftsinställningar finns i [Skrivarinställningstips på sidan 54.](#page-59-0)
- **6.** Klicka eller tryck på **Skriv ut** för att starta utskriften.

## <span id="page-52-0"></span>**Skriv ut från mobila enheter**

Du kan skriva ut dokument och foton direkt från dina mobila enheter inklusive iOS, Android, Windows Mobile, Chromebook och Amazon Kindle Fire.

**T** OBS! Du kan även använda HP Smart-appen för att skriva ut från mobila enheter. Mer information finns i avsnittet [Skriva ut med appen HP Smart på sidan 46.](#page-51-0)

#### **Så här skriver du ut från mobila enheter**

- **1.** Kontrollera att skrivaren är ansluten till samma nätverk som den mobila enheten.
	- **TIPS:** Använd Wi-Fi Direct för att skriva ut från en mobil enhet utan att ansluta till en router. Mer information finns i avsnittet [Anslut trådlöst utan router på sidan 30](#page-35-0).
- **2.** Aktivera utskrift på den mobila enheten:
	- **iOS:** Använd alternativet **Skriv ut** från menyn **Dela** eller  $\Box$ .

**<sup>3</sup> OBS!** Enheter med iOS 4.2 eller senare har AirPrint förinstallerat.

- **Android:** Hämta insticksprogrammet HP Print Service (kan användas på de flesta Android-enheter) från Google Play Store och aktivera det på enheten.
- **Windows Mobile:** Tryck på **Skriv ut** på **Enheter**-menyn.
- **OBS!** Om skrivaren inte står uppräknad behöver du kanske göra en engångsinstallation av skrivaren med guiden **Lägg till skrivare**.
- **Chromebook:** Hämta och installera appen **HP Print for Chrome** från Chrome Web Store för att aktivera Wi-Fi-utskrift.
- **Amazon Kindle Fire HD9 och HDX:** Första gången du väljer **Skriv ut** på enheten, hämtas insticksprogrammet HP Print Service automatiskt för att aktivera mobil utskrift.
- **The OBS!** Mer information om hur du aktiverar utskrift från mobila enheter finns på HP:s webbplats för mobil utskrift ( [www.hp.com/go/mobileprinting](https://www.hp.com/go/mobileprinting) ). Om en lokal version av den här webbplatsen inte finns tillgänglig i ditt land/region eller på ditt språk, kan du bli omdirigerad till HP:s webbplats för mobil utskrift i ett annat land/region eller på ett annat språk.
- **3.** Kontrollera att det påfyllda pappret motsvarar skrivarens pappersinställningar (se [Fylla på](#page-23-0)  [utskriftsmaterial på sidan 18](#page-23-0) för mer information). Om du ställer in rätt pappersstorlek för det papper som finns i skrivaren kan en mobil enhet ta reda på vilken pappersstorlek den skriver ut på.

## <span id="page-53-0"></span>**Skriv ut med Print Anywhere**

Print Anywhere är en gratis tjänst från HP som gör det möjligt att använda appen HP Smart med ditt HPkonto för att göra fjärraktiverade utskrifter med mobil data eller fjärranslutet Wi-Fi.

Med Print Anywhere kan du skriva ut till din webbanslutna HP-skrivare när och var som helst. Klicka här för [att koppla upp dig och få mer information](https://h20180.www2.hp.com/apps/Nav?h_pagetype=s-017&h_product=29256671&h_client&s-h-e002-1&h_lang=sv&h_cc=se).

Innan du kan använda Print Anywhere bör du se till att skrivaren är ansluten till ett aktivt nätverk med internetåtkomst.

#### **Så här skriver du ut dokument med HP ePrint**

**1.** Om du skapade ett HP-konto under skrivarinställningen (kanske inte är tillgängligt i alla länder/regioner) aktiverades **HP ePrint** automatiskt.

Om du inte skapade ett HP-konto under installationen bör du följa stegen nedan för att ditt operativsystem ska aktivera **HP ePrint** .

### **iOS/Android**

- **a.** Tryck på skrivaren som finns på hemskärmen i appen HP Smart.
- **b.** Tryck på **Aktivera utskrift från var som helst**.
- **c.** Logga in eller skapa ett HP-konto när du så uppmanas.
- **d.** Tryck på **Aktivera.**

#### **Windows 10/macOS**

- **a.** Klicka på skrivarbilden som finns på hemskärmen i appen HP Smart.
- **b.** Klicka på **Logga in** på fliken **Skriv ut från var som helst**.
- **c.** Logga in eller skapa ett HP-konto när du så uppmanas.
- **d.** Klicka på **Aktivera**.
- **2.** Öppna HP Smart och skriv sedan ut dokumentet. Mer information finns i avsnittet [Skriva ut med appen](#page-51-0)  [HP Smart på sidan 46.](#page-51-0)
- **OBS!** Om du vill använda **HP ePrint** -funktioner från flera enheter behöver du logga in på ditt HP-konto på varje ytterligare enhet. När du har loggat in är den nya enheten klar för utskrift med **HP ePrint** .

### <span id="page-54-0"></span>**Skriva ut med datorn**

- Skriva ut dokument
- **[Skriva ut foton](#page-55-0)**
- **[Skriva ut kuvert](#page-56-0)**
- [Skriva ut på båda sidor \(dubbelsidig utskrift\)](#page-56-0)
- [Skriva ut med maximal dpi](#page-57-0)
- [Skriv ut med en stationär eller bärbar Mac-dator](#page-57-0)

### **Skriva ut dokument**

Innan du skriver ut dokument bör du se till att det finns papper i pappersfacket och att utmatningsfacket är öppet. Information om hur du lägger i papper finns i [Fylla på utskriftsmaterial på sidan 18](#page-23-0).

### **Så här skriver du ut ett dokument (Windows)**

- **1.** Gå till programvaran och välj **Skriv ut**.
- **2.** Kontrollera att din skrivare är vald.
- **3.** Klicka på knappen som öppnar dialogrutan **Egenskaper**.

Beroende på vilket program du använder kan denna knapp heta **Egenskaper**, **Alternativ**, **Skrivarinställningar**, **Skrivaregenskaper**, **Skrivare** eller **Inställningar**.

- **4.** Välj önskade alternativ.
	- På fliken **Layout** väljer du **Stående** eller **Liggande** orientering.
	- På fliken **Papper/kvalitet** väljer du önskad papperstyp i listrutan **Media** i området **Fackval** och väljer sedan lämplig utskriftskvalitet i området **Kvalitetsinställningar**. Därefter väljer du lämplig färg i området **Färg**.
	- Klicka på **Avancerat** och välj önskad pappersstorlek i listrutan **Pappersstorlek**.

**The BS!** Kontrollera att du har lagt i rätt papper i pappersfacket om du ändrar pappersformatet.

Mer information om utskrifter finns i [Skrivarinställningstips på sidan 54.](#page-59-0)

- **5.** Klicka på **OK** när du vill stänga dialogrutan **Egenskaper**.
- **6.** Klicka på **Skriv ut** eller **OK** när du vill starta utskriften.

#### **Så här skriver du ut på båda sidor av papperet (Windows)**

- **1.** Gå till programvaran och välj **Skriv ut**.
- **2.** Kontrollera att din skrivare är vald.
- **3.** Klicka på knappen som öppnar dialogrutan **Egenskaper**.

Beroende på vilket program du använder kan denna knapp heta **Egenskaper**, **Alternativ**, **Skrivarinställningar**, **Skrivaregenskaper**, **Skrivare** eller **Inställningar**.

- <span id="page-55-0"></span>**4.** Välj önskade alternativ.
	- På fliken **Layout** väljer du **Stående** eller **Liggande** orientering och väljer sedan önskat alternativ i listrutan **Skriv ut på båda sidor manuellt**.
	- På fliken **Papper/kvalitet** väljer du önskad papperstyp i listrutan **Media** i området **Fackval** och väljer sedan lämplig utskriftskvalitet i området **Kvalitetsinställningar**. Därefter väljer du lämplig färg i området **Färg**.
	- Klicka på **Avancerat** och välj önskad pappersstorlek i listrutan **Pappersstorlek**.

**The Robs!** Kontrollera att du har lagt i rätt papper i pappersfacket om du ändrar pappersformatet.

Mer information om utskrifter finns i [Skrivarinställningstips på sidan 54.](#page-59-0)

**5.** När alla udda sidor har skrivits ut tar du bort dokumentet från utmatningsfacket.

Vänd dokumentet efter långsidan eller kortsidan enligt alternativet du valde i föregående steg.

Sätt i dokumentet igen. Se till att dokumentets tomma sida är placerat utåt.

**6.** Tryck på (**ju**) (knappen Fortsätt) för att skriva ut på dokumentets andra sida.

### **Skriva ut foton**

Innan du skriver ut foton bör du se till att det finns fotopapper i pappersfacket och att utmatningsfacket är öppet. Information om hur du lägger i papper finns i [Fylla på utskriftsmaterial på sidan 18](#page-23-0).

### **Så här skriver du ut ett foto på fotopapper (Windows)**

- **1.** Gå till programvaran och välj **Skriv ut**.
- **2.** Kontrollera att din skrivare är vald.
- **3.** Klicka på knappen som öppnar dialogrutan **Egenskaper**.

Beroende på vilket program du använder kan denna knapp heta **Egenskaper**, **Alternativ**, **Skrivarinställningar**, **Skrivaregenskaper**, **Skrivare** eller **Inställningar**.

- **4.** Välj önskade alternativ.
	- På fliken **Layout** väljer du **Stående** eller **Liggande** orientering.
	- På fliken **Papper/kvalitet** väljer du önskad papperstyp i listrutan **Media** i området **Fackval** och väljer sedan lämplig utskriftskvalitet i området **Kvalitetsinställningar**. Därefter väljer du lämplig färg i området **Färg**.
	- Klicka på **Avancerat** och välj önskad fotopappersstorlek i listrutan **Pappersstorlek**.
		- **The BS!** Kontrollera att du har lagt i rätt papper i pappersfacket om du ändrar pappersformatet.

Mer information om utskrifter finns i [Skrivarinställningstips på sidan 54.](#page-59-0)

- **5.** Klicka på **OK** när du vill återgå till dialogrutan **Egenskaper**.
- **6.** Klicka på **OK** och sedan på **Skriv ut** eller **OK** i dialogrutan **Skriv ut**.

<span id="page-56-0"></span>**OBS!** När utskriften är klar tar du bort eventuellt oanvänt fotopapper från pappersfacket. Förvara fotopapperet så att det inte böjer sig, eftersom böjt papper kan ge försämrad utskriftskvalitet.

### **Skriva ut kuvert**

Innan du skriver ut kuvert bör du se till att det finns kuvert i pappersfacket och att utmatningsfacket är öppet. Du kan lägga i ett eller flera kuvert i pappersfacket. Använd inte blanka eller reliefmönstrade kuvert, inte heller kuvert med klamrar eller fönster. Information om hur du lägger i kuvert finns i [Fylla på](#page-23-0) [utskriftsmaterial på sidan 18.](#page-23-0)

**<sup>2</sup> OBS!** Läs mer i ordbehandlingsprogrammets hjälpavsnitt om hur du formaterar text för utskrift på kuvert.

### **Så här skriver du ut på ett kuvert (Windows)**

- **1.** Gå till programvaran och välj **Skriv ut**.
- **2.** Kontrollera att din skrivare är vald.
- **3.** Klicka på knappen som öppnar dialogrutan **Egenskaper**.

Beroende på vilket program du använder kan denna knapp heta **Egenskaper**, **Alternativ**, **Skrivarinställningar**, **Skrivaregenskaper**, **Skrivare** eller **Inställningar**.

- **4.** Välj önskade alternativ.
	- På fliken **Layout** väljer du **Stående** eller **Liggande** orientering.
	- På fliken **Papper/kvalitet** väljer du önskad papperstyp i listrutan **Media** i området **Fackval** och väljer sedan lämplig utskriftskvalitet i området **Kvalitetsinställningar**. Därefter väljer du lämplig färg i området **Färg**.
	- Klicka på **Avancerat** och välj önskad kuvertstorlek i listrutan **Pappersstorlek**.

Mer information om utskrifter finns i [Skrivarinställningstips på sidan 54.](#page-59-0)

**5.** Klicka på **OK** och sedan på **Skriv ut** eller **OK** i dialogrutan **Skriv ut**.

### **Skriva ut på båda sidor (dubbelsidig utskrift)**

### **Så här skriver du ut på båda sidor av papperet (Windows)**

- **1.** Lägg i papper i pappersfacket. Mer information finns i avsnittet [Fylla på utskriftsmaterial på sidan 18.](#page-23-0)
- **2.** Gå till programvaran och välj **Skriv ut**.
- **3.** Kontrollera att din skrivare är vald.
- **4.** Klicka på knappen som öppnar dialogrutan **Egenskaper**.

Beroende på vilket program du använder kan denna knapp heta **Egenskaper**, **Alternativ**, **Skrivarinställningar**, **Skrivaregenskaper**, **Skrivare** eller **Inställningar**.

**OBS!** Om du vill ange utskriftsinställningar för alla utskrifter bör du göra ändringarna i HP skrivarprogram som medföljer skrivaren. Se [Verktyg för skrivarhantering på sidan 38](#page-43-0) för mer information om HP skrivarprogram.

<span id="page-57-0"></span>**5.** På flikarna **Kortkommando för utskrift** eller **Utskriftsgenväg** väljer du en genväg som har stöd för **Utskrift på båda sidor**. Välj ett alternativ från rullgardinsmenyn **Utskrift på båda sidor** .

Ändra andra skrivarinställningar genom att klicka på de övriga flikarna.

Mer information om utskrifter finns i [Skrivarinställningstips på sidan 54.](#page-59-0)

- **B** OBS! Se till att du fyller på rätt papper i pappersfacket om du ändrar pappersformatet och ange även rätt pappersformat via skrivarens kontrollpanel.
- **6.** Klicka på **OK** när du vill stänga dialogrutan **Egenskaper**.
- **7.** Klicka på **Skriv ut** eller **OK** när du vill starta utskriften.

### **Skriva ut med maximal dpi**

Använd läget för maximal dpi om du vill skriva ut skarpa bilder av hög kvalitet på fotopapper. Utskrift med maximal dpi tar längre tid än när man skriver ut med andra inställningar och kräver större diskutrymme. Du hittar en lista med utskriftslösningar som stöds på webbplatsen för produktsupport på [www.support.hp.com.](https://h20180.www2.hp.com/apps/Nav?h_pagetype=s-017&h_product=29256671&h_client&s-h-e002-1&h_lang=sv&h_cc=se)

### **Så här skriver du ut i maximalt dpi-läge (Windows)**

- **1.** Gå till programvaran och välj **Skriv ut**.
- **2.** Kontrollera att din skrivare är vald.
- **3.** Klicka på knappen som öppnar dialogrutan **Egenskaper**.

Beroende på vilket program du använder kan denna knapp heta **Egenskaper**, **Alternativ**, **Skrivarinställningar**, **Skrivaregenskaper**, **Skrivare** eller **Inställningar**.

- **4.** Välj önskade alternativ.
	- Klicka på fliken **Papper/Kvalitet**. Välj en lämplig papperstyp i listrutan **Media**.
	- Klicka på fliken **Avancerat**, välj kryssrutan **Skriv ut med maximal DPI** och klicka sedan på **OK**.
	- **OBS!** Max dpi kan inte tillämpas på alla papperstyper. Om den valda papperstypen i listrutan **Media**  inte stöder utfallande utskrift visas en varningsikon bredvid alternativet.

Mer information om utskrifter finns i [Skrivarinställningstips på sidan 54.](#page-59-0)

**5.** Bekräfta pappersorienteringen på fliken **Layout** och klicka sedan på **OK** för att skriva ut.

### **Skriv ut med en stationär eller bärbar Mac-dator**

Skrivaren är kompatibel med Mac-datorer som kör macOS eller OS X 10.7 och senare och Apple AirPrint. Följ instruktionerna i det här avsnittet för att aktivera utskrift från en Mac-dator med AirPrint.

**B** OBS! Använd HP Smart-appen för att övervaka bläcknivåer och skrivarvarningar.

Om du inte har konfigurerat skrivaren och anslutit den till ditt nätverk bör du först gå till [123.hp.com](https://123.hp.com) för att installera nödvändig programvara och slutföra installationen.

Följ stegen nedan för att aktivera utskrift med AirPrint när skrivaren är konfigurerad och ansluten till ditt trådlösa nätverk.

### **1.** Öppna **Systeminställningar** och välj **Skrivare och skannrar**.

- **2.** Klicka på plus-ikonen + för att lägga till skrivaren.
- **3.** Välj skrivaren i listan över skrivare i nätverket som visas och klicka sedan på **Lägg till**.

Datorn installerar tillgängliga drivrutiner (utskrift, skanning och fax om så är tillämpligt) för din skrivare.

## <span id="page-59-0"></span>**Tips för lyckade utskrifter**

- **Bläcktips**
- **Påfyllningstips**
- **Skrivarinställningstips**

För att utskriften ska bli bra måste HP-bläckpatronerna fungera och ha tillräckligt med bläck, papperet ska vara korrekt ilagt och skrivaren ska vara inställd på rätt sätt.

### **Bläcktips**

- Använd HPs originalbläckpatroner.
- Installera både den svarta patronen och trefärgspatronen korrekt.

Mer information finns i avsnittet [Byta bläckpatroner på sidan 61.](#page-66-0)

● Kontrollera de beräknade bläcknivåerna i patronerna för att försäkra dig om att bläcket räcker.

Mer information finns i avsnittet [Kontrollera de uppskattade bläcknivåerna på sidan 58](#page-63-0).

● Om utskriftskvaliteten inte är acceptabel kan du gå till [Åtgärda problem med utskriftskvaliteten](#page-102-0)  [på sidan 97](#page-102-0) för ytterligare information.

**OBS!** HPs originalbläckpatroner är utformade och testade med HPs skrivare och papper för att du ska få utmärkta resultat i utskrift efter utskrift.

HP lämnar inte några garantier för kvaliteten eller tillförlitligheten hos tillbehör från andra tillverkare. Service eller reparation av enheten till följd av att tillbehör från andra tillverkare använts täcks inte av garantin.

Om du får ett meddelande från där det står "Ej HP-patron" men är säker på att du köpt originalpatroner från HP, gå till: [www.hp.com/go/anticounterfeit](https://www.hp.com/go/anticounterfeit) .

### **Påfyllningstips**

- Lägg i en hel bunt papper (inte bara ett ark). Alla papper i bunten ska ha samma storlek och vara av samma typ – annars kan det uppstå papperstrassel.
- Lägg i papperet med utskriftssidan uppåt.
- Se till att pappret i pappersfacket ligger plant och att kanterna inte är böjda eller trasiga.
- Justera pappersledarna i pappersfacket så att de ligger tätt mot papperet. Se till att pappersledarna inte böjer papperet i pappersfacket.

Mer information finns i avsnittet [Fylla på utskriftsmaterial på sidan 18.](#page-23-0)

### **Skrivarinställningstips**

### **Skrivarinställningstips (Windows)**

- Om du vill ändra standardinställningarna för utskrift öppnar du HP skrivarprogram, klickar på **Skriv ut och skanna** och sedan på **Ange inställningar**. Mer information om hur du öppnar skrivarprogram finns i [Öppna HPs skrivarprogram \(Windows\) på sidan 40.](#page-45-0)
- Läs om inställningar för papper och pappersfacket:
- **Pappersstorlek**: Välj det pappersformat du lade i pappersfacket.
- **Papperstyp** eller **Media**: Välj den papperstyp som du använder.
- Läs om inställningar för färgutskrift eller svartvit utskrift:
	- **Färg**: Använder bläck från alla patroner för färgutskrift.
	- **Svartvitt** eller **Endast svart bläck**: Använder endast den svarta bläckpatronen för svartvita utskrifter i normal eller lägre kvalitet.
	- **Gråskala med hög kvalitet**: Använder bläck från både färgpatroner och svarta patroner för att skapa ett bredare urval svarta och gråa toner för svartvita utskrifter med hög kvalitet.
- Läs om inställningar för utskriftskvalitet:

Utskriftskvalitet mäts i bildpunkter per tum (dpi). Högre dpi skapar tydligare och mer detaljerade utskrifter, men ger långsammare utskriftshastighet och kan förbruka mer bläck.

- **Utkast**: Lägsta dpi som vanligtvis används när bläckpatronen är nästan tom och utskrifter med hög kvalitet inte behövs.
- **Normal**: Lämplig för de flesta utskriftsjobb.
- **Bästa**: Bättre dpi än **Bättre**.
- **Max dpi-aktiverad**: Högsta tillgängliga dpi-inställning för utskriftskvalitet.
- Läs om inställningar för sidor och layout:
	- **Orientering**: Välj **Stående** för vertikala utskrifter eller **Liggande** för horisontella utskrifter.
	- **Skriv ut på båda sidor**: Vänd sidorna manuellt efter att en sida av papperet skrivits ut, så att du kan skriva ut på båda sidor av papperet.
		- **Vänd på långsidan**: Välj om du vill vända sidorna med papperets långsida när du skriver ut på båda sidor av papperet.
		- **Vänd på kortsidan**: Välj om du vill vända sidorna med papperets kortsida när du skriver ut på båda sidor av papperet.
	- **Sidor per ark**: Hjälper dig att ange ordningen på sidorna om du skriver ut dokumentet med fler än två sidor per ark.

# **6 Hantera bläckpatroner**

- [Information om bläckpatronerna och skrivhuvudet](#page-62-0)
- [Kontrollera de uppskattade bläcknivåerna](#page-63-0)
- [Beställa bläcktillbehör](#page-64-0)
- [HP Instant Ink](#page-65-0)
- [Byta bläckpatroner](#page-66-0)
- [Använda enpatronsläge](#page-68-0)
- [Garanti för bläckpatroner](#page-69-0)
- [Tips angående bläckpatroner](#page-70-0)

## <span id="page-62-0"></span>**Information om bläckpatronerna och skrivhuvudet**

Med hjälp av följande råd kan du sköta HPs bläckpatroner på bästa sätt och bibehålla en god utskriftskvalitet.

- Anvisningarna i den här guiden berör utbyte av bläckpatroner och är inte avsedda att användas vid den första installationen.
- Förvara alla bläckpatroner i den skyddande originalförpackningen tills de behövs.
- Se till att stänga av skrivaren ordentligt.
- Förvara bläckpatronerna i rumstemperatur (15-35°C eller 59-95°F).
- Rengör inte skrivhuvudet i onödan. Bläck går då till spillo och patronernas livslängd förkortas.
- Hantera patronerna varsamt. Om du tappar, skakar eller hanterar dem ovarsamt under installationen kan tillfälliga utskriftsproblem uppstå.
- Vid transport av skrivaren ska du göra följande för att förhindra bläckspill från skrivaren eller att skador uppstår på skrivaren:
	- Se till att du stänger av skrivaren genom att trycka på (Ⅰ) (knappen Ström). Vänta tills skrivaren är helt tyst innan du drar ur strömsladden.
	- Låt patronerna sitta kvar.
	- Skrivaren måste transporteras upprätt. Den får inte placeras på sidan, baksidan, framsidan eller upp-och-ned.

## <span id="page-63-0"></span>**Kontrollera de uppskattade bläcknivåerna**

Du kan kontrollera uppskattade bläcknivåer i skrivarprogramvaran, på skrivarens kontrollpanel eller HP Smart.

### **Så här kontrollerar du bläcknivåerna från skrivarprogramvaran (Windows)**

- **1.** Öppna HP skrivarprogram.
- **2.** Gå till skrivarprogram och klicka på **Beräknade bläcknivåer**.

### **Så här kontrollerar du bläcknivåerna från HP Smart**

- **▲** Öppna HP Smart på din mobila enhet. Skrivarens uppskattade bläcknivåer visas längst upp på skärmen, bredvid bilden på skrivaren.
- **T** OBS! I varningar om låg bläcknivå och bläcknivåindikatorer anges uppskattningar som är avsedda för planeringsändamål. När en indikator visar låga bläcknivåer bör du ha en ersättningspatron i beredskap så att du undviker förseningar. Du behöver inte byta ut bläckpatronerna förrän utskriftskvaliteten blir oacceptabel.
- **OBS!** Om du har installerat en påfylld eller rekonditionerad bläckpatron eller en patron som använts i en annan skrivare, kan bläcknivåindikatorn ge en felaktig indikation eller vara otillgänglig.
- **OBS!** Bläck från bläckpatronerna används på flera olika sätt i utskriftsprocessen, bland annat under den initieringsprocess som förbereder skrivaren och bläckpatronerna för utskrift, och vid underhåll av skrivhuvudet som utförs för att hålla utskriftsmunstyckena öppna så att bläcket kan flöda jämnt. Dessutom lämnas lite bläck kvar i patronerna när de är förbrukade. Mer information finns i [www.hp.com/go/inkusage](https://www.hp.com/go/inkusage) .

## <span id="page-64-0"></span>**Beställa bläcktillbehör**

Innan du beställer bläckpatroner ska du ta reda på korrekt bläckpatronsnummer.

### **Så här lokaliserar du bläckpatronsnumret på skrivaren**

● Bläckpatronsnumret anges på insidan av bläckpatronsluckan.

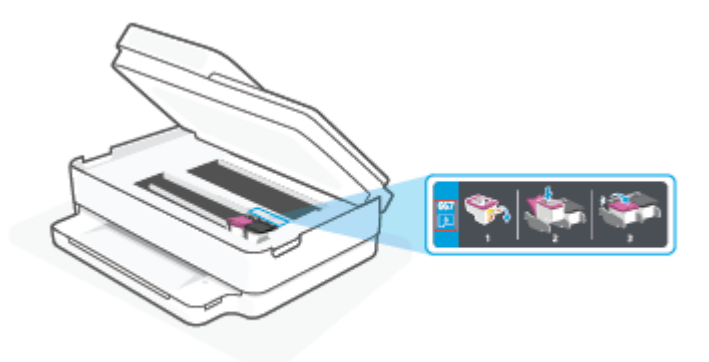

### **Sök reda på bläckpatronsnumret från HP Smart-appen**

● Öppna HP Smart. Klicka eller tryck på skrivarbilden på Hemskärmen och klicka eller tryck sedan på **Förbrukningsmaterial som stöds** eller **Status på förbrukningsmaterial**.

Om du vill beställa originaltillbehör från HP till skrivaren går du till [www.hp.com/buy/supplies](https://www.hp.com/buy/supplies) . Om du ombeds göra det väljer du land/region och söker sedan efter rätt patroner för din skrivare med hjälp av anvisningarna.

**OBS!** Beställning av bläckpatroner online kan inte göras i alla länder/regioner. Om det inte är tillgängligt i ditt land/din region kan du ändå se information om förbrukningsartiklar och skriva ut en lista att använda som referens när du handlar hos en lokal HP-återförsäljare.

### <span id="page-65-0"></span>**HP Instant Ink**

Din skrivare är kvalificerad för HP Instant Ink-ersättningstjänsten vilket kan minska dina utskriftskostnader och spara dig tid. När du har registrerat den här tjänsten håller skrivaren automatiskt koll på dina bläcknivåer och beställer mer bläck till dig när bläcket håller på att ta slut. HP skickar de nya patronerna hem till dig innan bläcket tar slut, så att du alltid har bläck till hands när du behöver det. Dessutom innehåller de patronerna som du får mer bläck än HP XL-patroner, så du behöver inte byta ut bläckpatronerna lika ofta. Om du vill veta mer om hur HP Instant Ink kan spara dig tid och pengar kan du gå in på [hpinstantink.com](http://www.hpinstantink.com).

**OBS!** Tjänsten HP Instant Ink kanske inte är tillgänglig i alla länder. Om du vill kontrollera tillgängligheten kan du besöka [hpinstantink.com.](https://www.hpinstantink.com)

## <span id="page-66-0"></span>**Byta bläckpatroner**

**TOBS!** Information om återvinning av förbrukade bläckpatroner finns i [HPs program för återvinning av](#page-133-0) [förbrukningsmaterial för bläckstråleskrivare på sidan 128](#page-133-0).

- **<sup>2</sup> OBS!** Vissa delar av HPs webbplats är för närvarande endast tillgängliga på engelska.
- **OBS!** En del patroner finns inte i vissa länder/regioner.

### **Så här byter du bläckpatronerna**

- **1.** Kontrollera att strömmen är påslagen.
- **2.** Ta ut den gamla bläckpatronen.
	- **a.** Öppna luckan till bläckpatronerna.

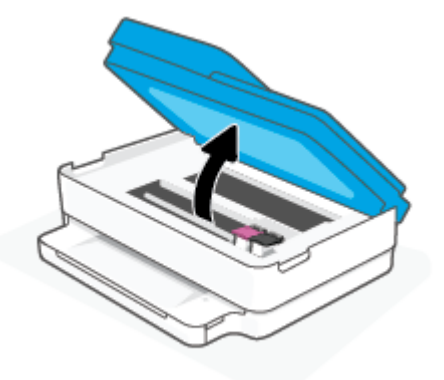

**b.** Öppna spärren till patronhållaren. Ta bort patronen från hållaren.

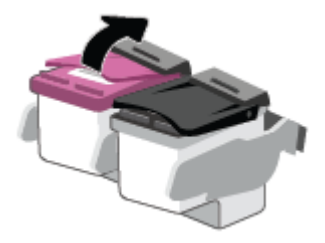

- **3.** Sätt i en ny patron.
	- **a.** Ta ut patronen ur förpackningen.

**b.** Ta bort plasttejpen med hjälp av dragfliken.

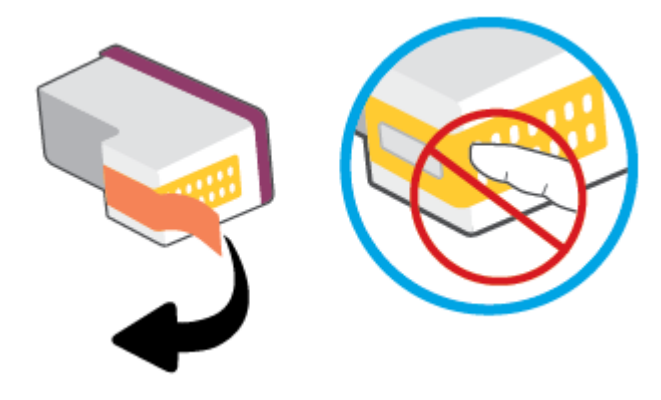

- **BBS!** Vidrör inte de elektriska kontakterna på bläckpatronen.
- **c.** Skjut in den nya patronen i hållaren tills du hör ett klick.

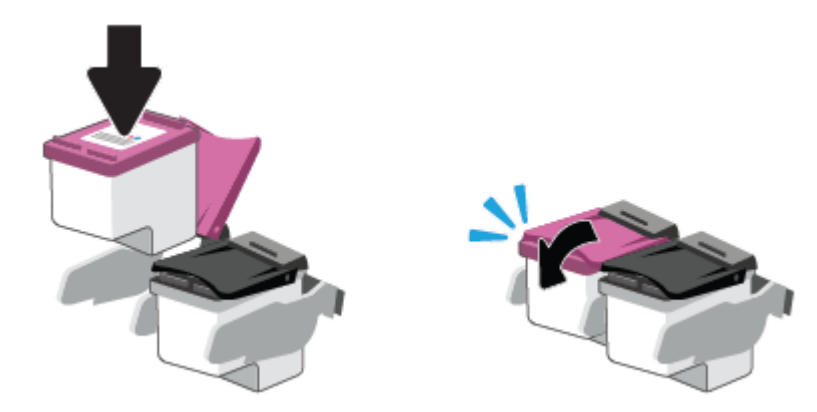

**4.** Stäng bläckpatronsluckan.

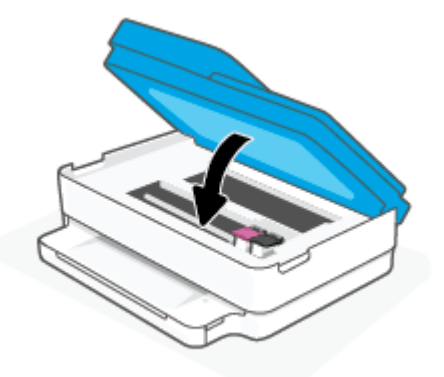

**BS!** HP skrivarprogram uppmanar dig att justera bläckpatronerna när du skriver ut ett dokument efter att ha installerat en ny bläckpatron.

## <span id="page-68-0"></span>**Använda enpatronsläge**

Använd enpatronsläge om du vill använda skrivaren med bara en bläckpatron. Enpatronsläget aktiveras när något av följande inträffar.

- Det finns endast en bläckpatron installerad i skrivarvagnen.
- En bläckpatron tas bort från skrivarvagnen när det funnits två bläckpatroner installerade tidigare.
- **T** OBS! Om enpatronsläget aktiveras när det sitter två bläckpatroner i skrivaren kontrollerar du att skyddstejpen inte sitter kvar på någon av dem. Skrivaren känner inte av bläckpatronen om skyddstejpen sitter kvar på bläckpatronens kontakter. Om det inte finns någon skyddstejp på bläckpatronerna kan du rengöra kontakterna på bläckpatronerna. Mer information om rengöring av bläckpatronernas kontakter finns i [Problem med bläckpatronerna på sidan 92](#page-97-0).

### **Så här avslutar du enpatronsläget**

● Installera både den svarta patronen och trefärgspatronen i skrivaren.

## <span id="page-69-0"></span>**Garanti för bläckpatroner**

HPs bläckpatronsgaranti gäller när patronen används i avsedd HP-utskriftsenhet. Garantin gäller inte HPbläckpatroner som har fyllts på, omarbetats, renoverats, använts felaktigt eller ändrats på något sätt.

Under garantiperioden omfattas patronen av garantin så länge HP-bläcket inte tar slut eller garantins slutdatum passeras. Garantins slutdatum, i formatet ÅÅÅÅ/MM/DD, visas på bläckpatronen enligt illustrationen:

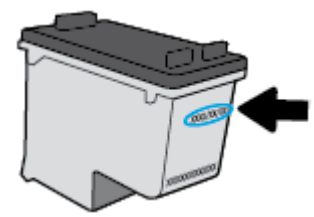

En kopia av HPs begränsade garanti finns på [www.hp.com/go/orderdocuments.](https://www.hp.com/go/orderdocuments)

## <span id="page-70-0"></span>**Tips angående bläckpatroner**

Tänk på följande när det gäller bläckpatroner:

- Du skyddar bläckpatronerna från att torka genom att alltid slå av skrivaren med knappen Ström.
- Öppna inte eller ta bort tejpen från patronerna förrän du är redo att installera dem. Om du låter tejpen sitta kvar på patronerna undviker du att bläcket dunstar.
- Sätt i bläckpatronerna på rätt platser. Matcha färgen på bläckpatronen med färgen på bläckpatronsluckan. Kontrollera att bläckpatronerna snäpper fast ordentligt.
- Justera skrivaren för bästa utskriftskvalitet. Mer information finns i [Utskriftsproblem på sidan 94.](#page-99-0)
- När skärmen **Beräknade bläcknivåer** i HP Smart-appen eller skärmen **Beräknade bläcknivåer** i skrivarprogramvaran visar att den ena eller båda patronerna har ont om bläck bör du överväga att skaffa nya patroner så att du undviker eventuellt försenade utskrifter. Du behöver inte byta ut bläckpatroner förrän utskriftskvaliteten blir oacceptabel. Mer information finns i [Byta bläckpatroner](#page-66-0) [på sidan 61](#page-66-0).
- Om du tar ut en bläckpatron ur skrivaren av någon anledning ska du försöka sätta tillbaka den igen så fort som möjligt. Om en patron lämnas oskyddad utanför skrivaren kan dess munstycken torka ut och täppas till.
- Patroner kan lämnas i skrivaren under längre tidsperioder. För att säkerställa att patronens funktion bevaras på bästa sätt, vara noga med att stänga av skrivaren korrekt när den inte är i bruk.
- Tryck på (I) (knappen Ström) för att stänga av skrivaren. Vänta tills strömlampan slocknat innan du drar ur strömsladden eller stänger av ett grenuttag.
- **VIKTIGT:** Om du stänger av skrivaren på fel sätt återgår inte skrivarvagnen till rätt läge och du kan få problem med bläckpatronerna och utskriftskvaliteten.

# <span id="page-71-0"></span>**7 Kopiera, skanna och mobil fax**

- [Kopiera och skanna med HP Smart](#page-72-0)
- [Kopiera från skrivaren](#page-74-0)
- [Skanna](#page-75-0)
- [Tips för lyckad kopiering och skanning](#page-79-0)
- [Mobil fax](#page-80-0)
## **Kopiera och skanna med HP Smart**

Du kan använda HP Smart-appen för att kopiera och skanna dokument eller foton med din enhetskamera.I HP Smart finns redigeringsverktyg med vilka du kan justera den skannade bilden innan du sparar, delar eller skriver ut den. Du kan skriva ut och spara dina skanningar lokalt eller i molnet samt dela dem via e-post, SMS, Facebook, Instagram m.m. Om du vill kopiera och skanna med HP Smart följer du anvisningarna i lämpligt avsnitt nedan, utifrån vilken typ av enhet som du använder.

Det här avsnittet innehåller grundläggande instruktioner om hur du använder appen HP Smart för att kopiera och skanna från Android-, iOS- Windows 10- eller macOS-enheter. Mer information om hur du använder HP Smart-appen finns i:

- **iOS/Android:** [www.hp.com/go/hpsmart-help](https://www.hp.com/go/hpsmart-help/)
- **Windows 10**: [www.hp.com/go/hpsmartwin-help](https://www.hp.com/go/hpsmartwin-help/)
- **macOS**: [www.hp.com/go/hpsmartmac-help](https://support.hp.com/us-en/document/c06188214)
- Så här kopierar och skannar du från en Android- eller iOS-enhet
- [Skanna från en Windows 10-enhet](#page-73-0)

## **Så här kopierar och skannar du från en Android- eller iOS-enhet**

#### **Så här kopierar du från en Android- eller iOS-enhet**

- **1.** Öppna appen HP Smart.
- **2.** Tryck på plusikonen (+) om du vill ändra skrivare eller lägga till en ny skrivare.
- **3.** Tryck på **Kopiera**. Den inbyggda kameran öppnas.
- **4.** Sätt ett dokument eller foto framför kameran, välj ett storleksalternativ för att få hjälp att identifiera storleken för originalet och tryck sedan på den runda knappen längst ned på skärmen för att ta en bild.
- **TIPS:** För bästa resultat justerar du kameraläget och placerar originalet inom ramen som har tillhandahållits på skärmen med förhandsvisning.
- **5.** Ställ in antal kopior eller gör andra justeringar om det behövs:
	- Klicka eller tryck på Lägg till sidor för att lägga till fler dokument eller foton.
	- Tryck på ikonen Ta bort för att ta bort dokument eller foton.
	- Tryck på **Ändra storlek** för att justera hur du fyller ut originalet på papperet.
- **6.** Tryck på **Starta svart** eller **Starta färg** för att skriva ut en kopia.

#### **Så här skannar du från en Android- eller iOS-enhet**

- **1.** Öppna appen HP Smart.
- **2.** Tryck på plusikonen (+) om du vill ändra skrivare eller lägga till en ny skrivare.
- **3.** Välj **Kameraskanningar**. Den inbyggda kameran öppnas. Skanna ditt foto eller dokument med kameran.
- **4.** När du är klar med justeringen av dokumentet eller fotot som har skannats kan du spara, dela eller skriva ut.

## <span id="page-73-0"></span>**Skanna från en Windows 10-enhet**

#### **Så här skannar du ett dokument eller foto med enhetskameran**

Om enheten har en kamera kan du använda appen HP Smart för att skanna ett utskrivet dokument eller foto med enhetskameran. Du kan sedan använda HP Smart för att redigera, spara, skriva ut eller dela bilden.

- **1.** Öppna HP Smart. Mer information finns i avsnittet [Använd HP Smart-appen för att skriva ut, kopiera,](#page-44-0) [skanna och felsöka på sidan 39.](#page-44-0)
- **2.** Välj **Skanna** och sedan **Kamera**.
- **3.** Lägg ett dokument eller foto framför kameran och klicka eller tryck sedan på den runda knappen längst ned på skärmen för att ta en bild.
- **4.** Justera kanterna om nödvändigt. Klicka eller tryck på ikonen Använd.
- **5.** Gör andra nödvändiga justeringar:
	- Klicka eller tryck på **Lägg till sidor** för att lägga till fler dokument eller foton.
	- Klicka eller tryck på **Redigera** för att rotera eller beskära dokumentet eller bilden, eller för att justera kontrast, ljusstyrka, mättnad eller vinkel.
- **6.** Välj filtyp och klicka eller tryck sedan på ikonen Spara för att spara den. Om du vill dela den med andra klickar eller trycker du på ikonen Dela.

#### **Så här redigerar du ett dokument eller foto som skannats tidigare**

HP Smart har redigeringsverktyg som beskära och rotera som du kan använda för att justera ett redan skannat dokument eller foto på enheten.

- **1.** Öppna HP Smart. Mer information finns i avsnittet [Använd HP Smart-appen för att skriva ut, kopiera,](#page-44-0) [skanna och felsöka på sidan 39.](#page-44-0)
- **2.** Välj **Skanna** och välj sedan **Importera**.
- **3.** Välj dokumentet eller fotot som du vill justera och klicka eller tryck sedan på **Öppna**.
- **4.** Justera kanterna om nödvändigt. Klicka eller tryck på ikonen Använd.
- **5.** Gör andra nödvändiga justeringar:
	- Klicka eller tryck på **Lägg till sidor** för att lägga till fler dokument eller foton.
	- Klicka eller tryck på **Redigera** för att rotera eller beskära dokumentet eller bilden, eller för att justera kontrast, ljusstyrka, mättnad eller vinkel.
- **6.** Välj filtyp och klicka eller tryck sedan på **Spara** eller **Dela** för att spara eller dela filen med andra.

## **Kopiera från skrivaren**

Via knappen **Kopiera** på skrivarens display kan du enkelt välja antal kopior och om du vill kopiera i färg eller svartvitt när du kopierar på vanligt papper.

#### **Från dokumentglaset**

**1.** Lägg i papper i pappersfacket.

Information om hur du lägger i papper finns i [Fylla på utskriftsmaterial på sidan 18.](#page-23-0)

- **2.** Lägg i originalet med utskriftssidan nedåt på dokumentglaset i linje med det övre vänstra hörnet. Mer information finns i avsnittet [Lägg i originalet på sidan 21.](#page-26-0)
- **3.** Tryck på antingen **Starta svartvit kopiering** -knappen ( ) eller **Starta färgkopiering** -knappen

( ) för att göra en kopia.

Kopieringen startar två sekunder efter den sista knapptryckningen.

 $\sqrt[3]{ }$  TIPS: Du kan öka antalet kopior genom att trycka på knappen upprepade gånger.

#### **Från den automatiska dokumentmataren**

**1.** Lägg i papper i pappersfacket.

Information om hur du lägger i papper finns i [Fylla på utskriftsmaterial på sidan 18.](#page-23-0)

**2.** Lägg i originalet med utskriftssidan uppåt i dokumentmataren.

Mer information finns i avsnittet [Lägg i originalet på sidan 21.](#page-26-0)

**3.** Tryck på **Starta svartvit kopiering** -knappen ( ) eller **Starta färgkopiering** -knappen ( ) för att göra en kopia.

Kopiering startar två sekunder efter att du har tryckt på den sista knappen.

 $\hat{X}$  **TIPS:** Du kan öka antalet kopior genom att trycka på knappen upprepade gånger.

## **Skanna**

Du kan skanna dokument, foton och andra papperstyper och skicka dem till olika destinationer, t.ex. en dator eller en e-postmottagare.

När du skannar ett utfallande original ska du använda skannerglaset och inte dokumentmataren.

- **<sup>2</sup> OBS!** Vissa skanningsfunktioner är endast tillgängliga när du har installerat HP skrivarprogram.
	- Skanna med HP skrivarprogram
	- [Skanna med hjälp av Webscan](#page-78-0)

### **Skanna med HP skrivarprogram**

- Skanna till en dator
- [Skanna till e-post](#page-76-0)
- Skapa en ny skannerprofil (Windows)
- [Ändra skannerinställningar \(Windows\)](#page-77-0)

#### **Skanna till en dator**

Innan du skannar till en dator ska du kontrollera att du redan har installerat den av HP rekommenderade skrivarprogramvaran. Skrivaren och datorn måste vara anslutna och påslagna.

När det gäller Windows-datorer måste skrivarprogramvaran dessutom vara igång innan du börjar skanna.

#### **Så här aktiverar du skanning till en dator (Windows)**

Om skrivaren är ansluten till datorn med en USB-anslutning, är funktionen för att skanna till dator aktiverad som standard och kan inte inaktiveras.

Om du använder en nätverksanslutning, följer du dessa anvisningar om funktionen har inaktiverats och du vill aktivera den igen.

- **1.** Öppna HP skrivarprogram. Mer information finns i avsnittet [Öppna HPs skrivarprogram \(Windows\)](#page-45-0) [på sidan 40](#page-45-0).
- **2.** Gå till avsnittet **Skanna** .
- **3.** Välj **Hantera Skanna till dator**.
- **4.** Klicka på **Aktivera**.

#### **För att skanna ett original från HP skrivarprogram (Windows)**

- **1.** Lägg i originalet med utskriftssidan uppåt i dokumentmataren eller med utskriftssidan nedåt på dokumentglaset i linje med det övre vänstra hörnet.
- **2.** Öppna HP skrivarprogram. Mer information finns i avsnittet [Öppna HPs skrivarprogram \(Windows\)](#page-45-0) [på sidan 40](#page-45-0).
- <span id="page-76-0"></span>**3.** I skrivarprogramvaran under **Skriv ut och skanna** klickar du på **Skanna** och sedan på **Skanna ett dokument eller ett foto** .
- **4.** Välj den typ av skanning du vill använda under **Skanningsgenvägar** och klicka sedan på **Skanna** .
- **OBS!** Den initiala skärmen gör det möjligt för dig att gå igenom och modifiera de grundläggande inställningarna. Klicka på länken **Mer** högst upp i det högra hörnet i dialogrutan Skanna för att granska och modifiera detaljerade inställningar.

Mer information finns i avsnittet [Ändra skannerinställningar \(Windows\) på sidan 72](#page-77-0).

#### **Skanna till e-post**

#### **Skanna ett dokument eller ett foto till e-post med HP skrivarprogram (Windows)**

- **1.** Lägg i originalet med utskriftssidan uppåt i dokumentmataren eller med utskriftssidan nedåt på dokumentglaset i linje med det övre vänstra hörnet.
- **2.** Öppna HP skrivarprogram. Mer information finns i avsnittet [Öppna HPs skrivarprogram \(Windows\)](#page-45-0) [på sidan 40](#page-45-0).
- **3.** I skrivarprogramvaran under **Skriv ut och skanna** klickar du på **Skanna** och sedan på **Skanna ett dokument eller ett foto** .
- **4.** Under **Skanningsgenvägar** väljer du **E-post som PDF** eller **E-post som JPEG** och klickar på **Skanna** .
- **OBS!** Den initiala skärmen gör det möjligt för dig att gå igenom och modifiera de grundläggande inställningarna. Klicka på länken **Mer** högst upp i det högra hörnet i dialogrutan Skanna för att granska och modifiera detaljerade inställningar.

Mer information finns i avsnittet [Ändra skannerinställningar \(Windows\) på sidan 72](#page-77-0).

Om alternativet **Visa Granskare efter skanning** är valt kan du ändra den skannade bilden i förhandsgranskningsfönstret.

#### **Skapa en ny skannerprofil (Windows)**

Du kan skapa ditt eget kortkommando och skanna enklare. Du kanske vill skanna regelbundet och spara foton i PNG-format istället för JPEG.

- **1.** Lägg i originalet med utskriftssidan uppåt i dokumentmataren eller med utskriftssidan nedåt på dokumentglaset i linje med det övre vänstra hörnet.
- **2.** Öppna HP skrivarprogram. Mer information finns i avsnittet [Öppna HPs skrivarprogram \(Windows\)](#page-45-0) [på sidan 40](#page-45-0).
- **3.** I skrivarprogramvaran under **Skriv ut och skanna** klickar du på **Skanna** och sedan på **Skanna ett dokument eller ett foto** .
- **4.** Klicka på **Skapa ett nytt kortkommando för skanning** .

<span id="page-77-0"></span>**5.** Ange ett beskrivande namn, välj ett befintligt kortkommando som du baserar det nya kortkommandot på och klicka sedan på **Skapa** .

Om du till exempel skapar ett nytt kortkommando för foton väljer du **Spara som JPEG** eller **E-post som JPEG** . Detta tillgängliggör alternativen för grafik medan du skannar.

- **6.** Ändra inställningarna för ditt nya kortkommando för att tillmötesgå dina behov och klicka sedan på ikonen Spara till höger om kortkommandot.
- **OBS!** Den initiala skärmen gör det möjligt för dig att gå igenom och modifiera de grundläggande inställningarna. Klicka på länken **Mer** högst upp i det högra hörnet i dialogrutan Skanna för att granska och modifiera detaljerade inställningar.

Mer information finns i avsnittet Ändra skannerinställningar (Windows) på sidan 72.

#### **Ändra skannerinställningar (Windows)**

Du kan ändra alla skannerinställningar för en enda användning eller spara ändringarna för permanent användning. Dessa inställningar omfattar alternativ som sidstorlek och placering, skannerupplösning, kontrast och platsen för mappen med sparade skanningar.

- **1.** Lägg i originalet med utskriftssidan uppåt i dokumentmataren eller med utskriftssidan nedåt på dokumentglaset i linje med det övre vänstra hörnet.
- **2.** Öppna HP skrivarprogram. Mer information finns i avsnittet [Öppna HPs skrivarprogram \(Windows\)](#page-45-0) [på sidan 40](#page-45-0).
- **3.** I skrivarprogramvaran under **Skriv ut och skanna** klickar du på **Skanna** och sedan på **Skanna ett dokument eller ett foto** .
- **4.** Klicka på **Mer** -länken i det övre högra hörnet av dialogrutan HP Scan.

Den detaljerade inställningspanelen visas till höger. I vänster kolumn sammanfattas aktuella inställningar för varje avsnitt. I höger kolumn kan du ändra inställningarna i det markerade avsnittet.

**5.** Klicka på varje avsnitt till vänster om den detaljerade inställningspanelen för att förhandsgranska inställningarna i det avsnittet.

Du kan granska och ändra de flesta inställningarna via listrutemenyer.

Vissa inställningar tillåter större flexibilitet genom att visa en ny panel. Dessa inställningar indikeras med ett + (plustecken) till höger om inställningen. Du måste antingen godkänna eller avbryta ändringar för den här panelen för att återgå till den detaljerade inställningspanelen.

- **6.** Gör något av följande när du är klar med ändringarna av inställningarna.
	- Klicka på **Skanna** . Du får en uppmaning om att spara eller avvisa ändringarna av kortkommandot när skanningen är klar.
	- Klicka på ikonen Spara till höger om genvägen. Det sparar ändringarna i genvägen så att du kan använda dem igen. I annat fall påverkar ändringarna endast den aktuella skanningen. Klick sedan på **Skanna** .

<span id="page-78-0"></span>Läs mer hur du använder skanningsprogramvaran från HP. [Klicka här för att koppla upp dig och få mer](https://h20180.www2.hp.com/apps/Nav?h_pagetype=s-001&h_product=29256671&h_client&s-h-e002-1&h_lang=sv&h_cc=se)  [information.](https://h20180.www2.hp.com/apps/Nav?h_pagetype=s-001&h_product=29256671&h_client&s-h-e002-1&h_lang=sv&h_cc=se) För närvarande är den här webbplatsen inte tillgänglig på alla språk.

- Anpassar skanningsinställningar som bildfilstyp, skanningsupplösning och kontrastnivåer.
- Skannar till nätverksmappar och drivrutiner för molnet.
- Förhandsgranska och justera bilder före skanning.

### **Skanna med hjälp av Webscan**

WebScan är en funktion i den inbäddade webbservern som låter dig skanna foton och dokument från skrivaren till datorn med hjälp av en webbläsare.

Den här funktionen är tillgänglig även om du inte har installerat skrivarprogramvaran på datorn.

Mer information finns i [Öppna den inbäddade webbservern på sidan 36](#page-41-0).

**T** OBS! Webscan är avstängt som standard. Du kan aktivera den här funktionen från EWS.

Om du inte kan öppna Webscan i EWS kan det bero på att nätverksadministratören har inaktiverat det. Om du vill ha mer information kan du kontakta din nätverksadministratör eller den person som har konfigurerat nätverket.

#### **Så här aktiverar du WebScan**

- **1.** Öppna den inbäddade webbservern. Mer information finns i [Öppna den inbäddade webbservern](#page-41-0)  [på sidan 36](#page-41-0).
- **2.** Klicka på fliken **Inställningar** .
- **3.** I sektionen **Säkerhet** klickar du på **Administratörsinställningar**.
- **4.** Välj **WebScan från EWS** för att aktivera WebScan.
- **5.** Klicka på **Verkställ**.

#### **Så här skannar du med Webscan**

Vid skanning med WebScan får du tillgång till grundläggande skanningsfunktioner. Om du vill ha fler skanningsalternativ eller funktioner bör du skanna från HP skrivarprogram.

- **1.** Lägg i originalet med utskriftssidan nedåt på dokumentglaset i linje med det övre vänstra hörnet.
- **2.** Öppna den inbäddade webbservern. Mer information finns i [Öppna den inbäddade webbservern](#page-41-0)  [på sidan 36](#page-41-0).
- **3.** Klicka på fliken **Skanna** .
- **4.** Klicka på fliken **Webscan** i den vänstra rutan, ändra eventuellt inställningarna och klicka sedan på **Starta skanning** .

## **Tips för lyckad kopiering och skanning**

Här följer några tips för lyckad kopiering och skanning:

- Håll glaset och lockets insida rena. Skannern tolkar allt som ligger på glaset som en del av bilden.
- Lägg i originalet med utskriftssidan uppåt i dokumentmataren eller med utskriftssidan nedåt på dokumentglaset i linje med det övre vänstra hörnet.
- Om du vill göra en stor kopia av ett litet original, skannar du in originalet på datorn, ändrar storlek på bilden i skanningsprogrammet och skriver sedan ut en kopia av den förstorade bilden.
- Om du vill justera skanningsstorlek, typ av utmatning, skanningsupplösning eller filtyp osv. ska du starta skanningen från skrivarprogramvaran.
- Du undviker att texten skannas felaktigt eller faller bort genom att se till att ljusstyrkan är rätt inställd i programmet.
- Om du vill skanna ett dokument med flera sidor till en fil istället för flera bör du starta skanningen med skrivarprogram eller appen.

## **Mobil fax**

Använd appen HP Smart för att snabbt skanna och faxa flera sidor samtidigt från din mobila enhet eller dator. Appen HP Smart skickar ditt fax säkert.

Besök [webbplatsen HP Smart](https://www.hpsmart.com/us/en/mobile-fax) för mer information om mobil fax.

#### **Använd Mobil fax i appen HP Smart**

- **1.** Se till att din mobila enhet eller dator är ansluten till ett nätverk. Starta appen HP Smart och logga in eller skapa ditt HP-konto.
- **2.** Välj panelen Mobil fax.

Om du inte ser panelen **Mobil fax** kan du aktivera den på följande sätt:

- På en mobil enhet: Tryck på **Anpassa paneler**, tryck på **Mobil fax** för att aktivera panelen och gå sedan tillbaka till startskärmen.
- På en enhet med Windows 10: Klicka på **Inställningar,** välj **Anpassa paneler** och klicka sedan på knappen **Mobil fax** för att aktivera panelen. Gå sedan tillbaka till hemskärmen.
- På en enhet med Mac: Välj **HP Smart** >**Anpassa paneler** från menyfältet. Ställ in alternativet Mobil fax till **På**.
- **T** OBS! Mobil fax är tillgängligt i specifika länder/regioner. Om du inte ser alternativet Mobil fax i menyn Anpassa kanske Mobil fax inte är tillgängligt i ditt land/region.
- **3.** Ange den nödvändiga informationen om Mobil fax.
- **4.** Tryck på knappen **Lägg till ett försättsblad** och ange sedan ett ämne och ett meddelande för att lägga till ett försättsblad.
- **5.** Skanna objektet du vill faxa med din skrivare eller kameran på en mobil enhet eller bifoga en filtyp som stöds. Skicka faxet när det är klart.

Ditt fax levereras säkert och du kan spåra statusen i appen HP Smart.

# **8 Webbtjänster**

Det här avsnittet innehåller följande ämnen:

- [Vad är webbtjänster?](#page-82-0)
- [Konfigurera webbtjänster](#page-83-0)
- [Skriva ut med HP ePrint](#page-53-0)
- [Ta bort webbtjänster](#page-86-0)

## <span id="page-82-0"></span>**Vad är webbtjänster?**

Med skrivaren får du tillgång till innovativa, webb-beredda lösningar som gör att du snabbt kan komma åt internet, hämta dokument och skriva ut dem snabbare och enklare – utan att använda datorn.

**OBS!** För att du ska kunna använda de här webbfunktionerna måste skrivaren vara ansluten till internet. Du kan inte använda de här webbfunktionerna om skrivaren är ansluten med en USB-kabel.

#### **HP ePrint**

- **HP ePrint** är en gratistjänst från HP som gör att du kan skriva ut på din HP ePrint-beredda skrivare när som helst, varifrån som helst. Du skickar helt enkelt e-post till den e-postadress som skrivaren tilldelas när du aktiverar webbtjänster på den. Du behöver inga särskilda drivrutiner eller program. Så länge du kan skicka e-post, kan du skriva ut varifrån du vill med hjälp av **HP ePrint** .
- **3 OBS!** Använd din [HP-konto](https://www.hpsmart.com) (kanske inte är tillgänglig i alla länder/regioner) för att logga in och konfigurera inställningarna för HP ePrint.

När du har registrerat dig för ett konto på [www.hpsmart.com](https://www.hpsmart.com) kan du logga in för att se din **HP ePrint** jobbstatus, hantera din **HP ePrint** -skrivarkö, kontrollera vem som kan använda skrivarens **HP ePrint** epostadress för att skriva ut och få hjälp med **HP ePrint** .

## <span id="page-83-0"></span>**Konfigurera webbtjänster**

Innan du konfigurerar webbtjänster ska du se till att skrivaren är ansluten till internet.

För att konfigurera webbtjänster använder du en av följande metoder.

#### **Så här konfigurerar du webbtjänster via skrivarens kontrollpanel**

- **1.** Skriv ut rapporten för Web Services genom att hålla ned informationsknappen i tre sekunder tills alla knappar tänds. Tryck på knappen Fortsätt.
- **2.** Sidan innehåller instruktioner om hur du ställer in HP Web Services.

#### **Så här konfigurerar du webbtjänster med den inbäddade webbservern**

- **1.** Öppna den inbäddade webbservern. Mer information finns i avsnittet [Öppna den inbäddade](#page-41-0)  [webbservern på sidan 36.](#page-41-0)
- **2.** Klicka på fliken **Webbtjänster** .
- **3.** I avsnittet **Inställningar för webbtjänster** klickar du på **Installation** och sedan på **Fortsätt** och följer instruktionerna på skärmen för att godkänna användningsvillkoren.
- **4.** Välj att tillåta att skrivaren söker efter och installerar skrivaruppdateringar, om du blir tillfrågad om detta.
- **T** OBS! Uppdateringarna hämtas och installeras automatiskt så fort de blir tillgängliga och tillämpas efter att skrivaren har startats om.
- **OBS!** Om du får en fråga om proxyinställningar och om ditt nätverk använder proxyinställningar, ska du ställa in en proxyserver enligt anvisningarna på skärmen. Om du inte har några uppgifter om proxyservern kan du kontakta nätverksadministratören eller den person som har konfigurerat nätverket.
- **5.** När skrivaren ansluts till servern skriver den ut en informationssida. Följ anvisningarna på informationssidan för att slutföra installationen.

#### **För att konfigurerar Web Services med HP skrivarprogram (Windows)**

- **1.** Öppna HP skrivarprogram. Mer information finns i avsnittet [Öppna HPs skrivarprogram \(Windows\)](#page-45-0) [på sidan 40](#page-45-0).
- **2.** I det fönster som visas dubbelklickar du på **Skriv ut och skanna** och väljer sedan **Anslut skrivaren till webben** under **Skriv ut**. Skrivarhemsidan (den inbäddade webbservern) öppnas.
- **3.** På fliken **Webbtjänster** klickar du på **Fortsätt** och följer anvisningarna på skärmen för att acceptera användningsvillkoren.
- **4.** Välj att tillåta att skrivaren söker efter och installerar skrivaruppdateringar, om du blir tillfrågad om detta.
- **T** OBS! Uppdateringarna hämtas och installeras automatiskt så fort de blir tillgängliga och tillämpas efter att skrivaren har startats om.
- **BS!** Om du får en fråga om proxyinställningar och om ditt nätverk använder proxyinställningar, ska du ställa in en proxyserver enligt anvisningarna på skärmen. Om du inte har de uppgifter som krävs kan du kontakta nätverksadministratören eller den person som har konfigurerat nätverket.
- **5.** När skrivaren ansluts till servern skriver den ut en informationssida. Följ anvisningarna på informationssidan för att slutföra installationen.

## **Skriva ut med HP ePrint**

Med HP ePrint kan du skriva ut till din HP ePrint-beredda skrivare när som helst och från var som helst. Innan du kan använda HP ePrint måste skrivaren vara ansluten till ett aktivt nätverk med internetåtkomst.

#### **Så här skriver du ut ett dokument med HP ePrint**

**1.** Kontrollera att du har konfigurerat webbtjänster.

Mer information finns i avsnittet [Konfigurera webbtjänster på sidan 78.](#page-83-0)

- **2.** Så erhåller du e-postadressen till din skrivare:
	- **a.** Tryck på och håll (knappen Information) nedtryckt i tre sekunder till alla knappar på kontrollpanelen tänds.
	- **b.** Tryck på (w) (knappen Fortsätt) för att skriva ut en informationssida med webbtjänster och leta sedan efter e-postadressen till skrivaren på den utskrivna sidan.
- **3.** Skicka dokument via e-post till skrivaren.
	- **a.** Öppna ditt e-postprogram på datorn eller den mobila enheten.
		- **<sup>2</sup> OBS!** Information om hur du använder e-postprogrammet på din dator eller mobila enhet finns i programmets dokumentation.
	- **b.** Skapa ett nytt e-postmeddelande och bifoga det dokument som du vill skriva ut.
	- **c.** Skicka e-postmeddelandet till e-postadressen för skrivaren.

Det bifogade dokumentet skrivs ut på skrivaren.

#### **OBS!**

- Ange enbart e-postadressen för HP ePrint i fältet "Till". Ange inga andra e-postadresser i de övriga fälten. HP ePrint-servern tar inte emot e-postjobb om det finns flera adresser i fälten Till eller Cc.
- Ditt e-postmeddelande skrivs ut direkt när det tagits emot. Som för all e-post finns det ingen garanti för när eller om det kommer fram. Du kan kontrollera utskriftsstatusen på [webbplatsen HP](https://www.hpsmart.com)  [Smart](https://www.hpsmart.com) (kanske inte tillgänglig i alla länder/regioner).
- Dokument som skrivs ut med HP ePrint kan se något annorlunda ut än originalet. De kan skilja sig från originaldokumentet vad gäller stil, formatering och textflöde. Om ett dokument behöver skrivas ut med högre kvalitet (som t.ex. juridiska dokument) rekommenderar vi att du skriver ut från ditt tillämpningsprogram på datorn. Där har du större kontroll över det utskrivna resultatet.

## <span id="page-86-0"></span>**Ta bort webbtjänster**

Ta bort webbtjänsterna genom att följa dessa anvisningar.

#### **Så här tar du bort webbtjänster via den inbäddade webbservern**

- **1.** Öppna den inbäddade webbservern. Mer information finns i avsnittet [Öppna den inbäddade](#page-41-0)  [webbservern på sidan 36.](#page-41-0)
- **2.** Klicka på fliken **Webbtjänster** och klicka sedan på **Ta bort webbtjänster** i sektionen **Inställningar för webbtjänster**.
- **3.** Klicka på **Ta bort webbtjänster**.
- **4.** Klicka på **Ja** för att ta bort webbtjänsterna från skrivaren.

# **9 Lösa ett problem**

Det här avsnittet innehåller följande ämnen:

- [Få hjälp i appen HP Smart](#page-88-0)
- [Få hjälp i den här användarhandboken](#page-89-0)
- [Förstå skrivarrapporterna](#page-110-0)
- [Lösa problem med hjälp av webbtjänster](#page-112-0)
- [Underhålla skrivaren](#page-113-0)
- [Återställ fabriksstandarder och -inställningar](#page-116-0)
- [HP Support](#page-117-0)

# <span id="page-88-0"></span>**Få hjälp i appen HP Smart**

I HP Smart-appen visas information om skrivarproblem (papperstrassel och andra problem), länkar till hjälpinnehåll, samt alternativ för att kontakta support för ytterligare hjälp.

## <span id="page-89-0"></span>**Få hjälp i den här användarhandboken**

Det här avsnittet innehåller följande ämnen:

- Problem med papperstrassel och pappersmatning
- [Problem med bläckpatronerna](#page-97-0)
- **[Utskriftsproblem](#page-99-0)**
- [Nätverks- och anslutningsproblem](#page-104-0)
- [Problem med skrivarens maskinvara](#page-105-0)
- [Skrivarvarning eller felstatus](#page-106-0)

## **Problem med papperstrassel och pappersmatning**

- Åtgärda papperstrassel
- [Lär dig hur du undviker du papperstrassel](#page-96-0)
- [Åtgärda pappersmatningsproblem](#page-97-0)

### **Åtgärda papperstrassel**

**OBS!** Papperstrassel kan uppstå på flera ställen. Åtgärda papperskvadd i pappersfacket först. Det hjälper till att rensa pappersbanan och gör det lättare att rensa trassel från andra områden. Fortsätt sedan till nästa område tills alla trassel är hittade och åtgärdade.

#### **Så här åtgärdar du papperstrassel via pappersfacket**

- **1.** Ta bort allt papper från pappersfacket, både löst och kvaddat.
- **2.** Använd en ficklampa för att leta efter eventuella främmande föremål eller papper som har fastnat i pappersbanan, och ta bort dem.

Undvik att riva sönder hela pappersark genom att varsamt dra i papperet med båda händerna.

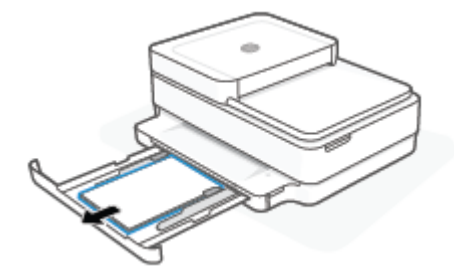

**3.** Tryck på  $(\times)$  (knappen Avbryt). Skrivaren försöker åtgärda papperstrasslet automatiskt.

#### **Så här åtgärdar du papperstrassel via utmatningsfacket**

**1.** Ta bort allt papper från utmatningsfacket, både lösa papper och papper som fastnat.

**2.** Använd en ficklampa för att leta efter eventuella främmande föremål eller papper som har fastnat i pappersbanan, och ta bort dem.

Undvik att riva sönder hela pappersark genom att varsamt dra i papperet med båda händerna.

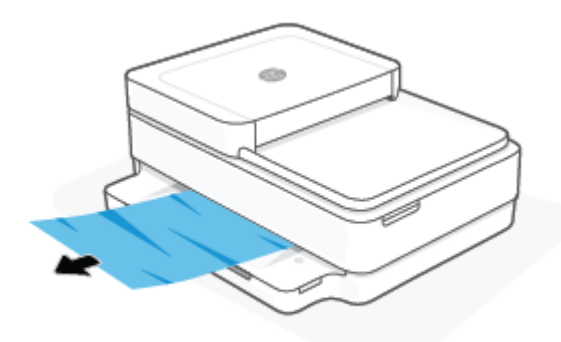

#### **Så här åtgärdar du papperstrassel i bläckpatronsområdet**

- 1. Tryck på  $(\times)$  (knappen Avbryt) för att försöka åtgärda papperstrasslet automatiskt. Om detta inte fungerar slutför du följande steg för att reda ut trasslet manuellt.
- **2.** Öppna luckan till bläckpatronerna.

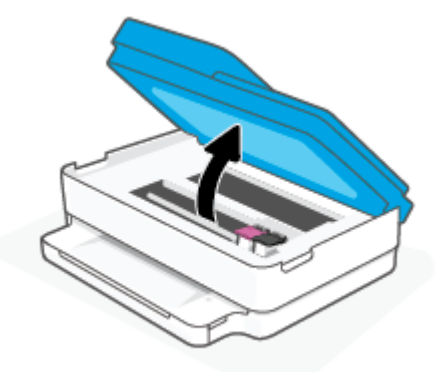

- **3.** Vänta tills skrivarvagnen har stannat.
- **4.** Tryck på för att stänga av skrivaren. Koppla sedan bort strömsladden från skrivarens baksida.
- **VIKTIGT:** För att undvika elstötar måste du koppla bort strömsladden för att flytta skrivarhuvudet för hand.
- **5.** Använd en ficklampa för att leta efter eventuella främmande föremål eller papper som har fastnat i åtkomstområdet för patroner, och ta bort dem.

Undvik att riva sönder hela pappersark genom att varsamt dra i papperet med båda händerna.

**6.** Ta bort locket över pappersbanan.

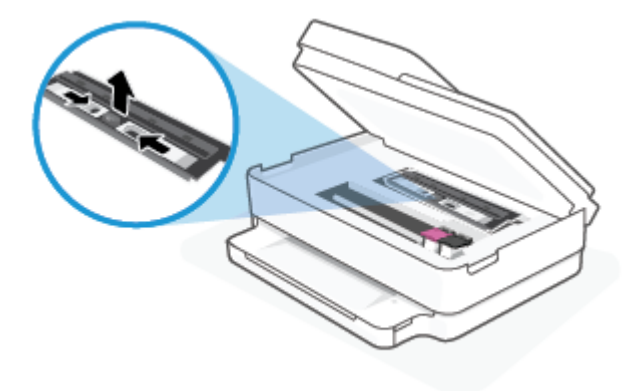

**7.** Om skrivarvagnen är i mitten av skrivaren, flytta vagnen åt höger och ta sedan bort papper eller föremål som blockerar vagnens väg.

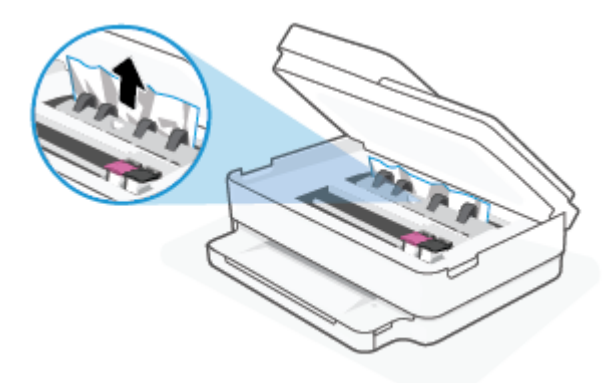

**8.** Stäng luckan till patronerna.

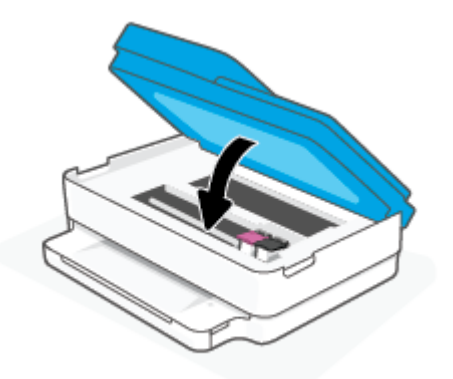

**9.** Anslut nätsladden till skrivarens baksida för att slå på den.

#### **Så här tar du bort papper som har fastnat inuti skrivaren**

- **VIKTIGT:** Undvik att ta bort papper som fastnat genom att dra ut det från skrivarens framsida. Följ istället anvisningarna nedan för att åtgärda trasslet. Om du drar ut papper som fastnat från skrivarens framsida kan papperet rivas sönder och det kan bli kvar pappersbitar inuti skrivaren. Det kan i sin tur leda till mer trassel senare.
	- **1.** Kontrollera pappersbanan inuti skrivaren.
		- **a.** Öppna luckan till bläckpatronerna.

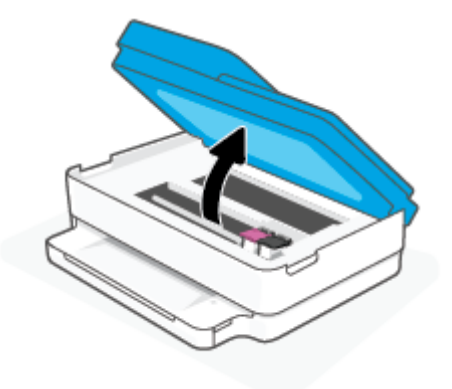

**b.** Ta bort locket över pappersbanan.

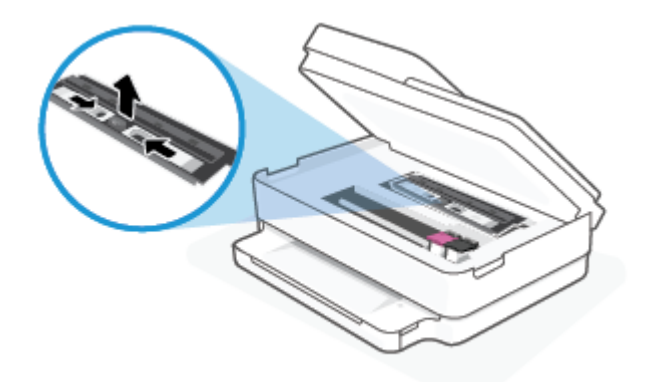

**c.** Lyft skyddet för duplex-enheten och ta bort papperstrasslet.

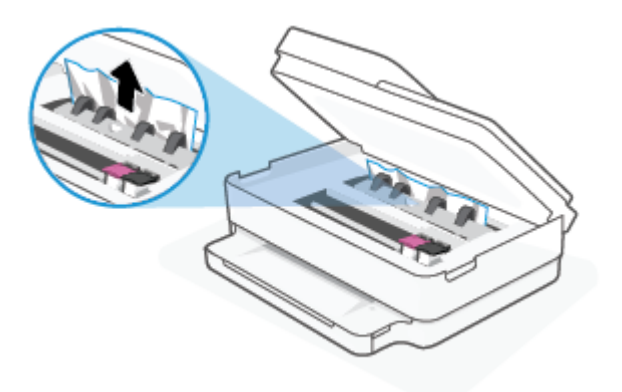

**d.** Sätt tillbaka locket till pappersbanan. När det klickar sitter det på plats.

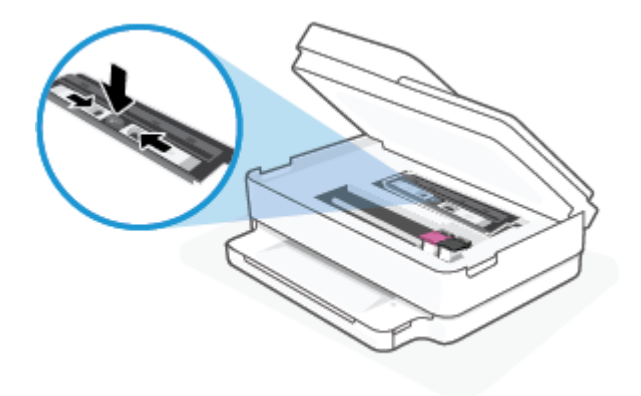

**e.** Stäng bläckpatronsluckan.

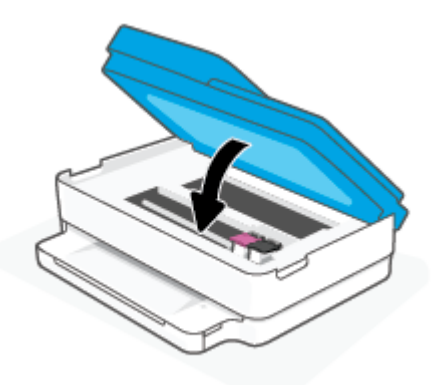

- **f.** Tryck på  $\left(\bigcup_{i=1}^{\infty}\right)$  på kontrollpanelen för att fortsätta med den aktuella utskriften.
- **2.** Om problemet inte har lösts kontrollerar du området kring skrivarvagnen inuti skrivaren.

**A** VIKTIGT: Undvik att röra vid kabeln som är ansluten till skrivarvagnen.

**a.** Öppna luckan till bläckpatronerna.

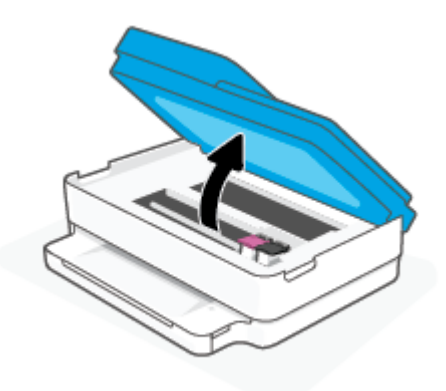

- **b.** Om du hittar papper som sitter fast, flyttar du skrivarvagnen så långt till höger som möjligt i skrivaren. Ta sedan tag i papperet med båda händerna och dra det mot dig.
	- **A** VIKTIGT: Om papperet rivs sönder när du tar bort det från valsarna ska du kontrollera att det inte sitter kvar avrivna pappersbitar på valsarna och hjulen inuti skrivaren.

Om du inte tar bort alla pappersbitar från skrivaren är det troligt att det uppstår papperstrassel igen.

- **c.** Flytta skrivarvagnen så långt till vänster som möjligt och upprepa samma steg för att få bort eventuella sönderrivna pappersbitar.
- **d.** Stäng bläckpatronsluckan.

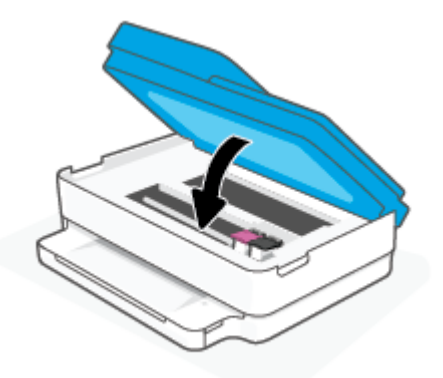

- **e.** Tryck på  $\left(\bigcup_{i} \right)$  på kontrollpanelen för att fortsätta med den aktuella utskriften.
- **3.** Om problemet fortfarande inte är löst kontrollerar du fackområdet.
	- **a.** Dra ut pappersfacket så att det förlängs.

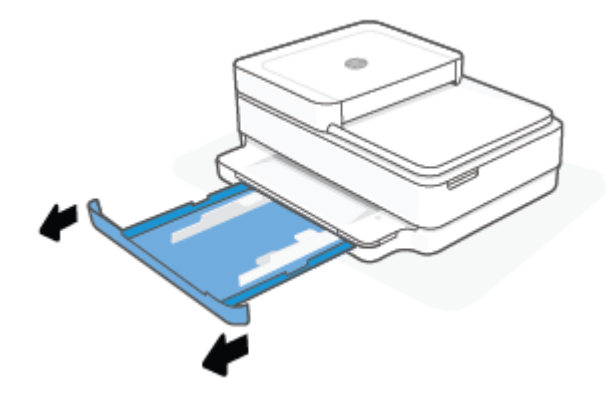

- **b.** Vänd försiktigt på skrivaren och placera den liggande på sidan så att du kommer åt skrivarens undersida.
- **c.** Kontrollera tomrummet i skrivaren där pappersfacket fanns. Om du ser papper som fastnat fattar du tag i det med båda händerna och dra det mot dig.
	- **A** VIKTIGT: Om papperet rivs sönder när du tar bort det från valsarna ska du kontrollera att det inte sitter kvar avrivna pappersbitar på valsarna och hjulen inuti skrivaren.

Om du inte tar bort alla pappersbitar från skrivaren är det troligt att det uppstår papperstrassel igen.

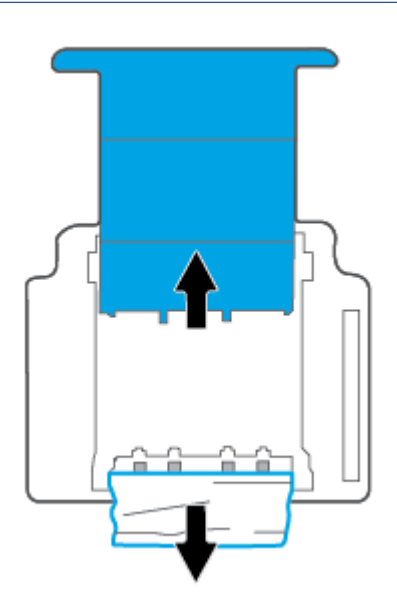

- **d.** Vänd försiktigt upp skrivaren igen.
- **e.** Skjut in pappersfacket igen.
- **f.** Tryck på  $\left(\bigcup_{i} \right)$  på kontrollpanelen för att fortsätta med den aktuella utskriften.

#### **Så här åtgärdar du papperstrassel i dokumentmataren**

**a.** Lyft locket på dokumentmataren.

<span id="page-96-0"></span>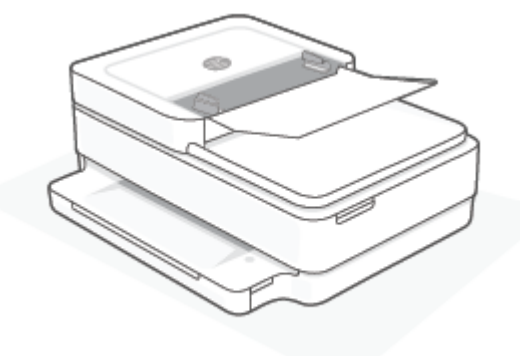

**b.** Dra försiktigt ut papper som fastnat ur valsarna.

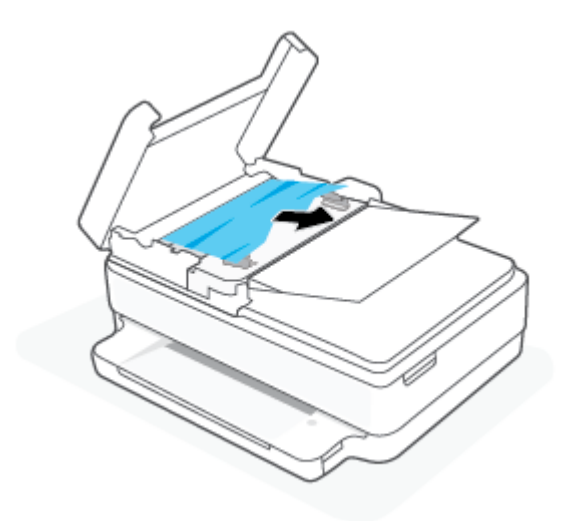

**VIKTIGT:** Om papperet rivs sönder när du tar bort det från valsarna ska du kontrollera att det inte sitter kvar avrivna pappersbitar på valsarna och hjulen inuti skrivaren.

Om du inte tar bort alla pappersbitar från skrivaren är det troligt att det uppstår papperstrassel igen.

**c.** Stäng locket på dokumentmatarens inmatningsfack genom att trycka ned bestämt tills den snäpper på plats.

#### **Lär dig hur du undviker du papperstrassel**

Så här kan du undvika papperstrassel:

- Låt inte utskrivna papper ligga kvar i utmatningsfacket.
- Kontrollera att du inte skriver ut på material som är skrynkligt, vikt eller skadat.
- Förhindra att papperet blir skrynkligt eller böjt genom att förvara allt material plant i en förslutningsbar förpackning.
- Använd inte papper som är för tjockt eller för tunt för skrivaren.
- Kontrollera att facken är korrekt påfyllda och inte för fulla. Ytterligare information finns i [Fylla på](#page-23-0) [utskriftsmaterial på sidan 18.](#page-23-0)
- <span id="page-97-0"></span>Kontrollera att papperet i pappersfacket ligger plant och att kanterna inte är böjda eller trasiga.
- Kombinera inte olika papperstyper och -storlekar i pappersfacket; alla papper i bunten i pappersfacket måste vara av samma storlek och typ.
- Justera pappersledarna i pappersfacket så att de ligger tätt mot papperet. Se till att pappersledarna inte böjer papperet i pappersfacket.
- Skjut inte in pappret för långt i pappersfacket.
- Om du skriver ut på båda sidorna av ett papper ska du inte skriva ut bilder med mycket mättad färg på tunt papper.
- Om papperet håller på att ta slut i skrivaren låter du papperet ta helt slut innan du fyller på papper. Fyll inte på papper under en pågående utskrift.

#### **Åtgärda pappersmatningsproblem**

Vilken typ av problem har du?

- **Papper plockas inte upp från pappersfacket**
	- Se till att det finns papper i pappersfacket. Mer information finns i avsnittet [Fylla på](#page-23-0) [utskriftsmaterial på sidan 18.](#page-23-0)
	- Justera pappersledarna i pappersfacket så att de ligger tätt mot papperet. Se till att pappersledarna inte böjer papperet i pappersfacket.
	- Kontrollera att pappret i pappersfacket inte är böjt. Om papperet är böjt ska du böja det åt motsatt håll för att räta ut det.
- **Sidorna är skeva**
	- Kontrollera att pappret har placerats i mitten av pappersfacket och att pappersledarna har justerats efter vänster och höger sidor av pappret.
	- Lägg bara i papper i skrivaren när ingen utskrift pågår.
- **Flera sidor hämtas upp samtidigt**
	- Justera pappersledarna i pappersfacket så att de ligger tätt mot papperet. Se till att pappersledarna inte böjer papperet i pappersfacket.
	- Kontrollera att det inte finns för mycket papper i pappersfacket.
	- Kontrollera att papprena som matats in inte sitter ihop.
	- Använd HP-papper för bästa prestanda och effektivitet.

### **Problem med bläckpatronerna**

- Identifiera om det finns ett problem med en bläckpatron
- [Åtgärda bläckpatronfel](#page-98-0)

#### **Identifiera om det finns ett problem med en bläckpatron**

Om det uppstår ett problem i en bläckpatron kan du få ett meddelande om bläckpatronsproblem från skrivarens programvara eller HP Smart-appen, alternativt börjar Bläckpatronslucka lysa.

<span id="page-98-0"></span>Du identifierar om det har uppstått problem i en specifik bläckpatron genom att öppna bläckpatronsluckan och sedan kontrollera bläckpatronens lampa. Om den tänds eller blinkar finns ett problem i motsvarande bläckpatron. Mer information om orsak och lösningar finns i [Skrivarvarning eller felstatus på sidan 101](#page-106-0).

### **Åtgärda bläckpatronfel**

Om ett fel uppstår efter att en bläckpatron har installerats, eller om du får ett meddelande om problem med patronen, tar du bort bläckpatronerna, kontrollerar att skyddstejpen har tagits bort från samtliga patroner och sätter sedan tillbaka dem i skrivaren. Om detta inte fungerar ska du rengöra kontakterna på bläckpatronerna. Om problemet fortfarande kvarstår byter du ut bläckpatronerna. Information om hur du byter bläckpatroner finns i [Byta bläckpatroner på sidan 61.](#page-66-0)

#### **Så här rengör du bläckpatronernas kontakter**

**VIKTIGT:** Rengöringsproceduren tar endast några minuter. Se till att bläckpatronerna sätts tillbaka i skrivaren så fort som möjligt. Du bör inte låta bläckpatronerna ligga utanför skrivaren längre än 30 minuter. Om patroner lämnas oskyddade utanför skrivaren kan deras munstycken torka ut och täppas till.

- **1.** Kontrollera att strömmen är påslagen.
- **2.** Öppna luckan till bläckpatronerna.

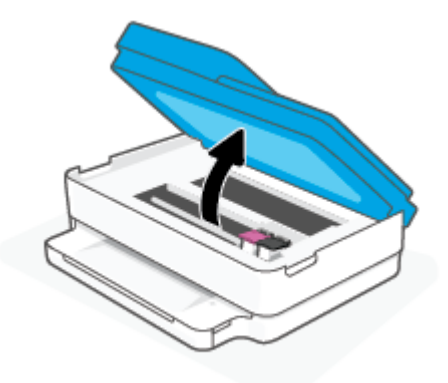

- **3.** Vänta tills skrivarvagnen har stannat.
- **4.** Ta ut den bläckpatron som anges i felmeddelandet.

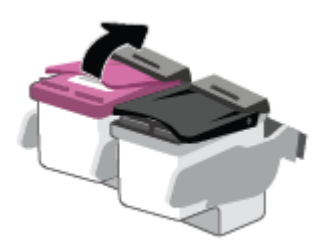

- **5.** Rengör bläckpatronernas och skrivarens kontakter.
	- **a.** Håll bläckpatronen i sidorna med undersidan uppåt och lokalisera de elektriska kontakterna på den.

De elektriska kontakterna är de små guldfärgade prickarna på bläckpatronen.

<span id="page-99-0"></span>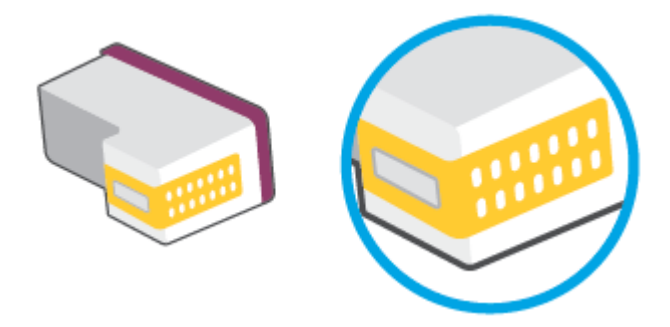

**b.** Torka av kontakterna med en torr tops eller luddfri trasa.

**AVIKTIGT:** Var noga med att endast torka av själva kontakterna och smeta inte ut bläck eller annan smuts någon annanstans på patronen.

**c.** Lokalisera kontakterna för bläckpatronen inuti skrivaren.

Skrivarkontakterna ser ut som ett antal guldfärgade knoppar som är riktade mot kontakterna på bläckpatronen.

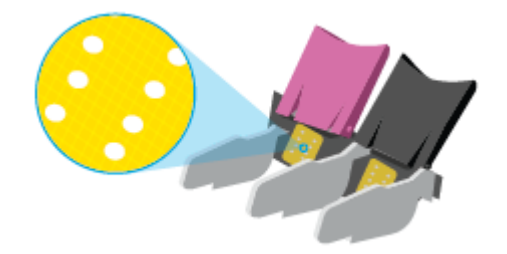

- **d.** Torka av kontakterna med en torr tops eller luddfri trasa.
- **6.** Ominstallera patronen.
- **7.** Stäng Bläckpatronslucka.
- **8.** Kontrollera om felmeddelandet har försvunnit. Om felmeddelandet fortfarande visas stänger du av skrivaren och startar om den.

**T** OBS! Om en bläckpatron orsakar problem kan du ta ut den och använda skrivaren i enpatronsläget med bara en bläckpatron.

## **Utskriftsproblem**

Vad vill du göra?

- [Åtgärda problem med en sida som inte skrivs ut \(kan inte skriva ut\)](#page-100-0)
- [Åtgärda problem med utskriftskvaliteten](#page-102-0)

### <span id="page-100-0"></span>**Åtgärda problem med en sida som inte skrivs ut (kan inte skriva ut)**

#### **Så här löser du utskriftsproblem (Windows)**

Kontrollera att skrivaren är påslagen och att det finns papper i pappersfacket. Om du fortfarande inte kan skriva ut kan du prova med följande i tur och ordning:

- **1.** Se efter om det visas felmeddelanden på skrivarprogram och åtgärda dem med hjälp av anvisningarna på skärmen.
- **2.** Om datorn är ansluten till skrivaren via en trådlös anslutning ska du verifiera att anslutningen fungerar.
- **3.** Kontrollera att skrivaren inte är inställd på paus eller är offline.

#### **Så här kontrollerar du att skrivaren inte är inställd på paus eller är offline**

- **a.** Beroende på vilket operativsystem du har ska du göra något av följande:
	- **Windows 10**: Gå till **Start**-menyn i Windows, välj **Windows-system** i applistan, välj **Kontrollpanelen** och klicka sedan på **Visa enheter och skrivare** under **Maskinvara och ljud**.
	- **Windows 8.1** och **Windows 8**: Peka eller tryck på det övre högra hörnet av skärmen för att visa snabbknapparna, klicka på ikonen **Inställningar**, klicka eller tryck på **Kontrollpanelen**  och klicka eller tryck sedan på **Visa enheter och skrivare**.
	- **Windows 7**: Gå till **Start**-menyn i Windows och klicka på **Enheter och skrivare**.
- **b.** Antingen dubbelklickar du på ikonen för skrivaren eller också högerklickar du på ikonen för skrivaren och väljer **Visa utskriftsjobb** för att öppna utskriftskön.
- **c.** Gå till menyn **Skrivare** och kontrollera att det inte är några markeringar bredvid **Pausa utskrift**  eller **Använd skrivaren offline**.
- **d.** Om du gjort ändringar ska du göra ett nytt försök att skriva ut.
- **4.** Kontrollera att skrivaren är inställd som standardskrivare.

#### **Så här kontrollerar du att skrivaren är inställd som standardskrivare**

- **a.** Beroende på vilket operativsystem du har ska du göra något av följande:
	- **Windows 10**: Gå till **Start**-menyn i Windows, välj **Windows-system** i applistan, välj **Kontrollpanelen** och klicka sedan på **Visa enheter och skrivare** under **Maskinvara och ljud**.
	- **Windows 8.1** och **Windows 8**: Peka eller tryck på det övre högra hörnet av skärmen för att visa snabbknapparna, klicka på ikonen **Inställningar**, klicka eller tryck på **Kontrollpanelen**  och klicka eller tryck sedan på **Visa enheter och skrivare**.
	- **Windows 7**: Gå till **Start**-menyn i Windows och klicka på **Enheter och skrivare**.
- **b.** Kontrollera att rätt skrivare är inställd som standardskrivare.

Bredvid standardskrivaren finns det en markering i en svart eller grön cirkel.

- **c.** Om fel skrivare är inställd som standardskrivare ska du högerklicka på rätt enhet och välja **Använd som standardskrivare**.
- **d.** Gör ett nytt försök att använda skrivaren.
- **5.** Starta om utskriftshanteraren.

#### **Så här startar du om utskriftshanteraren**

**a.** Beroende på vilket operativsystem du har ska du göra något av följande:

#### **Windows 10**

- **i.** Gå till **Start**-menyn i Windows, välj **Administrativa verktyg** i applistan och välj sedan **Tjänster**.
- **ii.** Högerklicka på **Utskriftshanterare** och klicka sedan på **Egenskaper**.
- **iii.** På fliken **Allmänt**, bredvid **Startmetod**, kontrollerar du att **Automatiskt** är valt.
- **iv.** Om tjänsten inte redan är igång klickar du på **Starta** under **Tjänstens status** och klickar sedan på **OK**.

#### **Windows 8.1 och Windows 8**

- **i.** Peka eller tryck på det övre högra hörnet av skärmen för att visa snabbknapparna och klicka sedan på ikonen **Inställningar**.
- **ii.** Klicka eller tryck på **Kontrollpanelen** och klicka eller tryck sedan på **System och säkerhet**.
- **iii.** Klicka eller tryck på **Administrationsverktyg** och dubbelklicka eller dubbeltryck sedan på **Tjänster**.
- **iv.** Högerklicka eller tryck på och håll ned **Utskriftshanterare** och klicka sedan på **Egenskaper**.
- **v.** På fliken **Allmänt**, bredvid **Startmetod**, kontrollerar du att **Automatiskt** är valt.
- **vi.** Om tjänsten inte redan är igång klickar du på **Starta** under **Tjänstens status** och klickar sedan på **OK**.

#### **Windows 7**

- **i.** Gå till Windows **Start**-meny och klicka på **Kontrollpanelen**, **System och säkerhet** och **Administrationsverktyg**.
- **ii.** Dubbelklicka på **Tjänster**.
- **iii.** Högerklicka på **Utskriftshanterare** och klicka sedan på **Egenskaper**.
- **iv.** På fliken **Allmänt**, bredvid **Startmetod**, kontrollerar du att **Automatiskt** är valt.
- **v.** Om tjänsten inte redan är igång klickar du på **Starta** under **Tjänstens status** och klickar sedan på **OK**.
- **b.** Kontrollera att rätt skrivare är inställd som standardskrivare.

Bredvid standardskrivaren finns det en markering i en svart eller grön cirkel.

- **c.** Om fel skrivare är inställd som standardskrivare ska du högerklicka på rätt enhet och välja **Använd som standardskrivare**.
- **d.** Gör ett nytt försök att använda skrivaren.
- **6.** Starta om datorn.
- **7.** Rensa utskriftskön.

#### <span id="page-102-0"></span>**Så här rensar du utskriftskön**

- **a.** Beroende på vilket operativsystem du har ska du göra något av följande:
	- **Windows 10**: Gå till **Start**-menyn i Windows, välj **Windows-system** i applistan, välj **Kontrollpanelen** och klicka sedan på **Visa enheter och skrivare** under **Maskinvara och ljud**.
	- **Windows 8.1** och **Windows 8**: Peka eller tryck på det övre högra hörnet av skärmen för att visa snabbknapparna, klicka på ikonen **Inställningar**, klicka eller tryck på **Kontrollpanelen**  och klicka eller tryck sedan på **Visa enheter och skrivare**.
	- **Windows 7**: Gå till **Start**-menyn i Windows och klicka på **Enheter och skrivare**.
- **b.** Dubbelklicka på ikonen för din skrivare så att utskriftskön visas.
- **c.** Gå till menyn **Skrivare**, klicka på **Avbryt alla dokument** eller **Töm utskriftsdokument** och klicka sedan på **Ja** för att bekräfta.
- **d.** Om det fortfarande finns dokument i kön ska du starta om datorn och göra ett nytt försök att skriva ut när den startat om.
- **e.** Gå till utskriftskön igen och kontrollera att den är tom och försök sedan skriva ut igen.

#### **Åtgärda problem med utskriftskvaliteten**

**OBS!** Du skyddar bläckpatronerna från att torka genom att alltid slå av skrivaren med knappen Ström.

#### **Så här förbättrar du utskriftskvaliteten (Windows)**

- **1.** Se till att du använder HPs originalbläckpatroner.
- **2.** Kontrollera papperstypen.

Bästa utskriftskvalitet uppnås med högkvalitativt HP-papper eller papper som uppfyller ColorLok® standarden. Mer information finns i avsnittet [Grundläggande om papper på sidan 24.](#page-29-0)

Kontrollera alltid att papperet som du skriver ut på är helt plant. Det bästa resultatet vid utskrift av bilder får du med avancerat fotopapper från HP.

Förvara specialpapper i originalförpackningen i en återförslutningsbar platspåse, på en plan yta i ett svalt och torrt utrymme. När du är redo att skriva ut tar du bara fram det papper som du tänker använda omedelbart. När du är klar med utskriften lägger du tillbaka oanvänt fotopapper i plastpåsen. Detta förhindrar att fotopapperet rullar sig.

**3.** Gå till skrivarprogramvaran och kontrollera att du valt rätt papperstyp i listrutan **Media** och att du valt rätt utskriftskvalitet i listrutan **Kvalitetsinställningar**.

I skrivarprogram klickar du på **Skriv ut och skanna** och sedan på **Ange inställningar** för att komma åt utskriftsegenskaperna.

**4.** Kontrollera de beräknade bläcknivåerna för att avgöra om bläckpatronerna har ont om bläck.

Mer information finns i avsnittet [Kontrollera de uppskattade bläcknivåerna på sidan 58](#page-63-0). Om bläckpatronerna har ont om bläck bör du överväga att byta ut dem.

**5.** Justera bläckpatronerna.

#### **Så här justerar du bläckpatronerna**

- **a.** Lägg oanvänt vanligt vitt papper i storleken Letter eller A4 i pappersfacket.
- **b.** Öppna skrivarprogram. Mer information finns i avsnittet <u>Öppna HPs skrivarprogram (Windows)</u> [på sidan 40](#page-45-0).
- **c.** I skrivarprogram klickar du på **Skriv ut och skanna** och sedan på **Underhåll skrivaren** för att komma till verktygslådan för skrivare.

Skrivarverktygslådan visas.

**d.** Klicka på **Justera bläckpatronerna** på fliken **Enhetstjänster**.

Skrivaren skriver ut en justeringssida

- **e.** Justera bläckpatronerna enligt anvisningarna på skärmen. Återvinn eller släng justeringssidan när du är färdig med den.
- **6.** Skriv ut en diagnostiksida om bläckpatronerna har ont om bläck.

#### **Så här skriver du ut en diagnostiksida**

- **a.** Lägg oanvänt vanligt vitt papper i storleken Letter eller A4 i pappersfacket.
- **b.** Öppna skrivarprogram. Mer information finns i avsnittet <u>Öppna HPs skrivarprogram (Windows)</u> [på sidan 40](#page-45-0).
- **c.** I skrivarprogram klickar du på **Skriv ut och skanna** och sedan på **Underhåll skrivaren** för att komma till verktygslådan för skrivare.
- **d.** Klicka på **Skriv ut diagnostisk information** på fliken **Enhetsrapporter** för att skriva ut en diagnostiksida.
- **e.** Undersök färgblocken på diagnostiksidan.

Om något av de färgade blocken innehåller några vita linjer eller är blekta eller saknas helt, fortsätt med nästa steg.

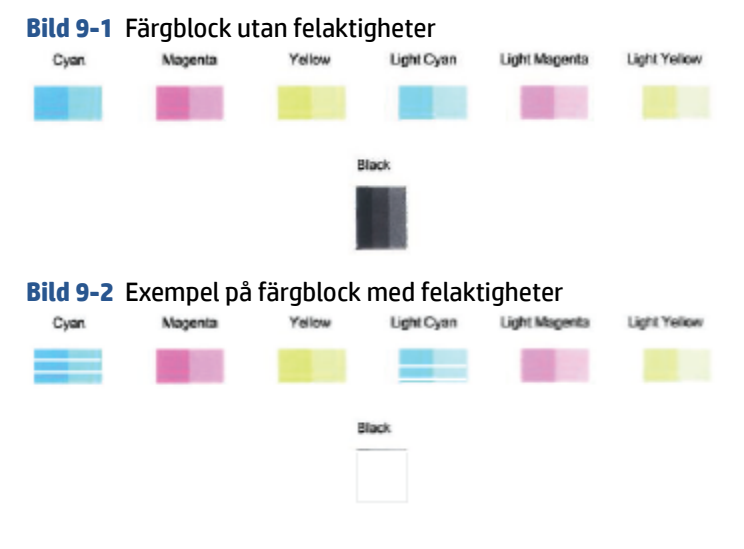

**7.** Rengör bläckpatronerna.

#### <span id="page-104-0"></span>**Så här rengör du bläckpatronerna**

- **a.** Lägg oanvänt vanligt vitt papper i storleken Letter eller A4 i pappersfacket.
- **b.** Öppna skrivarprogram. Mer information finns i avsnittet Öppna HPs skrivarprogram (Windows) [på sidan 40](#page-45-0).
- **c.** I skrivarprogram klickar du på **Skriv ut och skanna** och sedan på **Underhåll skrivaren** för att komma till verktygslådan för skrivare.
- **d.** Klicka på **Rengör bläckpatronerna** på fliken **Enhetstjänster**. Följ anvisningarna på skärmen.

### **Nätverks- och anslutningsproblem**

Vad vill du göra?

- Åtgärda en trådlös anslutning
- [Åtgärda en Wi-Fi Direct-anslutning](#page-105-0)

### **Åtgärda en trådlös anslutning**

Välj ett av följande felsökningsalternativ.

- Verifiera att skrivaren och den trådlösa routern är på och har strömförsörjning. Se även till att den trådlösa radion i skrivaren är på.
- Kontrollera att indikatorn för trådlös anslutning på kontrollpanelen är tänd.
- Tryck på Fortsätt (● och in (knappen Information) samtidigt på skrivarens kontrollpanel för att

skriva ut testrapporten för det trådlösa nätverket och nätverkskonfigurationen.

Kontrollera den övre delen av testrapporten för trådlöst nätverk för att se om något gick fel under testet. Du kan också se din Wi-Fi-signalstyrka.

- Gå till avsnittet **DIAGNOSTISKA RESULTAT** för att se alla tester som genomförts och huruvida de fick godkänt eller inte. Om problem rapporteras ska du utföra de steg som rekommenderas i rapporten och därefter göra ett nytt försök att använda skrivaren.
- I avsnittet **AKTUELL KONFIGURATION** visas nätverksnamnet (SSID) för det nätverk som skrivaren är ansluten till. Kontrollera att skrivaren är ansluten till samma nätverk som datorn eller en mobil enhet.
- **Kontrollera din Wifi-signalstyrka.** Verifiera att skrivaren ligger inom det trådlösa nätverkets räckvidd om signalen är svag. För de flesta nätverk måste skrivaren befinna sig inom 30 m (100 fot) från den trådlösa åtkomstpunkten (den trådlösa routern).
- Återställ nätverksinställningar och återanslut sedan skrivaren. Se [Anslut med hjälp av HP Smart-appen](#page-31-0)  [på sidan 26](#page-31-0).
- Gå till HP Smart hjälpcenter och leta upp hjälp med skrivaranslutning. Följ sedan instruktionerna.
- Om du skriver ut från en Windows-dator kan du försöka använda verktyget [HP Print and Scan Doctor](https://www.hp.com/support/PSDr) för att diagnostisera och lösa problemet automatiskt.
- <span id="page-105-0"></span>● Använd [Felsökare för HPs brandvägg online](https://h20180.www2.hp.com/apps/Nav?h_pagetype=s-921&h_lang=en&h_client=s-h-e005-01&h_keyword=bmGoWirelessFirewall) för att avgöra om en brandvägg eller ett antivirusprogram hindrar din dator från att ansluta till skrivaren och hitta lösningar.
- Mer information om att felsöka problem med en trådlös nätverksanslutning finns på [www.hp.com/go/](https://www.hp.com/go/wirelessprinting) [wirelessprinting](https://www.hp.com/go/wirelessprinting).

#### **Åtgärda en Wi-Fi Direct-anslutning**

**1.** Kontrollera att Wi-Fi Direct är aktiverat. Tryck och håll (knappen Information) nedtryckt i minst tre

sekunder för att tända alla knappars lampor. Tryck och håll sedan  $\mathbb{C}(\mathbf{X})$ och  $\mathbf{I}$  nedtryckta

samtidigt.

**2.** På din trådlösa dator eller mobila enhet letar du upp och ansluter till namnet för Wi-Fi Direct på skrivaren.

Om du använder en mobil enhet som inte stöder Wi-Fi Direct, så ska du kontrollera att du har installerat en kompatibel utskriftsapp. Om du vill veta mer kan du gå till HP:s webbplats för mobil utskrift på [www.hp.com/go/mobileprinting.](https://www.hp.com/go/mobileprinting) Om en lokal version av den här webbplatsen inte finns tillgänglig i ditt land/region eller på ditt språk, kan du bli omdirigerad till HPs webbplats för mobil utskrift i ett annat land/region eller på ett annat språk.

- *S* OBS! Om din mobila enhet inte stöder Wi-Fi kan du inte använda Wi-Fi Direct.
- **3.** Om Wi-Fi Direct-anslutningssäkerheten för skrivaren är **Manuell** gör du något av följande för att ansluta till skrivaren.
	- Var noga med att ange rätt Wi-Fi Direct-lösenord eller PIN-kod när du uppmanas till det.
	- Om (knappen Information) blinkar vitt på skrivarens kontrollpanel trycker du ned den inom 30 sekunder för att bekräfta anslutningen.
- **4.** Se till att antalet Wi-Fi Direct-anslutningar inte har nått upp till fem enheter.
- **5.** Besök [www.hp.com/go/wpc-wirelessdirect](https://www.hp.com/go/wpc-wirelessdirect) för mer hjälp med att lösa Wi-Fi Direct-problem eller konfigurera Wi-Fi Direct.

### **Problem med skrivarens maskinvara**

**TIPS:** Kör [HP Print and Scan Doctor](https://www.hp.com/support/PSDr) för att diagnostisera och automatiskt korrigera utskrifts-, skannings och kopieringsproblem. Programmet finns endast på vissa språk.

#### **Skrivaren stängs oväntat av**

- Kontrollera strömtillförseln och strömanslutningarna.
- Kontrollera att skrivarens strömsladd är ordentligt ansluten till ett fungerande eluttag.

#### <span id="page-106-0"></span>**Luckan till bläckpatronerna är öppen.**

Stäng luckan till patronerna för att börja skriva ut.

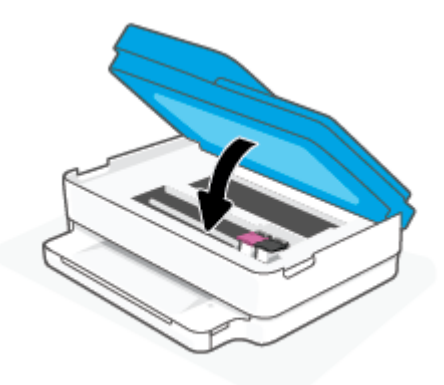

#### **Felaktig patroninriktning**

- Om justeringsprocessen misslyckas bör du kontrollera att du har lagt i oanvänt och vanligt vitt papper i pappersfacket. Justeringen misslyckas om du har färgat papper i pappersfacket när du riktar in bläckpatronerna.
- Om justeringen misslyckas flera gånger kan du behöva rengöra skrivhuvudet eller så kan det bero på en defekt sensor.
- Om en rengöring av skrivhuvudet inte löser problemet ska du kontakta HPs support. Gå till [www.support.hp.com](https://h20180.www2.hp.com/apps/Nav?h_pagetype=s-001&h_product=29256671&h_client&s-h-e002-1&h_lang=sv&h_cc=se) . På denna webbplats finns information och verktyg som kan hjälpa dig åtgärda många vanliga skrivarproblem. Om du uppmanas välja land/region ska du göra det. Klicka sedan på **Alla HP-kontakter** för information om vart du ska vända dig för att få teknisk support.

#### **Åtgärda skrivarfelet**

**▲** Stäng av skrivaren och starta den sedan igen. Om detta inte löser problemet kontaktar du HP.

Information om hur du kontaktar HPs support finns i [HP Support på sidan 112](#page-117-0).

## **Skrivarvarning eller felstatus**

**<sup>2</sup> OBS!** Med HP Smart-appen tillhandahålls detaljerad information för varningar och fel om skrivaren. Öppna appen och kontrollera skrivarstatus. Följ sedan instruktionerna på skärmen för att åtgärda felet. Kontrollera därefter följande för ytterligare assistans om det behövs.

- [Fel på trådlös anslutning](#page-107-0)
- [Pappersfelstatus](#page-107-0)
- [Bläckfelstatus](#page-108-0)
- [Felkoder på kontrollpanelen](#page-109-0)

## <span id="page-107-0"></span>**Fel på trådlös anslutning**

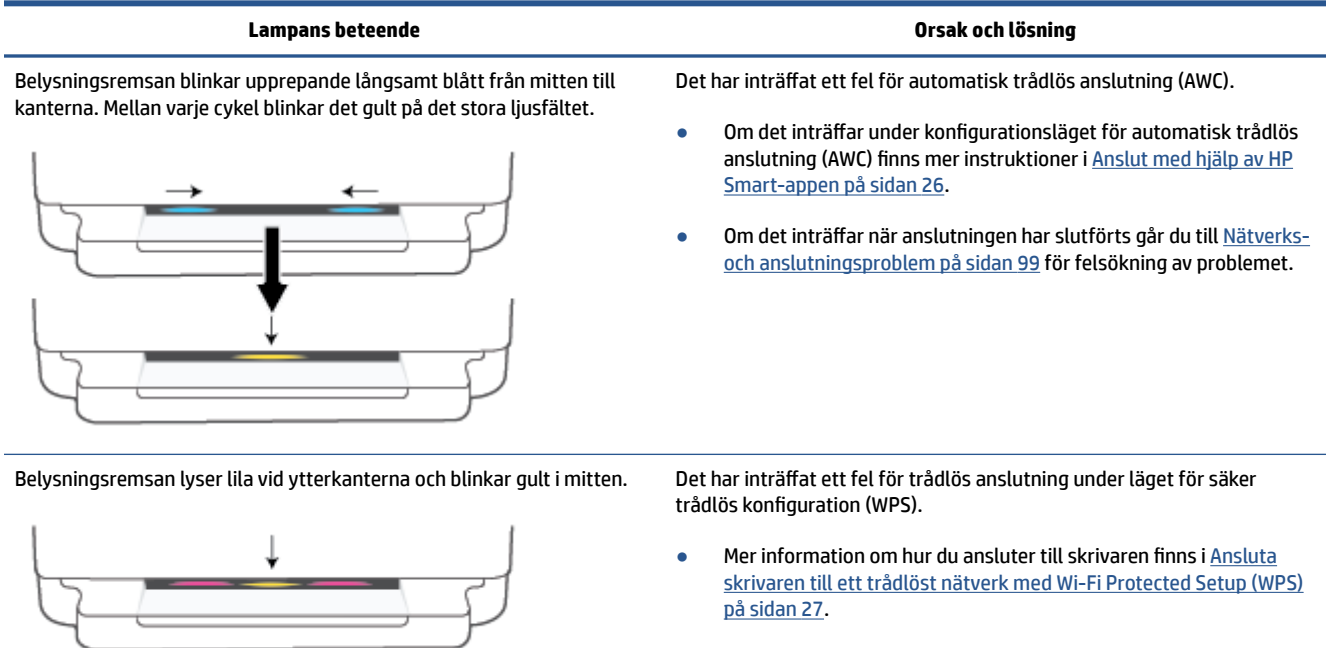

● Mer information om hur du felsöker problemet finns i [Nätverks- och](#page-104-0) [anslutningsproblem på sidan 99](#page-104-0).

## **Pappersfelstatus**

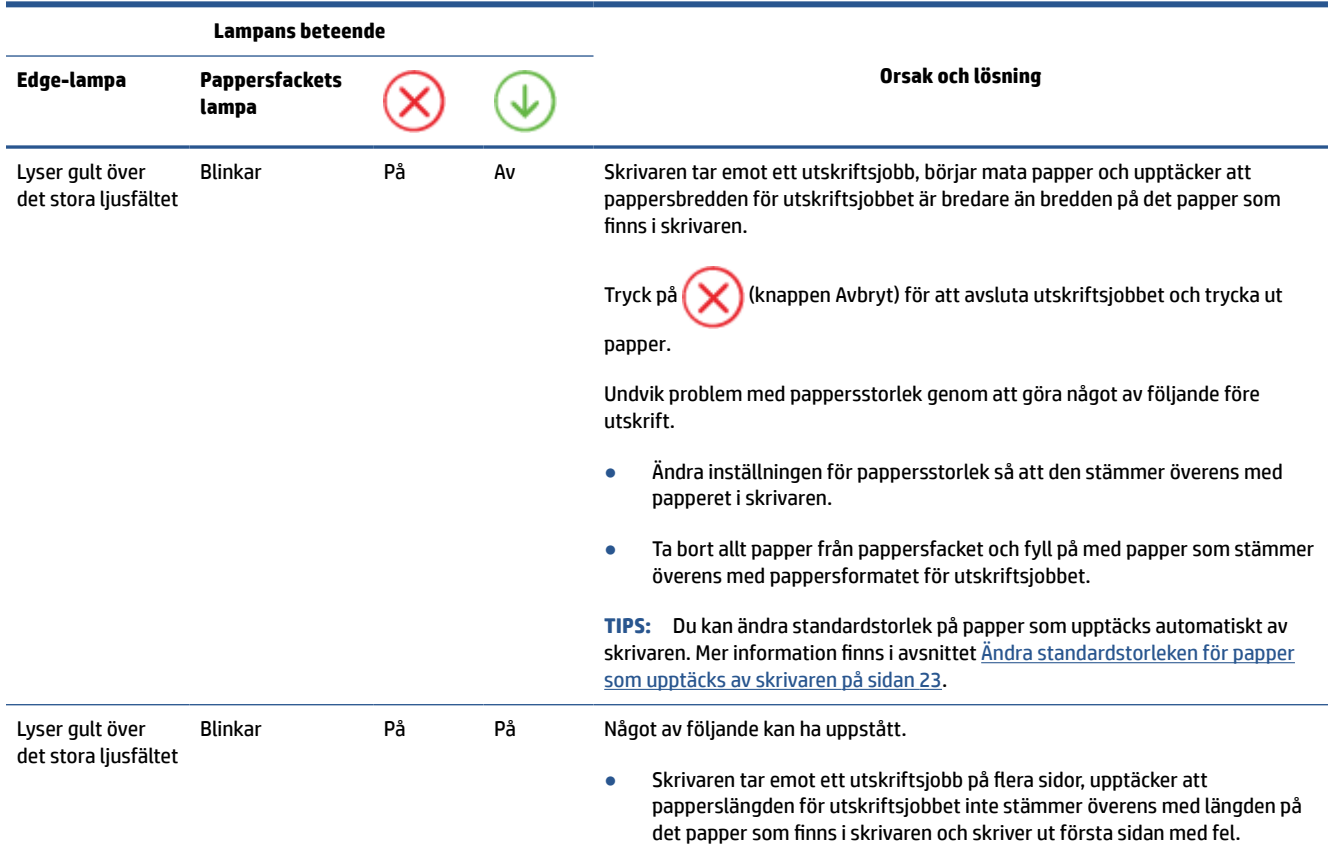
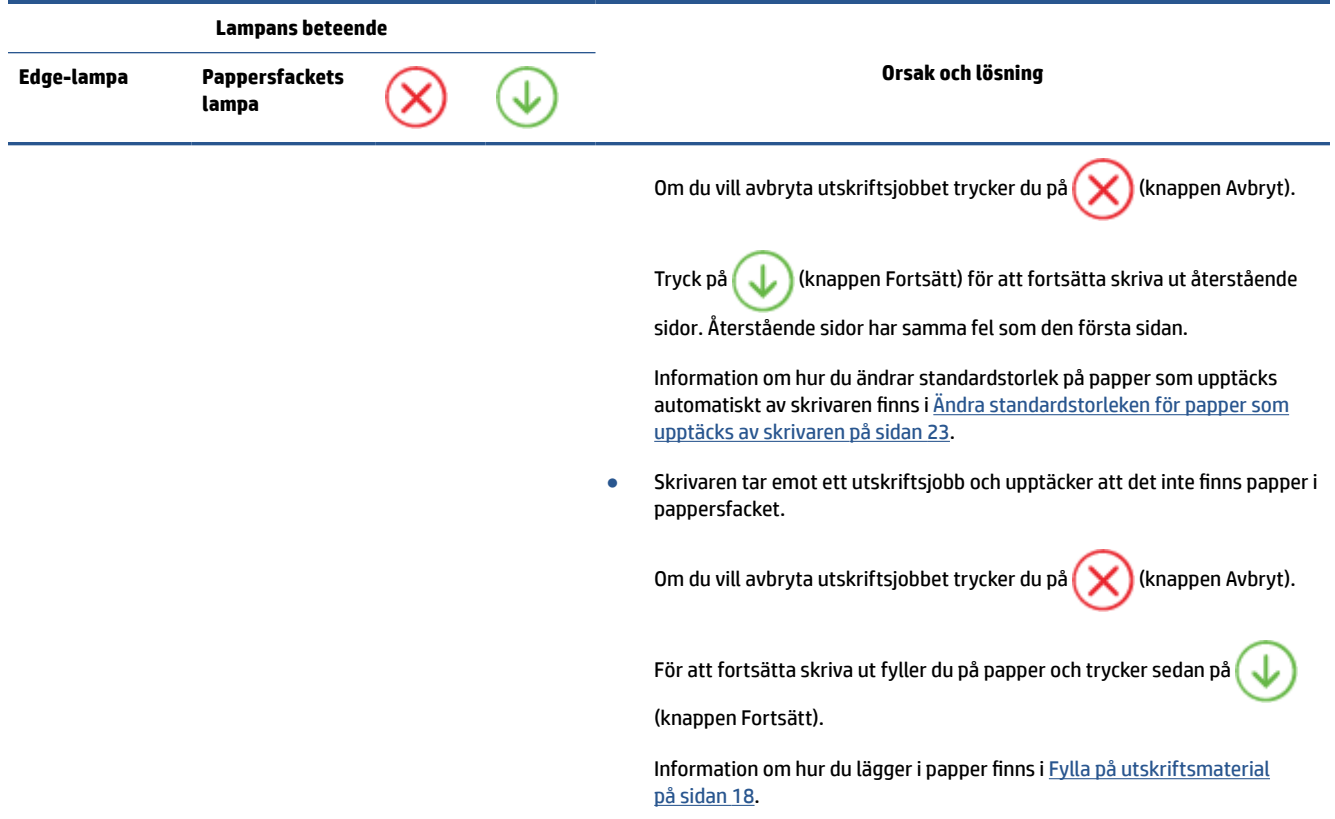

# **Bläckfelstatus**

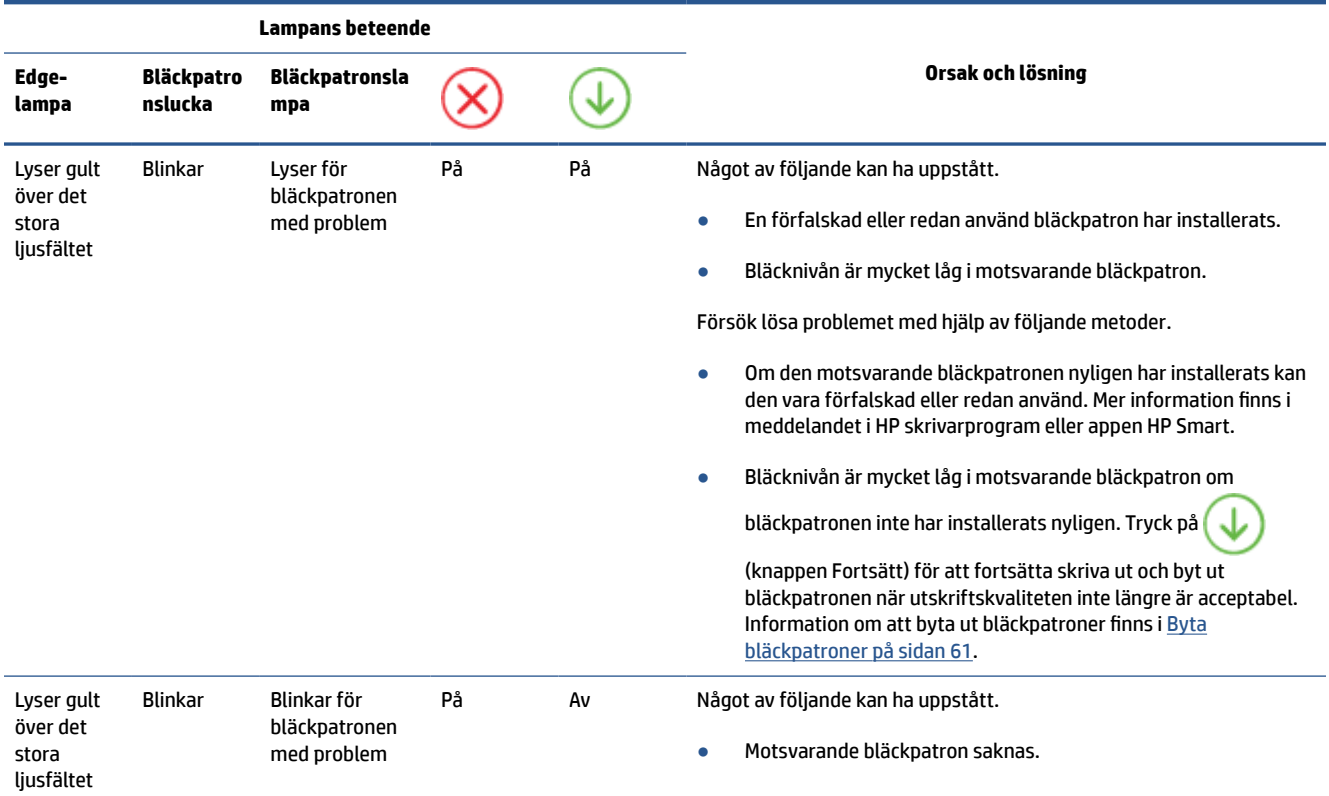

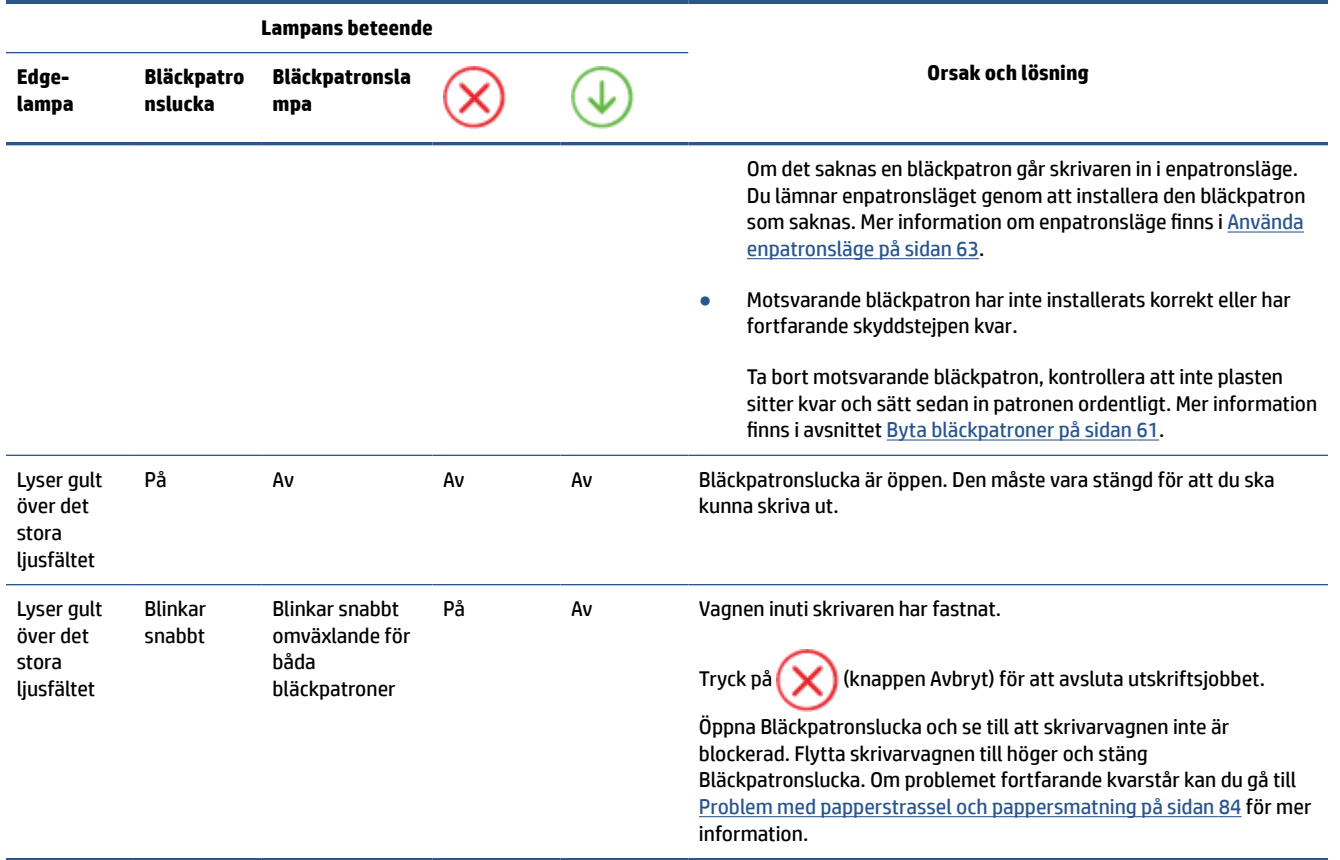

# **Felkoder på kontrollpanelen**

Sammanfattning av felkoder som stöds:

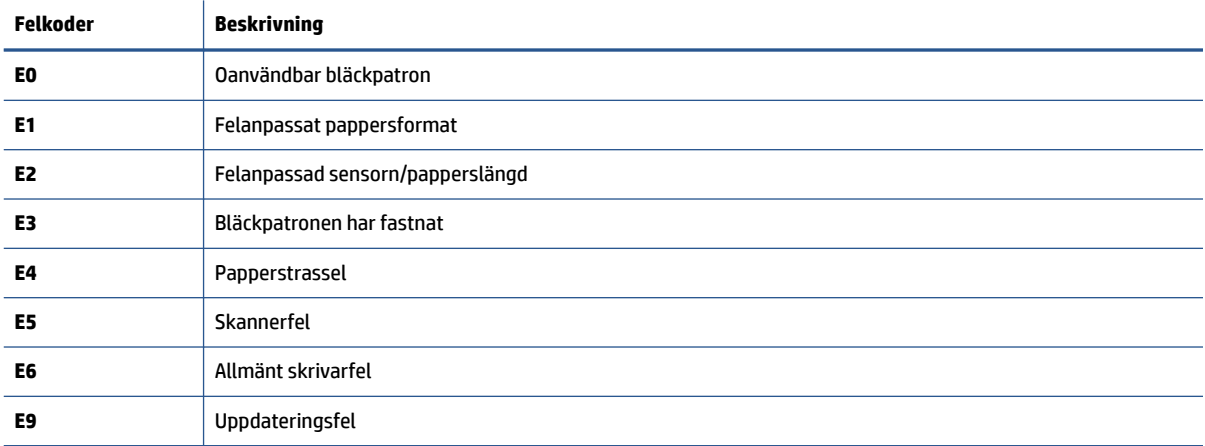

# <span id="page-110-0"></span>**Förstå skrivarrapporterna**

Du kan skriva ut följande rapporter som hjälp när du felsöker problem med skrivaren.

- Skrivarstatusrapport
- Sida för nätverkskonfiguration
- Utskriftskvalitetsrapport
- Trådlös testrapport
- Testrapport för webbåtkomst

Se [Så här skriver du ut rapporter från kontrollpanelen på sidan 7](#page-12-0) för mer information om hur du skriver ut dessa rapporter.

#### **Skrivarstatusrapport**

Använd skrivarstatusrapporten för att se aktuell skrivarinformation och status för bläckpatronerna. Använd också skrivarstatusrapporten för att felsöka problem med skrivaren.

Skrivarstatusrapporten innehåller även en händelselogg.

Om du behöver kontakta HP är det ofta bra att skriva ut skrivarstatusrapporten innan du ringer.

### **Sida för nätverkskonfiguration**

Om skrivaren är ansluten till ett nätverk kan du skriva ut en nätverkskonfigurationssida för att visa skrivarens nätverksinställningar och en lista över nätverk som skrivaren upptäckt. Den sista sidan i rapporten innehåller en lista med alla detekterbara trådlösa nätverk i området, tillsammans med den signalstyrka och de kanaler som används. Det här kan hjälpa dig att välja en kanal för nätverket som inte är hårt belastat av andra nätverk (vilket förbättrar nätverksprestandan).

**OBS!** Om du vill få listan över upptäckta trådlösa nätverk i området ska den trådlösa radion på skrivaren vara påslagen. Om den är avstängd visas inte listan.

Du kan använda nätverkskonfigurationssidan som ett hjälpmedel vid felsökning av nätverksanslutningsproblem. Om du behöver kontakta HP är det ofta bra att skriva ut den här sidan innan du ringer.

#### **Utskriftskvalitetsrapport**

Utskriftskvalitetsproblem kan bero på många orsaker – felaktiga programvaruinställningar, dålig källbild eller själva utskriftssystemet. Om du inte är nöjd med kvaliteten på dina utskrifter, kan en rapport för utskriftskvalitet hjälpa dig att ta reda på om utskriftssystemet fungerar som det ska.

#### **Trådlös testrapport**

När du skriver ut den trådlösa testrapporten körs ett antal tester för att kontrollera olika tillstånd för skrivarens trådlösa anslutning. Rapporten visar testresultaten. Om ett problem uppstår visas ett meddelande högst upp på rapporten som talar om hur det ska lösas. Vissa trådlösa nyckelkonfigurationsdetaljer visas längst ned på rapporten.

# <span id="page-111-0"></span>**Testrapport för webbåtkomst**

Skriv ut webbåtkomstrapporten om du vill ha hjälp att identifiera internetanslutningsproblem som kan påverka webbtjänsterna.

# **Lösa problem med hjälp av webbtjänster**

Om du har problem med att använda webbtjänster som **HP ePrint** kontrollerar du följande:

● Kontrollera att skrivaren är ansluten till internet via en trådlös anslutning.

**OBS!** Du kan inte använda webbfunktionerna om skrivaren är ansluten med en USB-kabel.

- Kontrollera att de senaste produktuppdateringarna har installerats på skrivaren.
- Kontrollera att webbtjänsterna är aktiverade på skrivaren. Mer information finns i avsnittet [Konfigurera](#page-83-0) [webbtjänster på sidan 78](#page-83-0).
- Kontrollera att hubben, switchen eller routern i nätverket är påslagen och fungerar korrekt.
- Om du ansluter skrivaren med hjälp av en trådlös anslutning ska du kontrollera att det trådlösa nätverket fungerar som det ska. Mer information finns i avsnittet [Nätverks- och anslutningsproblem](#page-104-0) [på sidan 99](#page-104-0).
- Om du använder **HP ePrint** ska du kontrollera följande:
	- Kontrollera att skrivarens e-postadress är korrekt.
	- Det är bara skrivarens e-postadress som får stå på raden "Till" i e-postmeddelandet. Om det finns andra e-postadresser på raden "Till", kan det hända att bilagorna du skickar inte skrivs ut.
	- Kontrollera att du skickar dokument som uppfyller kraven för **HP ePrint** . Besök [webbplatsen HP](https://www.hpsmart.com)  [Smart](https://www.hpsmart.com) för mer information.Denna webbplats är inte tillgänglig i alla länder/regioner.
- Om ditt nätverk använder proxyinställningar för anslutning till internet, ska du kontrollera att de proxyinställningar du anger är giltiga:
	- Kontrollera inställningarna i din webbläsare (t.ex. Internet Explorer, Firefox eller Safari).
	- Fråga IT-administratören eller den som konfigurerade brandväggen.

Om brandväggens proxy-inställningar har ändrats måste dessa förändringar uppdateras i skrivaren, antingen via kontrollpanelen eller den inbäddade webbservern. Om de här inställningarna inte är uppdaterade kommer du inte att kunna använda webbtjänsterna.

Mer information finns i avsnittet [Konfigurera webbtjänster på sidan 78.](#page-83-0)

**TIPS:** Besök [webbplatsen HP Smart](https://www.hpsmart.com) för ytterligare hjälp med att konfigurera och använda Web Services. (kanske inte är tillgänglig i alla länder/regioner).

# <span id="page-113-0"></span>**Underhålla skrivaren**

# **Rengöra skannerglaset**

Damm eller smuts på skannerglaset, skannerlockets stöd eller skannerramen kan försämra prestanda, ge sämre skanningskvalitet eller negativt påverka specialfunktioner som t.ex. funktionen för att passa in kopior i en särskild sidstorlek.

#### **Så här rengör du skannerglaset**

**A** vARNING: Innan du rengör skrivaren stänger du av den genom att trycka på (I) (knappen Ström ) och drar ut strömsladden ur vägguttaget.

**1.** Lyft skannerlocket.

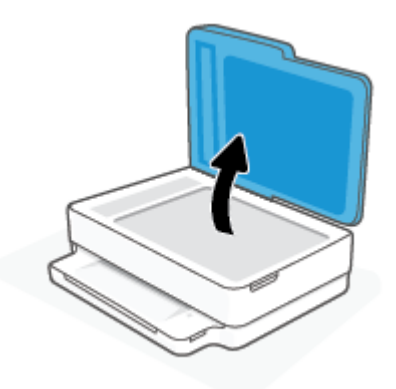

**2.** Rengör skannerglaset och lockets insida med hjälp av en mjuk, luddfri trasa som du har sprayat med ett milt glasrengöringsmedel.

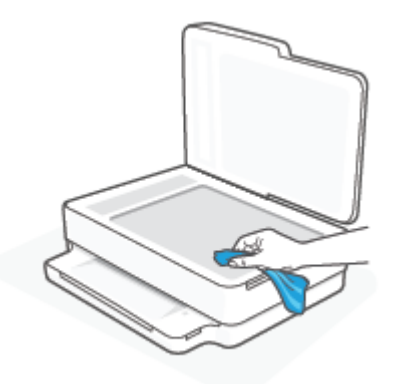

**VIKTIGT:** Använd endast glasrengöringsmedel för att rengöra skannerglaset. Undvik rengöringsmedel som innehåller slipmedel, aceton, bensen och koltetraklorid eftersom dessa ämnen kan skada skannerglaset. Undvik isopropylalkohol eftersom det kan lämna strimmor på skannerglaset.

**VIKTIGT:** Spraya inte glasrengöringsmedlet direkt på skannerglaset. Om du använder för mycket glasrengöringsmedel kan det tränga in under skannerglaset och skada skannern.

**3.** Stäng skannerlocket och slå på skrivaren.

# <span id="page-114-0"></span>**Rengöra utsidan**

**/\ VARNING:** Innan du rengör skrivaren stänger du av den genom att trycka på (l) (knappen Ström) och drar ut strömsladden ur eluttaget.

Använd en mjuk, fuktig duk som inte luddar för att torka bort damm, kladd och fläckar från höljet. Håll vätskor borta från insidan av skrivaren och från skrivarens kontrollpanel.

# **Rengöra dokumentmataren**

Om dokumentmataren matar in flera sidor i taget eller om den inte kan mata in vanligt papper, kan du rengöra valsarna och separationsdynan.

#### **Så här rengör du valsarna eller separationsdynan**

**A** vARNING: Tryck på (<sup>|</sup>) (knappen Ström) innan du rengör skrivaren för att stänga av den. Dra sedan ut strömsladden ur eluttaget.

**1.** Ta bort alla original från dokumentmatarfacket.

**2.** Lyft upp dokumentmatarens inmatningsfack

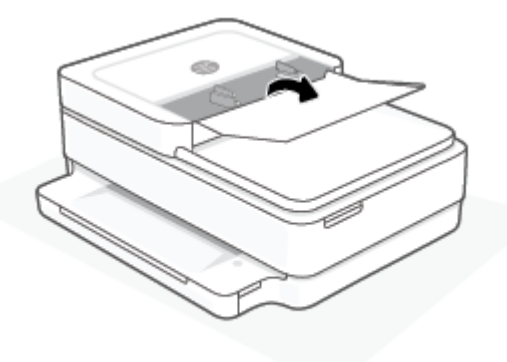

På så sätt kommer du enkelt åt valsarna (1) och separationsdynan (2).

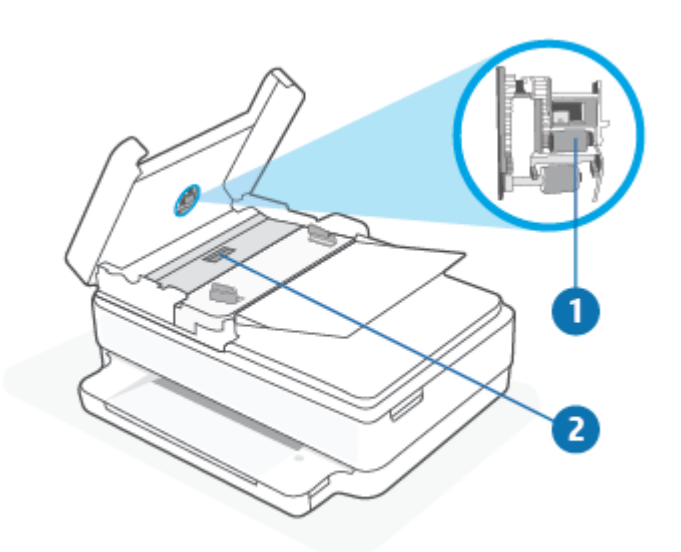

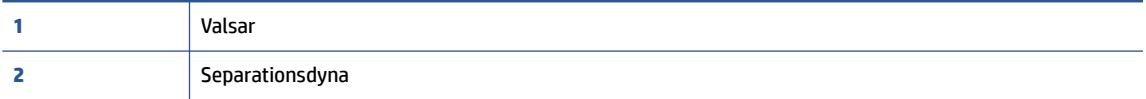

- **3.** Fukta en luddfri rengöringsduk lätt med destillerat vatten och vrid sedan ur överflödigt vatten.
- **4.** Använd den fuktiga rengöringsduken för att torka bort smuts från valsarna och separationsdynan.
- **BS!** Om smutsen inte lossnar med destillerat vatten, försök med alkohol (isopropyl).
- **5.** Stäng locket till dokumentmataren.

# **Återställ fabriksstandarder och -inställningar**

Om du inaktiverar funktioner eller ändrar inställningar och vill återgå till hur det var innan, kan du återställa skrivaren till de ursprungliga fabriksinställningarna eller nätverksinställningarna.

#### **Så här återställer du skrivaren till de ursprungliga fabriksinställningarna**

- **1.** Lyft bläckpatronsluckan för att få åtkomst till området för bläckpatronerna.
- **2.** Tryck på och håll  $(1)$  (knappen Ström) och knappen  $\gg$  **Trådlöst** nedtryckt på baksidan av skrivaren i tre sekunder medan åtkomstluckan till patronerna är öppen.

#### **Så här återställer du skrivaren till de ursprungliga nätverksinställningarna**

- Tryck på och håll knappen **Trådlöst** nedtryckt på baksidan av skrivaren i minst tre sekunder.
- **OBS!** När du återställer skrivarens nätverksinställningar tas tidigare konfigurerade trådlösa inställningar bort (t.ex. länkhastighet eller IP-adress). IP-adressen ställs tillbaka till det automatiska läget.
- **TIPS:** Du kan besöka HP:s webbplats för onlinesupport på [www.support.hp.com](https://h20180.www2.hp.com/apps/Nav?h_pagetype=s-001&h_product=29256671&h_client&s-h-e002-1&h_lang=sv&h_cc=se) för information och verktyg som kan hjälpa dig att åtgärda många vanliga skrivarproblem.

(Windows) Kör [HP Print and Scan Doctor](https://www.hp.com/support/PSDr) för att diagnostisera och automatiskt korrigera utskrifts-, skannings och kopieringsproblem. Programmet finns endast på vissa språk.

# **HP Support**

Besök webbplatsen för produktsupport på [www.support.hp.com](https://www.support.hp.com) för de senaste produktuppdateringarna och uppdaterad supportinformation. Med HPs onlinesupport kan du välja mellan ett flertal alternativ för att få hjälp med din skrivare:

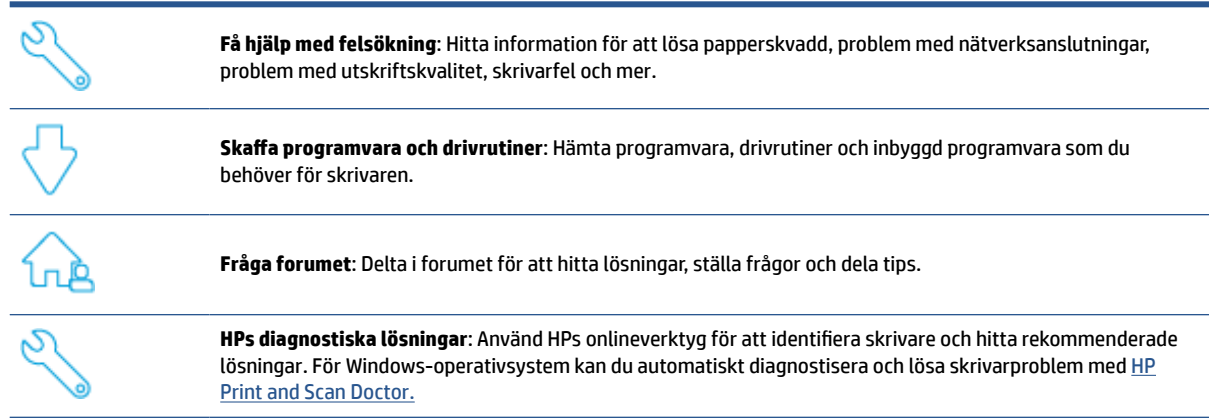

**OBS!** Du kan också hitta hjälp online genom att besöka webbplatsen [Printer Essentials](https://www.hpsmart.com/envypro6400). Här hittar du länkar för att installera appen HP Smart, köpa ersättningsbläck för din skrivare (inklusive HP Instant Ink, om tillämpligt) och få hjälp med vanliga skrivaruppgifter.

# **Kontakta HP**

Besök [www.support.hp.com](https://www.support.hp.com) om du behöver hjälp från en teknisk supportrepresentant från HP för att lösa ett problem . Följande kontaktalternativ finns tillgängliga kostnadsfritt för kunder med garanti (avgift kan krävas vid stöd från HP-representant för kunder utan garanti):

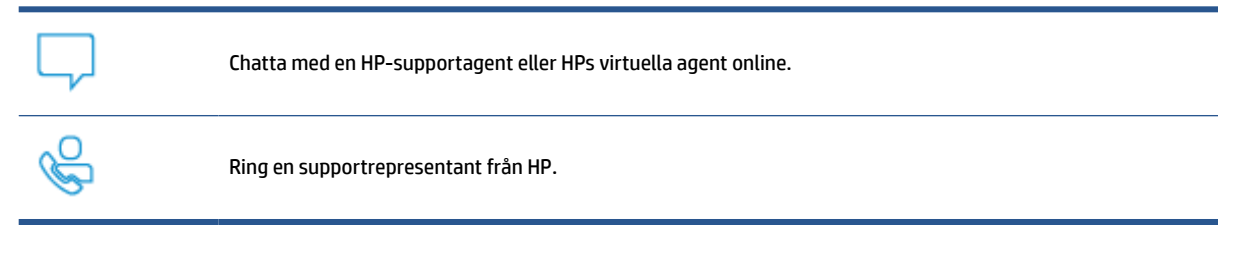

Se till att ha följande information till hands när du kontaktar HPs support:

- Produktnamn (står angivet på skrivaren)
- Produktnummer och serienummer (finns på insidan av bläckpatronsluckan)

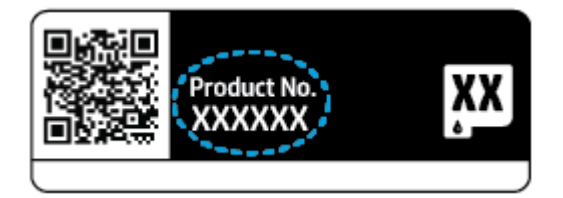

# <span id="page-118-0"></span>**Registrera skrivaren**

Om du ägnar några minuter åt att registrera skrivaren får du tillgång till snabbare service, effektivare support och meddelanden angående produktsupport. Om du inte registrerade skrivaren när du installerade programvaran kan du göra det nu på<https://www.register.hp.com>.

# **Ytterligare garantialternativ**

Utökade serviceplaner för skrivaren finns tillgängliga mot en extra kostnad. Gå till [www.hp.com/support,](https://www.support.hp.com) välj land/region och språk och granska de utökade garantialternativen som finns tillgängliga för skrivaren.

# **10 HP EcoSolutions (HP och miljön)**

HP ser det som sin uppgift att hjälpa dig att minska din miljöpåverkan och möjliggöra ansvarsfulla utskrifter – både hemma och på kontoret.

Om du vill ha mer detaljerad information om de miljöriktlinjer som HP följer under tillverkningsprocessen, se [Miljövänlig produkthantering på sidan 126](#page-131-0). Om du vill veta mer om HP:s miljöinitiativ, gå till [www.hp.com/](https://www.hp.com/ecosolutions) [ecosolutions](https://www.hp.com/ecosolutions).

# **Strömsparläge**

I Energisparläge är strömförbrukningen reducerad.

Efter den ursprungliga installationen av skrivaren går skrivaren in i Energisparläge efter 5 minuters inaktivitet.

#### **Så här ändrar du tid för Energisparläge från den inbäddade webbservern (EWS)**

- **1.** Öppna den inbäddade webbservern (EWS). Mer information finns i avsnittet [Öppna den inbäddade](#page-41-0) [webbservern på sidan 36.](#page-41-0)
- **2.** Klicka på fliken **Inställningar**.
- **3.** I sektionen **Strömhantering** klickar du på **Energisparläge** och väljer önskat alternativ.
- **4.** Klicka på **Verkställ**.

# **A Teknisk information**

Det här avsnittet innehåller tekniska specifikationer och information om internationella regler för HP ENVY Pro All-in-One 6400 series.

Fler specifikationer finns i den tryckta dokumentationen som följde med HP ENVY Pro All-in-One 6400 series.

Det här avsnittet innehåller följande ämnen:

- [Meddelanden från HP](#page-122-0)
- [Specifikationer](#page-123-0)
- [Bestämmelser](#page-125-0)
- [Miljövänlig produkthantering](#page-131-0)

# <span id="page-122-0"></span>**Meddelanden från HP**

Informationen i detta dokument kan komma att bli inaktuell utan föregående meddelande.

Med ensamrätt. Detta material får inte reproduceras, anpassas eller översättas utan föregående skriftligt tillstånd från HP, förutom vad som är tillåtet enligt lagen om upphovsrätt. De enda garantier som gäller för HPs produkter och tjänster beskrivs i de uttryckliga garantivillkor som medföljer produkterna och tjänsterna. Ingenting i det här dokumentet ska tolkas som en ytterligare garanti. HP ansvarar inte för tekniska eller redaktionella fel eller utelämnanden i detta dokument.

© Copyright 2020 HP Development Company, L.P.

Microsoft och Windows är registrerade varumärken eller märkesnamn tillhörande Microsoft Corporation i USA och/eller andra länder.

Bluetooth är ett varumärke som tillhör dess ägare och som används av HP Inc. med licens.

# <span id="page-123-0"></span>**Specifikationer**

Informationen i det här dokumentet kan komma att ändras utan föregående meddelande. Gå till produktdatabladet på [www.support.hp.com](https://h20180.www2.hp.com/apps/Nav?h_pagetype=s-001&h_product=29256671&h_client&s-h-e002-1&h_lang=sv&h_cc=se) om du vill ha fler produktspecifikationer.

#### **Systemkrav**

● För information om programvarukrav och systemkrav eller framtida lanseringar av operativsystem och för support kan du gå till HP:s webbplats för onlinesupport på [www.support.hp.com](https://h20180.www2.hp.com/apps/Nav?h_pagetype=s-001&h_product=29256671&h_client&s-h-e002-1&h_lang=sv&h_cc=se) .

#### **Miljöspecifikationer**

- Rekommenderad temperatur vid drift: 15 °C till 30 °C
- Tillåten temperatur vid drift: 5°C till 40°C
- Luftfuktighet: 25 % till 75 % icke kondenserande relativ luftfuktighet (rekommenderad);
- Temperatur vid förvaring (skrivaren ej i drift): -40°C till 60°C
- Om skrivaren omges av starka elektromagnetiska fält kan utskrifterna bli något förvrängda

#### **Pappersfackets kapacitet**

- Vanliga pappersark: Upp till 80
- Kuvert: Upp till 10
- Registerkort: Upp till 40
- Fotopappersark: Upp till 30

#### **Utmatningsfackets kapacitet**

- Vanliga pappersark: Upp till 25
- Kuvert: Upp till 5
- Fotopappersark: Upp till 10

#### **Kapaciteten för dokumentmatarens inmatningsfack**

● Vanliga pappersark: Upp till 35

#### **Pappersstorlek**

● Mer information om vilka materialtyper och -format som kan användas finns i skrivarprogrammet.

#### **Pappersvikt**

- Vanligt papper: 60 till 90 g/m²
- $\bullet$  Kuvert: 75 till 90 g/m<sup>2</sup>
- $\bullet$  Kort: Upp till 200 g/m<sup>2</sup>
- Fotopapper: Upp till 300 g/m<sup>2</sup>

#### <span id="page-124-0"></span>**Utskriftsspecifikationer**

- Utskriftshastigheten varierar beroende på hur sammansatt dokumentet är
- Metod: Drop-on-demand termisk inkjet
- Språk: PCL3 GUI

#### **Utskriftsupplösning**

● Du hittar en lista med utskriftslösningar som stöds på webbplatsen för produktsupport på [www.support.hp.com.](https://h20180.www2.hp.com/apps/Nav?h_pagetype=s-017&h_product=29256671&h_client&s-h-e002-1&h_lang=sv&h_cc=se)

#### **Specifikationer för skanning**

- ● Optisk upplösning: upp till 1200 dpi
	- Hårdvaruupplösning: upp till 1200 x 1200 dpi
	- Utökad upplösning: upp till 1200 x 1200 dpi
	- Bitdjup: 24-bitars färg, 8-bitars gråskala (256 grå nyanser)
	- Maximal storlek vid skanning från glaset: 215,9 x 297 mm (8,5 x 11,7 tum)
	- Maximal skanningsstorlek (dokumentmatare): 215,9 x 297 mm (8,5 x 11,7 tum)
	- Filtyper som kan användas: RAW, JPEG och PDF
	- Twain-version: 1.9

#### **Kopieringsspecifikationer**

- ● Kopieringsupplösning (svart och färg): upp till 300 x 300 dpi
	- Digital bildbehandling
	- Det maximala antalet kopior varierar beroende på modell.
	- Kopieringshastigheten varierar beroende på modell och dokumentets komplexitet.

#### **Bläcktronskapacitet**

● Gå till [www.hp.com/go/learnaboutsupplies](https://www.hp.com/go/learnaboutsupplies) för mer information om beräknad bläckpatronskapacitet.

#### **Akustisk information**

Om du har en internetanslutning kan du få information om bullernivåer på [HPs webbplats.](https://h20180.www2.hp.com/apps/Nav?h_pagetype=s-017&h_product=29256671&h_client&s-h-e002-1&h_lang=sv&h_cc=se)

# <span id="page-125-0"></span>**Bestämmelser**

HP ENVY Pro All-in-One 6400 series uppfyller produktkrav från tillsynsmyndigheter i ditt land/din region.

Det här avsnittet innehåller följande ämnen:

- Regulatoriskt modellnummer
- **FCC-meddelande**
- [Meddelande till användare i Korea](#page-126-0)
- [Meddelande om överensstämmelse med VCCI \(klass B\) för användare i Japan](#page-126-0)
- [Meddelande till användare i Japan om strömsladden](#page-126-0)
- [Meddelande om bullernivåer för Tyskland](#page-126-0)
- [Meddelande om bestämmelser för Europeiska unionen](#page-126-0)
- [Meddelande till användare i Tyskland angående bildskärmsarbetsplatser](#page-127-0)
- [Konformitetsdeklaration](#page-127-0)
- [Bestämmelser för trådlösa enheter](#page-127-0)

#### **Regulatoriskt modellnummer**

Din produkt har tilldelats ett regulatoriskt modellnummer för identifikationsändamål. Det föreskrivna modellnumret för den här produkten är SNPRC-1807-02. Numret bör inte förväxlas med marknadsföringsnamn eller produktnummer.

#### **FCC-meddelande**

The United States Federal Communications Commission (in 47 CFR 15.105) has specified that the following notice be brought to the attention of users of this product.

This equipment has been tested and found to comply with the limits for a Class B digital device, pursuant to Part 15 of the FCC Rules. These limits are designed to provide reasonable protection against harmful interference in a residential installation. This equipment generates, uses and can radiate radio frequency energy and, if not installed and used in accordance with the instructions, may cause harmful interference to radio communications. However, there is no guarantee that interference will not occur in a particular installation. If this equipment does cause harmful interference to radio or television reception, which can be determined by turning the equipment off and on, the user is encouraged to try to correct the interference by one or more of the following measures:

- Reorient or relocate the receiving antenna.
- Increase the separation between the equipment and the receiver.
- Connect the equipment into an outlet on a circuit different from that to which the receiver is connected.
- Consult the dealer or an experienced radio/TV technician for help.

For further information, contact: Manager of Corporate Product Regulations, HP Inc. 1501 Page Mill Road, Palo Alto, CA 94304, U.S.A.

Modifications (part 15.21)

<span id="page-126-0"></span>The FCC requires the user to be notified that any changes or modifications made to this device that are not expressly approved by HP may void the user's authority to operate the equipment.

This device complies with Part 15 of the FCC Rules. Operation is subject to the following two conditions: (1) this device may not cause harmful interference, and (2) this device must accept any interference received, including interference that may cause undesired operation.

### **Meddelande till användare i Korea**

B급 기기 (가정용 방송통신기자재) 이 기기는 가정용(B급) 전자파적합기기로서 주로 가정에서 사용하는 것을 목적으로 하며, 모든 지역에서 사용할 수 있습니다.

# **Meddelande om överensstämmelse med VCCI (klass B) för användare i Japan**

この装置は、クラス B 機器です。この装置は、住宅環境で使用することを目的としていますが、この装置がラジオやテレビ ジョン受信機に近接して使用されると、受信障害を引き起こすことがあります。取扱説明書に従って正しい取り扱いをして 下さい。

VCCI-B

## **Meddelande till användare i Japan om strömsladden**

製品には、同梱された電源コードをお使い下さい。

同梱された電源コードは、他の製品では使用出来ません。

### **Meddelande om bullernivåer för Tyskland**

Geräuschemission

LpA < 70 dB am Arbeitsplatz im Normalbetrieb nach DIN 45635 T. 19

#### **Meddelande om bestämmelser för Europeiska unionen**

 $\epsilon$ 

Produkter med CE-märkning uppfyller gällande EU-direktiv och relaterade europeiska harmoniserade standarder. Den fullständiga deklarationen om överensstämmelse är tillgänglig på följande webbplats:

[www.hp.eu/certificates](http://www.hp.eu/certificates) (sök med hjälp av produktens modellnamn eller det regulatoriska modellnumret (RMN) som anges på myndighetsetiketten).

Kontaktpunkt för regulatoriska frågor är HP Deutschland GmbH, HQ-TRE, 71025, Boeblingen, Tyskland.

#### <span id="page-127-0"></span>**Produkter med trådlös funktion**

#### **EMF**

Den här produkten följer internationella riktlinjer (ICNIRP) för exponering av radiofrekvensstrålning.

Om den innehåller en enhet som sänder och tar emot radiosignaler är ett separationsavstånd på 20 cm vid normal användning tillräckligt för att nivån av radiofrekvensexponering ska uppfylla de krav som gäller inom EU.

#### **Trådlös funktion i Europa**

- För produkter med 802.11 b/g/n eller Bluetooth-radio:
	- Den här produkten använder en radiofrekvens mellan 2 400 MHz och 2 483,5 MHz, med en effekt på 20 dBm (100 mW) eller mindre.
- För produkter med 802.11 a/b/g/n eller Bluetooth-radio:
	- Den här produkten använder en radiofrekvens mellan 2 400 MHz och 2 483,5 MHz, och mellan 5 170 MHz och 5 710 MHz, med en effekt på 20 dBm (100 mW) eller mindre.

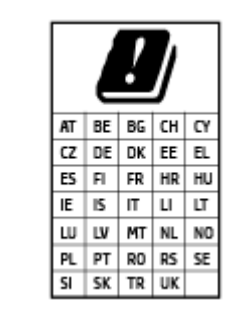

– **VARNING**: IEEE 802,11x trådlöst nätverk med 5,15–5,35 GHz-frekvens begränsas till **användning enbart inomhus** för samtliga länder som visas i matrisen. Användning av denna WLAN-tillämpning utomhus kan leda till interferensproblem med befintlita radiotjänster.

# **Meddelande till användare i Tyskland angående bildskärmsarbetsplatser**

#### **GS-Erklärung (Deutschland)**

Das Gerät ist nicht für die Benutzung im unmittelbaren Gesichtsfeld am Bildschirmarbeitsplatz vorgesehen. Um störende Reflexionen am Bildschirmarbeitsplatz zu vermeiden, darf dieses Produkt nicht im unmittelbaren Gesichtsfeld platziert werden.

#### **Konformitetsdeklaration**

Deklarationen om överensstämmelse finns på [www.hp.eu/certificates](http://www.hp.eu/certificates).

#### **Bestämmelser för trådlösa enheter**

Det här avsnittet innehåller följande bestämmelser beträffande trådlösa produkter:

- [Exponering för radiofrekvent energi](#page-128-0)
- [Meddelande till användare i Kanada \(5 GHz\)](#page-128-0)
- [Meddelande till användare i Taiwan \(5 GHz\)](#page-128-0)
- [Meddelande till användare i Serbien \(5 GHz\)](#page-128-0)
- [Meddelande till användare i Mexiko](#page-128-0)
- <span id="page-128-0"></span>[Meddelande till användare i Brasilien](#page-129-0)
- [Meddelande till användare i Kanada](#page-129-0)
- [Meddelande till användare i Taiwan](#page-129-0)
- [Meddelande till användare i Japan](#page-130-0)
- [Meddelande till användare i Thailand \(5 GHz\)](#page-130-0)

#### **Exponering för radiofrekvent energi**

**A CAUTION:** The radiated output power of this device is far below the FCC radio frequency exposure limits. Nevertheless, the device shall be used in such a manner that the potential for human contact during normal operation is minimized. This product and any attached external antenna, if supported, shall be placed in such a manner to minimize the potential for human contact during normal operation. In order to avoid the possibility of exceeding the FCC radio frequency exposure limits, human proximity to the antenna shall not be less than 20 cm (8 inches) during normal operation.

#### **Meddelande till användare i Kanada (5 GHz)**

**A CAUTION:** When using IEEE 802.11a wireless LAN, this product is restricted to indoor use, due to its operation in the 5.15- to 5.25-GHz frequency range. The Industry Canada requires this product to be used indoors for the frequency range of 5.15 GHz to 5.25 GHz to reduce the potential for harmful interference to co-channel mobile satellite systems. High-power radar is allocated as the primary user of the 5.25- to 5.35- GHz and 5.65- to 5.85-GHz bands. These radar stations can cause interference with and/or damage to this device.

**A ATTENTION:** Lors de l'utilisation du réseau local sans fil IEEE 802.11a, ce produit se limite à une utilisation en intérieur à cause de son fonctionnement sur la plage de fréquences de 5,15 à 5,25 GHz. Industrie Canada stipule que ce produit doit être utilisé en intérieur dans la plage de fréquences de 5,15 à 5,25 GHz afin de réduire le risque d'interférences éventuellement dangereuses avec les systèmes mobiles par satellite via un canal adjacent. Le radar à haute puissance est alloué pour une utilisation principale dans une plage de fréquences de 5,25 à 5,35 GHz et de 5,65 à 5,85 GHz. Ces stations radar peuvent provoquer des interférences avec cet appareil et l'endommager.

#### **Meddelande till användare i Taiwan (5 GHz)**

在 5.25-5.35 秭赫頻帶內操作之無線資訊傳輸設備, 限於室內使用。

#### **Meddelande till användare i Serbien (5 GHz)**

Upotreba ovog uredjaja je ogranicna na zatvorene prostore u slucajevima koriscenja na frekvencijama od 5150-5350 MHz.

#### **Meddelande till användare i Mexiko**

La operación de este equipo está sujeta a las siguientes dos condiciones: (1) es posible que este equipo o dispositivo no cause interferencia perjudicial y (2) este equipo o dispositivo debe aceptar cualquier interferencia, incluyendo la que pueda causar su operación no deseada.

Para saber el modelo de la tarjeta inalámbrica utilizada, revise la etiqueta regulatoria de la impresora.

#### <span id="page-129-0"></span>**Meddelande till användare i Brasilien**

Este equipamento opera em caráter secundário, isto é, não tem direito à proteção contra interferência prejudicial, mesmo de estações do mesmo tipo, e não pode causar interferência em sistemas operando em caráter primário.

#### **Meddelande till användare i Kanada**

Under Industry Canada regulations, this radio transmitter may only operate using an antenna of a type and maximum (or lesser) gain approved for the transmitter by Industry Canada. To reduce potential radio interference to other users, the antenna type and its gain should be so chosen that the equivalent isotropically radiated power (e.i.r.p.) is not more than that necessary for successful communication.

This device complies with Industry Canada licence-exempt RSS standard(s). Operation is subject to the following two conditions: (1) this device may not cause interference, and (2) this device must accept any interference, including interference that may cause undesired operation of the device.

WARNING! Exposure to Radio Frequency Radiation. The radiated output power of this device is below the Industry Canada radio frequency exposure limits. Nevertheless, the device should be used in such a manner that the potential for human contact is minimized during normal operation.

To avoid the possibility of exceeding the Industry Canada radio frequency exposure limits, human proximity to the antennas should not be less than 20 cm (8 inches).

Conformément au Règlement d'Industrie Canada, cet émetteur radioélectrique ne peut fonctionner qu'avec une antenne d'un type et d'un gain maximum (ou moindre) approuvé par Industrie Canada. Afin de réduire le brouillage radioélectrique potentiel pour d'autres utilisateurs, le type d'antenne et son gain doivent être choisis de manière à ce que la puissance isotrope rayonnée équivalente (p.i.r.e.) ne dépasse pas celle nécessaire à une communication réussie.

Cet appareil est conforme aux normes RSS exemptes de licence d'Industrie Canada. Son fonctionnement dépend des deux conditions suivantes : (1) cet appareil ne doit pas provoquer d'interférences nuisibles et (2) doit accepter toutes les interférences reçues, y compris des interférences pouvant provoquer un fonctionnement non souhaité de l'appareil.

AVERTISSEMENT relatif à l'exposition aux radiofréquences. La puissance de rayonnement de cet appareil se trouve sous les limites d'exposition de radiofréquences d'Industrie Canada. Néanmoins, cet appareil doit être utilisé de telle sorte qu'il doive être mis en contact le moins possible avec le corps humain.

Afin d'éviter le dépassement éventuel des limites d'exposition aux radiofréquences d'Industrie Canada, il est recommandé de maintenir une distance de plus de 20 cm entre les antennes et l'utilisateur.

#### **Meddelande till användare i Taiwan**

低功率電波輻射性電機管理辦法

第十二條

經型式認證合格之低功率射頻電機,非經許可,公司、商號或使用者均不得擅自變更頻率、加大功率 或變更設計之特性及功能。

第十四條

低功率射頻電機之使用不得影響飛航安全及干擾合法通信;經發現有干擾現象時,應立即停用,並改 善至無干擾時方得繼續使用。

前項合法通信,指依電信法規定作業之無線電通信。低功率射頻電機須忍受合法通信或工業、科學及 醫藥用電波輻射性電機設備之干擾。

### <span id="page-130-0"></span>**Meddelande till användare i Japan**

この機器は技術基準適合証明又は工事設計認証を受けた無線設備を搭載しています。

#### **Meddelande till användare i Thailand (5 GHz)**

เครื่องวิทขุคมนาคมนี้มีระดับการแผ่คลื่นแม่เหล็กไฟฟ้าสอดคล้องตามมาตรฐานความปลอดภัยต่อสุขภาพของมนุษย์จากการใช้เครื่องวิทขุคมนาคมที่คณะกรรมการกิจการ โทรคมนาคมแห่งชาติประกาศกาหนด ํ

This radio communication equipment has the electromagnetic field strength in compliance with the Safety Standard for the Use of Radio Communication Equipment on Human Health announced by the National Telecommunications Commission.

# <span id="page-131-0"></span>**Miljövänlig produkthantering**

HP strävar efter att tillhandahålla kvalitetsprodukter på ett miljövänligt sätt. Den här produkten har konstruerats för att underlätta återvinning. Antalet material har minimerats utan att funktionen eller tillförlitligheten försämrats. Olika material har utformats så att de lätt går att separera. Fästen och andra anslutningar är lätta att hitta, komma åt och ta bort med vanliga verktyg. Viktiga delar har utformats så att de snabbt ska gå att komma åt för att tas isär och repareras. Gå till HPs webbplats för miljöfrågor om du vill ha mer information:

www.hp.com/sustainableimpact

- [HP-tips för att reducera miljöinverkan](#page-132-0)
- [Miljötips](#page-132-0)
- [Kommissionens förordning \(EG\) 1275/2008](#page-132-0)
- [Papper](#page-132-0)
- [Plaster](#page-132-0)
- [Säkerhetsdatablad](#page-132-0)
- [Återvinningsprogram](#page-133-0)
- [HPs program för återvinning av förbrukningsmaterial för bläckstråleskrivare](#page-133-0)
- [Strömförbrukning](#page-133-0)
- [Användares kassering av uttjänt utrustning](#page-133-0)
- [Kemiska substanser](#page-133-0)
- [Deklaration av förekomstvillkoren för märkning av ämnen som omfattas av begränsningar \(Taiwan\)](#page-134-0)
- [Tabell över farliga ämnen och dess innehåll \(Kina\)](#page-136-0)
- [Begränsningar angående skadliga substanser \(Ukraina\)](#page-136-0)
- [Begränsningar angående skadliga substanser \(Indien\)](#page-137-0)
- [RoHS-meddelande \(Restriction on Hazardous Substances\) \(Turkiet\)](#page-137-0)
- **[EPEAT](#page-137-0)**
- [Användarinformation för SEPA Ecolabel \(Kina\)](#page-137-0)
- [China Energy Label för skrivare, fax och kopiator](#page-137-0)
- [Batterikassering i Taiwan](#page-138-0)
- **[EU:s batteridirektiv](#page-138-0)**
- [Meddelande om batterier för Brasilien](#page-138-0)
- [Materialmeddelande för perklorat i Kalifornien](#page-138-0)
- [Avfallshantering för Brasilien](#page-139-0)

# <span id="page-132-0"></span>**HP-tips för att reducera miljöinverkan**

- Välj bland en mängd olika HP-dokument med FSC® eller PEFC<sup>TM</sup>-certifiering, vilket indikerar att pappersmassan kom från en ansedd och välskött källa.<sup>1</sup>
- Spara på resurser leta efter papper som är tillverkat med återvunnet innehåll.
- Återvinn dina HP-originalbläckpatroner det är enkelt och gratis med programmet HP Planet Partners som finns tillgängligt i 47 länder och territorier över hela världen.<sup>2</sup>
- Spara på papper genom att skriva ut på båda sidorna.
- Spara energi genom att välja ENERGY STAR®-certifierade HP-produkter.
- Sänk ditt koldioxidavtryck alla HP-skrivare inkluderar inställningar för energihantering som hjälper till att kontrollera energiförbrukningen.
- Upptäck fler sätt som HP och våra kunder reducerar miljöinverkan på [www.hp.com/ecosolutions.](http://www.hp.com/ecosolutions)

1 HP-papper certifierade enligt FSC®C017543 eller PEFC™TMPEFC/29-13-198.

2 Programmets tillgängligheten varierar. Retur och återvinning av HP-originalbläckpatroner är för närvarande tillgänglig i fler än 50 länder, territorier och regioner i Europa, Asien och Nord- och Sydamerika via programmet HP Planet Partners. Mer information finns på: [www.hp.com/recycle.](http://www.hp.com/recycle)

#### **Miljötips**

HP åtar sig att hjälpa kunderna att minska sin miljöpåverkan. Gå till webbplatsen för HP Eco Solution om du vill ta reda på mer om HPs miljöinitiativ.

[www.hp.com/sustainableimpact](http://www.hp.com/sustainableimpact)

## **Kommissionens förordning (EG) 1275/2008**

För information om produktel, inklusive produktens elförbrukning i nätverksanslutet standbyläge om alla trådbundna nätverksportar är anslutna och alla trådlösa nätverksportar är aktiverade, se avsnittet P15 "Additional Information" (Mer information) för produktens IT ECO-deklaration på [www.hp.com/hpinfo/](http://www.hp.com/hpinfo/globalcitizenship/environment/productdata/itecodesktop-pc.html) [globalcitizenship/environment/productdata/itecodesktop-pc.html](http://www.hp.com/hpinfo/globalcitizenship/environment/productdata/itecodesktop-pc.html).

#### **Papper**

Denna produkt är anpassad för användning av returpapper enligt DIN 19309 och EN 12281:2002.

#### **Plaster**

Plastdelar som väger mer än 25 gram är märkta enligt internationell standard, vilket gör det lättare att se vilka plastdelar som kan återvinnas vid slutet av produktens användningstid.

#### **Säkerhetsdatablad**

Datablad om säkerhet samt information om produktsäkerhet och miljö finns på [www.hp.com/go/ecodata](http://www.hp.com/go/ecodata) eller tillhandahålls på begäran.

# <span id="page-133-0"></span>**Återvinningsprogram**

I allt fler länder har HP program för utbyte och återvinning. Vi samarbetar med några av världens största återvinningscentraler för elektroniska produkter. HP sparar på naturtillgångarna genom att återvinna några av de mest populära produkterna. Mer information om återvinning av HP-produkter finns på:

[www.hp.com/recycle](http://www.hp.com/recycle)

# **HPs program för återvinning av förbrukningsmaterial för bläckstråleskrivare**

HP värnar om miljön. Med HPs återvinningsprogram för bläckpatroner som finns i flera länder/regioner kan du återvinna använda bläckpatroner gratis. Mer information finns på följande webbplats:

[www.hp.com/recycle](http://www.hp.com/recycle)

### **Strömförbrukning**

Utskrifts- och bildbehandlingsutrustning från HP som är märkt med ENERGY STAR®-logotypen är certifierad av U.S. Environmental Protection Agency. Följande märkning finns på ENERGY STAR-kvalificerade bildbehandlingsprodukter:

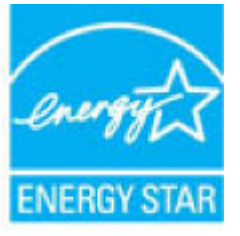

Ytterligare information om bildproduktmodell för ENERGY STAR-kvalificerade produkter finns på: [www.hp.com/go/energystar](http://www.hp.com/go/energystar)

# **Användares kassering av uttjänt utrustning**

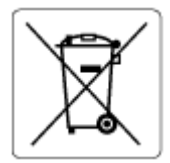

Den här symbolen betyder att du inte får kasta produkten tillsammans med övrigt hushållsavfall. För att skydda hälsa och miljö har du i stället ansvar för att lämna den på ett för ändamålet avsett uppsamlingsställe för återvinning av elektrisk och elektronisk utrustning. För mer information, vänd dig till närmaste avfallshanteringsanläggning eller gå till<http://www.hp.com/recycle>.

# **Kemiska substanser**

HP förbinder sig att efter behov informera kunderna om de kemiska substanser som ingår i våra produkter i syfte att uppfylla lagkrav som REACH *(Europaparlamentets och rådets förordning (EG) nr 1907/2006)*. En rapport om kemikalierna i denna produkt finns på [www.hp.com/go/reach.](http://www.hp.com/go/reach)

# <span id="page-134-0"></span>**Deklaration av förekomstvillkoren för märkning av ämnen som omfattas av begränsningar (Taiwan)**

#### 台灣 限用物質含有情況標示聲明書

Taiwan Declaration of the Presence Condition of the Restricted Substances Marking

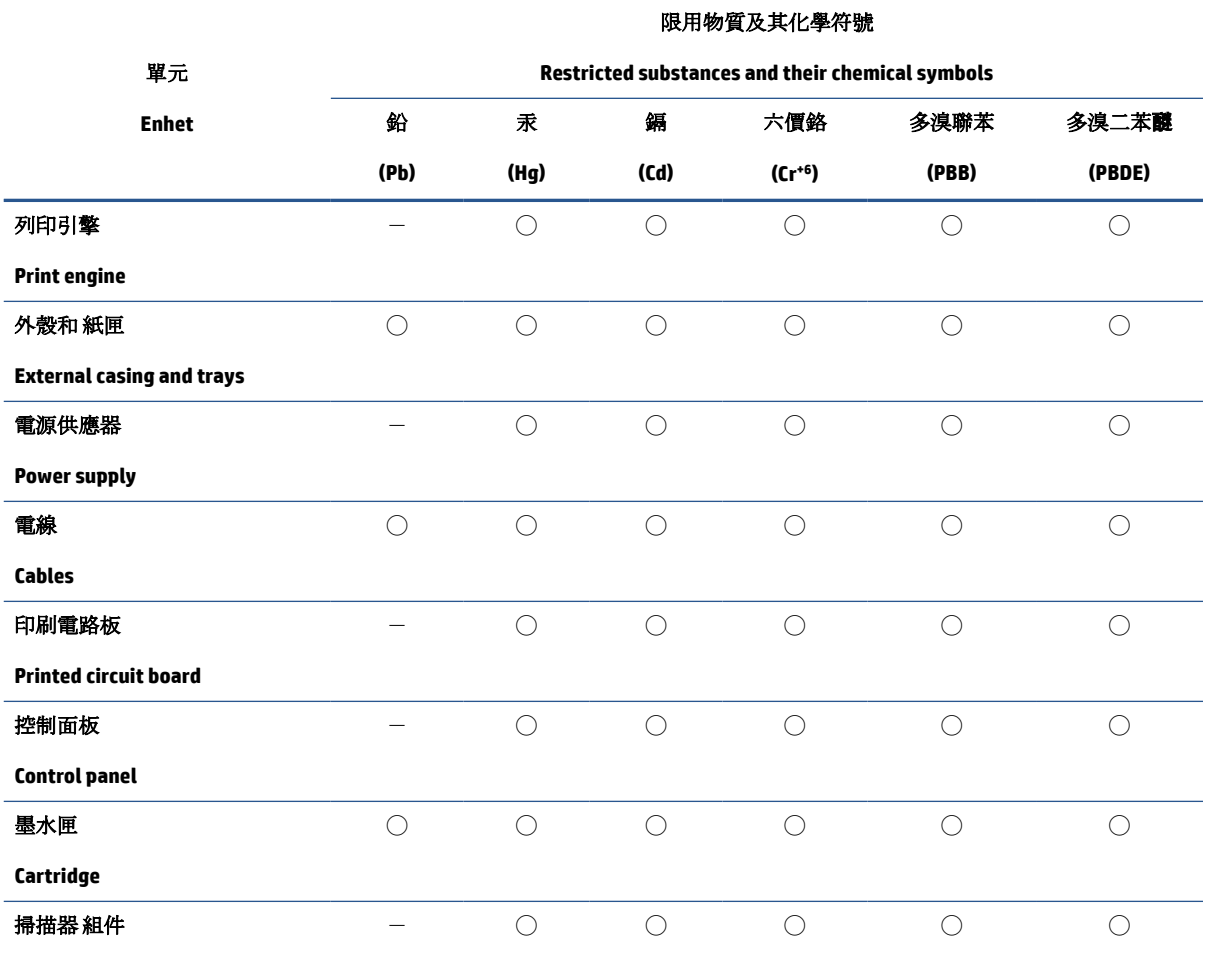

**Scanner assembly**

備考 1. 〝超出 0.1 wt %"及 〝超出 0.01 wt %"係指限用物質之百分比含量超出百分比含量基準值。

Note 1: "Exceeding 0.1 wt %" and "exceeding 0.01 wt %" indicate that the percentage content of the restricted substance exceeds the reference percentage value of presence condition.

備考 2. ℃)"係指該項限用物質之百分比含量未超出百分比含量基準值。

Note 2: "◯" indicates that the percentage content of the restricted substance does not exceed the percentage of reference value of presence.

備考3. ト"係指該項限用物質為排除項目。

Note 3:  $\varepsilon^*$  indicates that the restricted substance corresponds to the exemption.

若要存取產品的最新使用指南或手冊,請前往 [www.support.hp.com](http://www.support.hp.com)。選取搜尋您的產品,然後依照 畫 面上的指示繼續執行。

To access the latest user guides or manuals for your product, go to [www.support.hp.com.](http://www.support.hp.com) Select **Find your product**, and then follow the onscreen instructions.

# <span id="page-136-0"></span>**Tabell över farliga ämnen och dess innehåll (Kina)**

#### 产品中有害物质或元素的名称及含量

根据中国《电器电子产品有害物质限制使用管理办法》

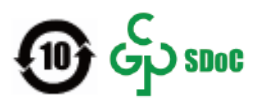

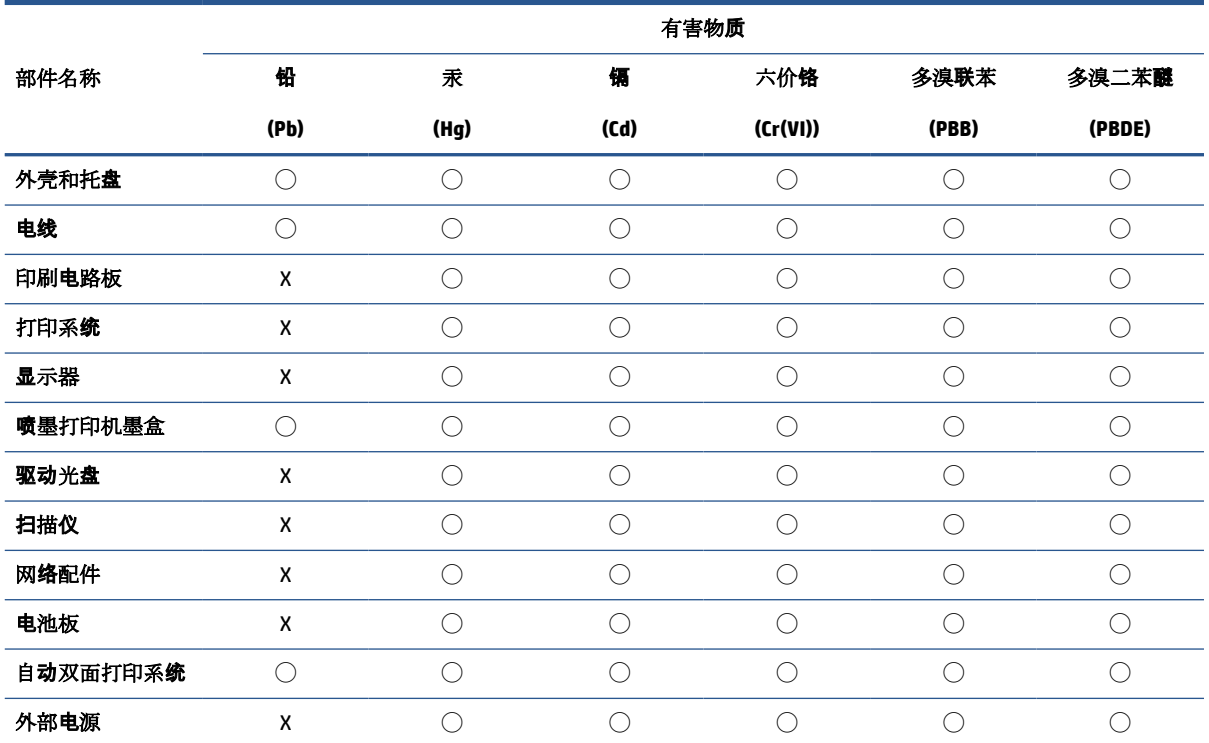

本表格依据 SJ/T 11364 的规定编制。

◯:表示该有害物质在该部件所有均质材料中的含量均在 GB/T 26572 规定的限量要求以下。

X:表示该有害物质至少在该部件的某一均质材料中的含量超出 GB/T 26572 规定的限量要求。

此表中所有名称中含 "X" 的部件均符合中国 RoHS 达标管理目录限用物质应用例外清单的豁免。

此表中所有名称中含 "X" 的部件均符合欧盟 RoHS 立法。

注:环保使用期限的参考标识取决于产品正常工作的温度和湿度等条件。

# **Begränsningar angående skadliga substanser (Ukraina)**

#### **Технічний регламент щодо обмеження використання небезпечних речовин (Украïна)**

Обладнання відповідає вимогам Технічного регламенту щодо обмеження використання деяких небезпечних речовин в електричному та електронному обладнанні, затвердженого постановою Кабінету Міністрів України від 3 грудня 2008 № 1057

## <span id="page-137-0"></span>**Begränsningar angående skadliga substanser (Indien)**

This product, as well as its related consumables and spares, complies with the reduction in hazardous substances provisions of the "India E-waste (Management and Handling) Rule 2016." It does not contain lead, mercury, hexavalent chromium, polybrominated biphenyls or polybrominated diphenyl ethers in concentrations exceeding 0.1 weight % and 0.01 weight % for cadmium, except for where allowed pursuant to the exemptions set in Schedule 2 of the Rule.

### **RoHS-meddelande (Restriction on Hazardous Substances) (Turkiet)**

Türkiye Cumhuriyeti: AEEE Yönetmeliğine Uygundur

#### **EPEAT**

Most HP products are designed to meet EPEAT. EPEAT is a comprehensive environmental rating that helps identify greener electronics equipment. For more information on EPEAT go to [www.epeat.net.](http://www.epeat.net) For information on HP's EPEAT registered products go to [www.hp.com/hpinfo/globalcitizenship/environment/pdf/](http://www.hp.com/hpinfo/globalcitizenship/environment/pdf/epeat_printers.pdf) [epeat\\_printers.pdf](http://www.hp.com/hpinfo/globalcitizenship/environment/pdf/epeat_printers.pdf).

### **Användarinformation för SEPA Ecolabel (Kina)**

#### 中国环境标识认证产品用户说明

噪声大于 63.0 dB(A) 的办公设备不宜放置于办公室内,请在独立的隔离区域使用。

如需长时间使用本产品或打印大量文件,请确保在通风良好的房间内使用。

如您需要确认本产品处于零能耗状态,请按下电源关闭按钮,并将插头从电源插座断开。

您可以使用再生纸,以减少资源耗费。

#### **China Energy Label för skrivare, fax och kopiator**

#### 复印机、打印机和传真机能源效率标识实施规则

依据"复印机、打印机和传真机能源效率标识实施规则",该打印机具有中国能效标识。标识上显示的能 效等级和操作模式值根据"复印机、打印机和传真机能效限定值及能效等级"标准("GB 21521")来确定 和计算。

**1.** 能效等级

产品能效等级分3级,其中1级能效最高。能效限定值根据产品类型和打印速度由标准确定。能 效等级则根据基本功耗水平以及网络接口和内存等附加组件和功能的功率因子之和来计算。

**2.** 能效信息

喷墨打印机

– 操作模式功率

睡眠状态的能耗按照 GB 21521 的标准来衡量和计算。该数据以瓦特 (W) 表示。

– 待机功率

待机状态是产品连接到电网电源上功率最低的状态。该状态可以延续无限长时间,且使用者 无法改变此状态下产品的功率。对于"成像设备"产品,"待机"状态通常相当于"关闭"状态,但 也可能相当于"准备"状态或者"睡眠"状态。该数据以瓦特 (W) 表示。

<span id="page-138-0"></span>睡眠状态预设延迟时间

出厂前由制造商设置的时间决定了该产品在完成主功能后进入低耗模式(例如睡眠、自动关 机)的时间。该数据以分钟表示。

– 附加功能功率因子之和

网络接口和内存等附加功能的功率因子之和。该数据以瓦特 (W) 表示。

标识上显示的能耗数据是根据典型配置测量得出的数据,此类配置包含登记备案的打印机依据复印 机、打印机和传真机能源效率标识实施规则所选的所有配置。因此,该特定产品型号的实际能耗可能 与标识上显示的数据有所不同。

要了解规范的更多详情,请参考最新版的 GB 21521 标准。

#### **Batterikassering i Taiwan**

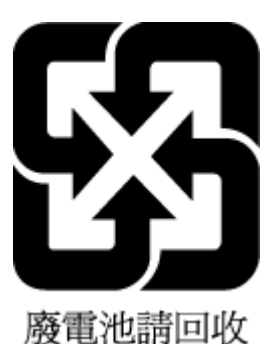

#### **EU:s batteridirektiv**

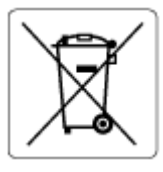

Den här produkten innehåller ett batteri som används för att bibehålla dataintegriteten hos realtidsklockan eller produktinställningarna och är konstruerat för att hålla hela produktens livstid. Alla försök att utföra service på batteriet eller byta det bör utföras av en kvalificerad servicetekniker.

### **Meddelande om batterier för Brasilien**

A bateria deste equipamento nao foi projetada para ser removida pelo cliente.

### **Materialmeddelande för perklorat i Kalifornien**

Perchlorate material - special handling may apply. See: [www.dtsc.ca.gov/hazardouswaste/perchlorate](http://www.dtsc.ca.gov/hazardouswaste/perchlorate)

This product's real-time clock battery or coin cell battery may contain perchlorate and may require special handling when recycled or disposed of in California.

# <span id="page-139-0"></span>**Avfallshantering för Brasilien**

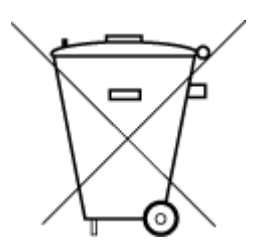

Não descarte o produto eletronico em lixo comum

Este produto eletrônico e seus componentes não devem ser descartados no lixo comum, pois embora estejam em conformidade com padrões mundiais de restrição a substâncias nocivas, podem conter, ainda que em quantidades mínimas, substâncias impactantes ao meio ambiente. Ao final da vida útil deste produto, o usuário deverá entregá-lo à HP. A não observância dessa orientação sujeitará o infrator às sanções previstas em lei.

Após o uso, as pilhas e/ou baterias dos produtos HP deverão ser entregues ao estabelecimento comercial ou rede de assistência técnica autorizada pela HP.

Para maiores informações, inclusive sobre os pontos de recebimento, acesse:

[www.hp.com.br/reciclar](http://www.hp.com.br/reciclar)

# **Index**

#### **A**

anslutningar, placering [3](#page-8-0)

#### **B**

bakre åtkomst illustration [3](#page-8-0) bläcknivåer, kontrollera [58](#page-63-0) bläckpatroner kontrollera bläcknivåer [58](#page-63-0) tips [57](#page-62-0) Bläckpatronslucka lokalisera [2](#page-7-0) båda sidor, skriv ut på [51](#page-56-0)

#### **D**

diagnostisk sida [105](#page-110-0) dokumentmatare matningsproblem, felsöka [109](#page-114-0) rengöra [109](#page-114-0) dubbelsidig utskrift [51](#page-56-0)

#### **E**

EWS. *Se* inbäddad webbserver

#### **F**

fack felsöka matning [92](#page-97-0) lokalisera [2](#page-7-0) pappersledare för bredden [2](#page-7-0) åtgärda papperstrassel [84](#page-89-0) felsöka flera sidor matas in samtidigt [92](#page-97-0) HP Smart [83](#page-88-0) papper plockas inte upp från pappersfacket [92](#page-97-0) pappersmatningsproblem [92](#page-97-0) sida för nätverkskonfiguration [105](#page-110-0) skeva sidor [92](#page-97-0)

skrivarstatusrapport [105](#page-110-0) stängs av [100](#page-105-0) utskrift [100](#page-105-0) felsökning inbäddad webbserver [42](#page-47-0)

#### **G**

garanti [113](#page-118-0) glas, skanner rengöra [108](#page-113-0)

#### **I**

inbyggd webbserver Webscan [73](#page-78-0) inbäddad webbserver felsökning, kan inte öppna [42](#page-47-0) om [42](#page-47-0) öppna [36](#page-41-0) IP-adress kontrollera för skrivare [43](#page-48-0)

#### **K**

knappar, kontrollpanel [4](#page-9-0) kontrollpanel funktioner [4](#page-9-0) knappar [4](#page-9-0) kopiera specifikationer [119](#page-124-0) kundsupport garanti [113](#page-118-0)

#### **M**

matning av flera sidor, felsökning [92](#page-97-0) meddelanden om bestämmelser [120](#page-125-0) regulatoriskt modellnummer [120](#page-125-0)

miljö miljöspecifikationer [118](#page-123-0) miljövänlig produkthantering [126](#page-131-0)

#### **N**

nätverk illustration av anslutning [3](#page-8-0) Trådlösa inställningar [105](#page-110-0) visa och skriva ut inställningar [7](#page-12-0) nätverksanslutning trådlös anslutning [27](#page-32-0)

#### **O**

operativsystem som stöds [118](#page-123-0)

#### **P**

papper felsöka matning [92](#page-97-0) skeva sidor [92](#page-97-0) åtgärda papperstrassel [84](#page-89-0) pappersfack lokalisera [2](#page-7-0) pappersmatningsproblem, felsökning [92](#page-97-0) programvara skanna [70](#page-75-0) Webscan [73](#page-78-0)

#### **R**

rapporter diagnostisk [105](#page-110-0) trådlöst test [105](#page-110-0) webbåtkomst [106](#page-111-0) regler bestämmelser för trådlösa enheter [122](#page-127-0) rengöra dokumentmatare [109](#page-114-0)

skannerglas [108](#page-113-0) utsidan [109](#page-114-0) **S** skanna från Webscan [73](#page-78-0) specifikationer för skanning [119](#page-124-0) skannerglas rengöra [108](#page-113-0) skevhet, felsökning utskrift [92](#page-97-0) skrivarens kontrollpanel lokalisera [2](#page-7-0) skrivarprogramvara (Windows) om [41](#page-46-0) öppna [41](#page-46-0) öppnar [40](#page-45-0) skrivarstatusrapport information på [105](#page-110-0) skriv ut dubbelsidig [51](#page-56-0) specifikationer systemkrav [118](#page-123-0) spärr för bläckpatron, bläckpatron lokalisera [2](#page-7-0) status sida för nätverkskonfiguration [105](#page-110-0) strömingång, placering [3](#page-8-0) stängs av felsöka [100](#page-105-0) systemkrav [118](#page-123-0)

#### **T**

teknisk information kopieringsspecifikationer [119](#page-124-0) miljöspecifikationer [118](#page-123-0) specifikationer för skanning [119](#page-124-0) utskriftsspecifikationer [119](#page-124-0) testrapport för webbåtkomst [106](#page-111-0) trassel rensa [84](#page-89-0) trådlös testrapport [105](#page-110-0)

#### **U**

underhåll diagnostisk sida [105](#page-110-0) kontrollera bläcknivåer [58](#page-63-0) rengöra [109](#page-114-0) utskrift diagnostisk sida [105](#page-110-0)

felsöka [100](#page-105-0) specifikationer [119](#page-124-0) utskrift på två sidor [51](#page-56-0) utskriftskvalitetsrapport [105](#page-110-0) utskriftsmaterial dubbelsidig utskrift [51](#page-56-0)

#### **V**

visa nätverksinställningar [7](#page-12-0)

#### **W**

Webscan [73](#page-78-0) Windows systemkrav [118](#page-123-0)

#### **Å**

återvinna bläckpatroner [128](#page-133-0)